# **DISEÑO Y CONSTRUCCIÓN DE UN SISTEMA DOMÓTICO CONTROLADO POR PLC's CON FINES ACADÉMICOS**

**autor**

**LUIS ERNESTO NEIRA ROPERO**

# **INGENIERÍA MECATRÓNICA**

# **DEPARTAMENTO MMI**

# **FACULTAD DE INGENIERÍAS Y ARQUITECTURA**

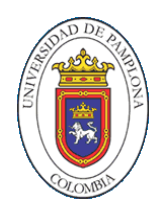

**UNIVERSIDAD DE PAMPLONA**

**PAMPLONA, junio 08 2017**

# **DISEÑO Y CONSTRUCCIÓN DE UN SISTEMA DOMÓTICO CONTROLADO POR PLC's CON FINES ACADÉMICOS**

**autor**

**LUIS ERNESTO NEIRA ROPERO**

**Trabajo de grado para obtener el título de ingeniero en mecatrónica**

**Director** 

**PhD. ALDO PARDO GARCÍA**

**Doctorado en Complejos Eléctricos y Electrotécnicos Magister en Master Of Science En Ingeniería Especialista en Electrificación Agrícola Ingeniería Eléctrica con énfasis en Electrónica**

# **INGENIERÍA MECATRÓNICA**

## **DEPARTAMENTO MMI**

**FACULTAD DE INGENIERÍAS Y ARQUITECTURA**

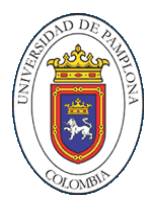

**UNIVERSIDAD DE PAMPLONA**

**PAMPLONA, junio 08 2017**

Nota de aceptación

\_\_\_\_\_\_\_\_\_\_\_\_\_\_\_\_\_\_\_\_\_\_\_\_ PhD. ALDO PARDO GARCIA

\_\_\_\_\_\_\_\_\_\_\_\_\_\_\_\_\_\_\_\_\_\_\_\_

\_\_\_\_\_\_\_\_\_\_\_\_\_\_\_\_\_\_\_\_\_\_\_\_ \_\_\_\_\_\_\_\_\_\_\_\_\_\_\_\_\_\_\_\_\_\_\_\_ \_\_\_\_\_\_\_\_\_\_\_\_\_\_\_\_\_\_\_\_\_\_\_\_

MsC. DIEGO M. BUGALLO

\_\_\_\_\_\_\_\_\_\_\_\_\_\_\_\_\_\_\_\_\_\_\_\_

\_\_\_\_\_\_\_\_\_\_\_\_\_\_\_\_\_\_\_\_\_\_\_\_ Msc. Yara A. Oviedo Durango

Pamplona, 08 junio 2017

### AGRADECIMIENTOS

Como primera medida dar gracias a Dios, por permitirme cumplir esta meta, a mi familia y amigos, en especial a mí madre, porque sin el apoyo de cada uno de ellos, fuese sido imposible haber llegado hasta este punto; y por supuesto a cada uno de los docentes que hicieron parte de mi formación académica, a cada uno de ellos gracias y mil gracias.

#### **RESUMEN DEL PROYECTO**

En el presente proyecto se toma como referencia, una vivienda (maqueta) de tres plantas y se automatiza en su totalidad, con el fin de tenerla como referencia para el desarrollo de una serie de guías prácticas que más adelante se desarrollaran paso a paso y en su totalidad, para que estudiantes de semestres venideros tengan una planta física a escala para realizar prácticas de automatización y control con PLC´s de diferentes marcas y/o referencias.

Este proyecto está dividido en dos partes, la maqueta de la vivienda y un módulo de programación y pruebas. La arquitectura del sistema lo comprenden controladores, sensores y actuadores; el sistema unificado nos permite tener control sobre variables como la iluminación (on/off o dimmer), temperatura, motores, entre otros.

## Tabla de contenido

I

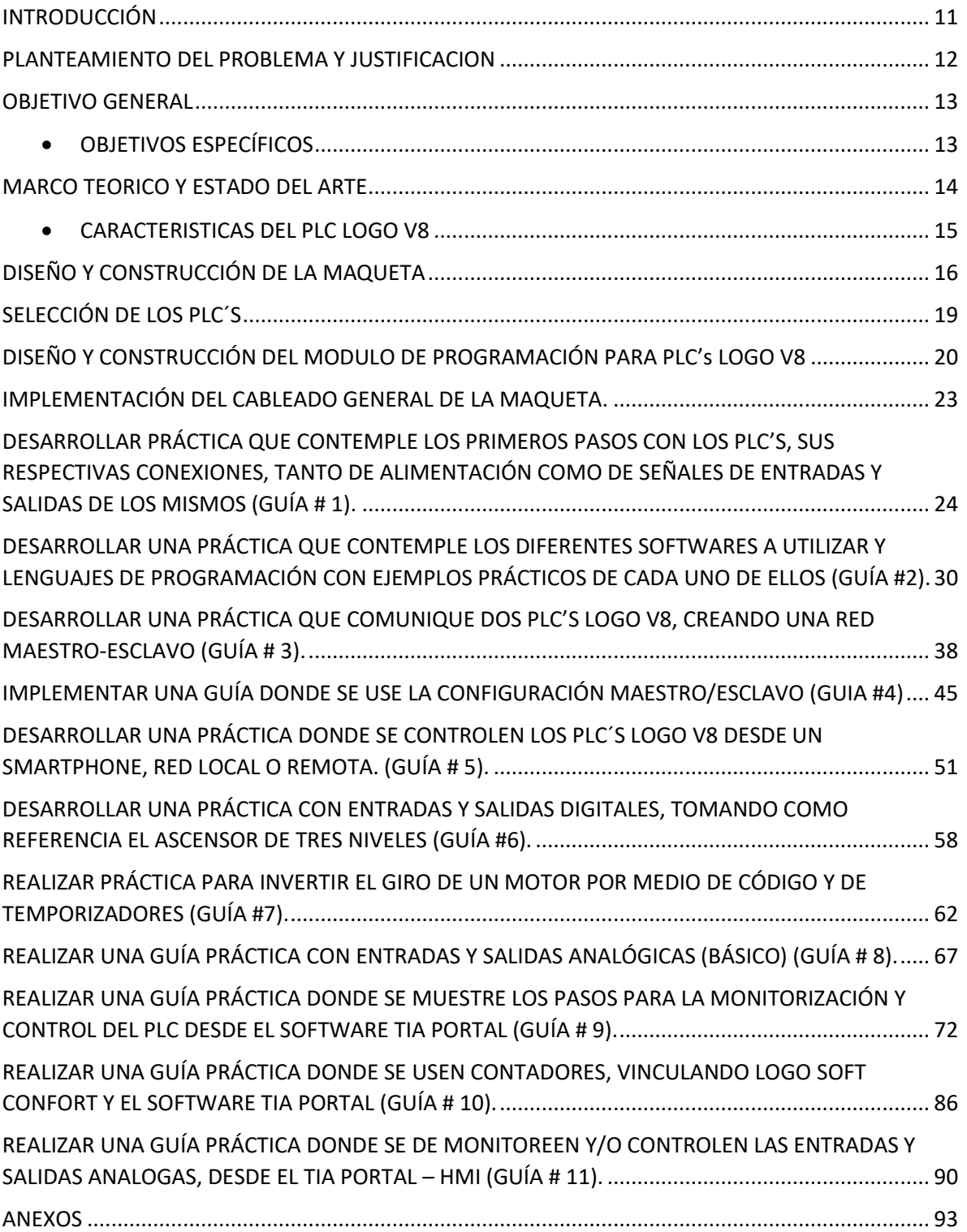

## Diseño y construcción de un sistema domótico controlado por PLC's

I

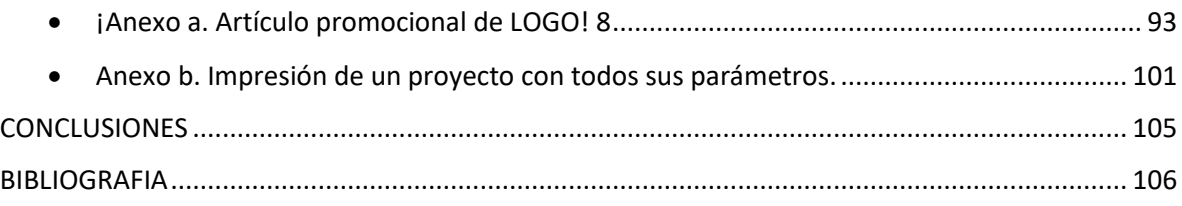

### INDICE DE ILUSTRACIONES

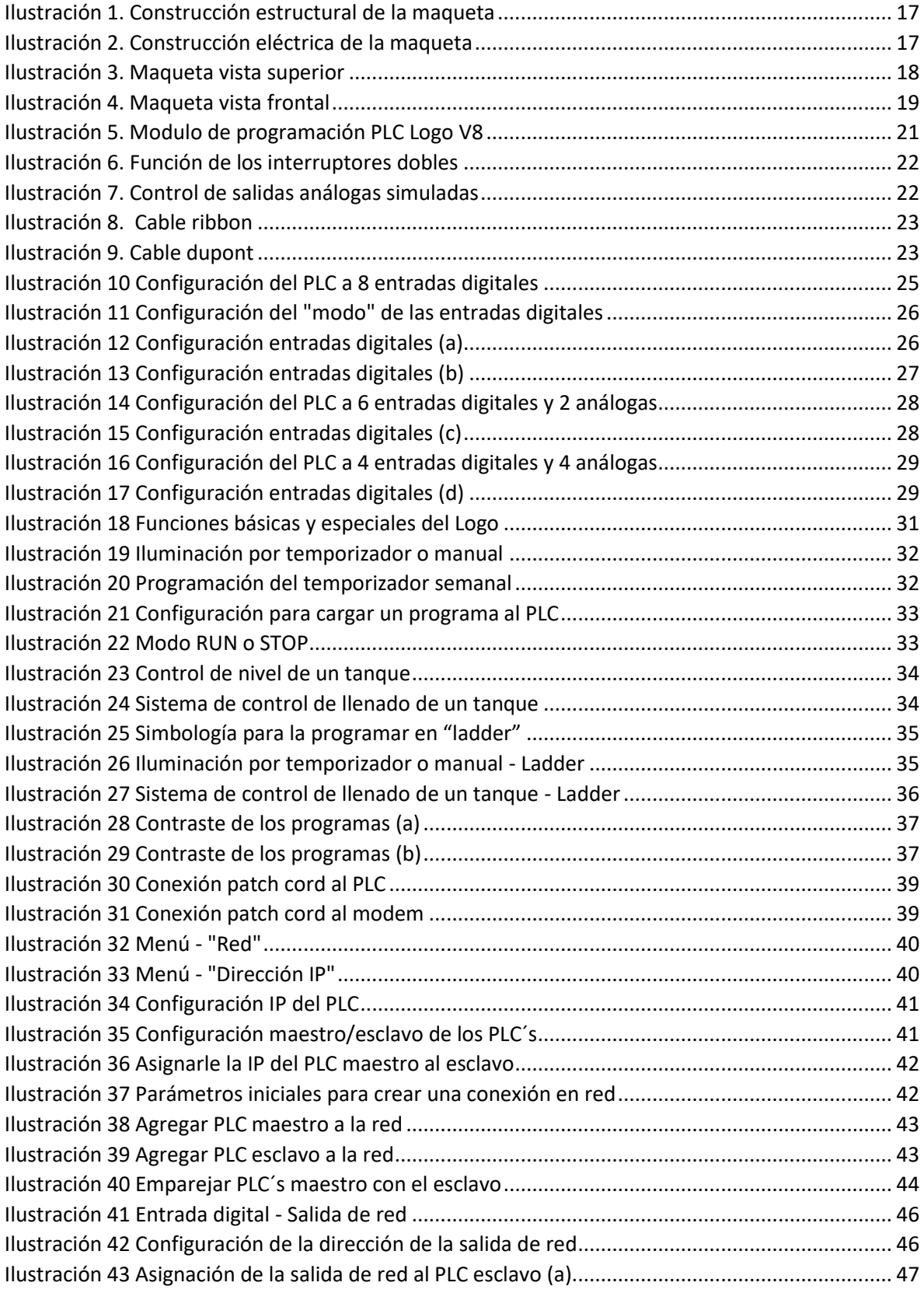

## Diseño y construcción de un sistema domótico controlado por PLC's

I

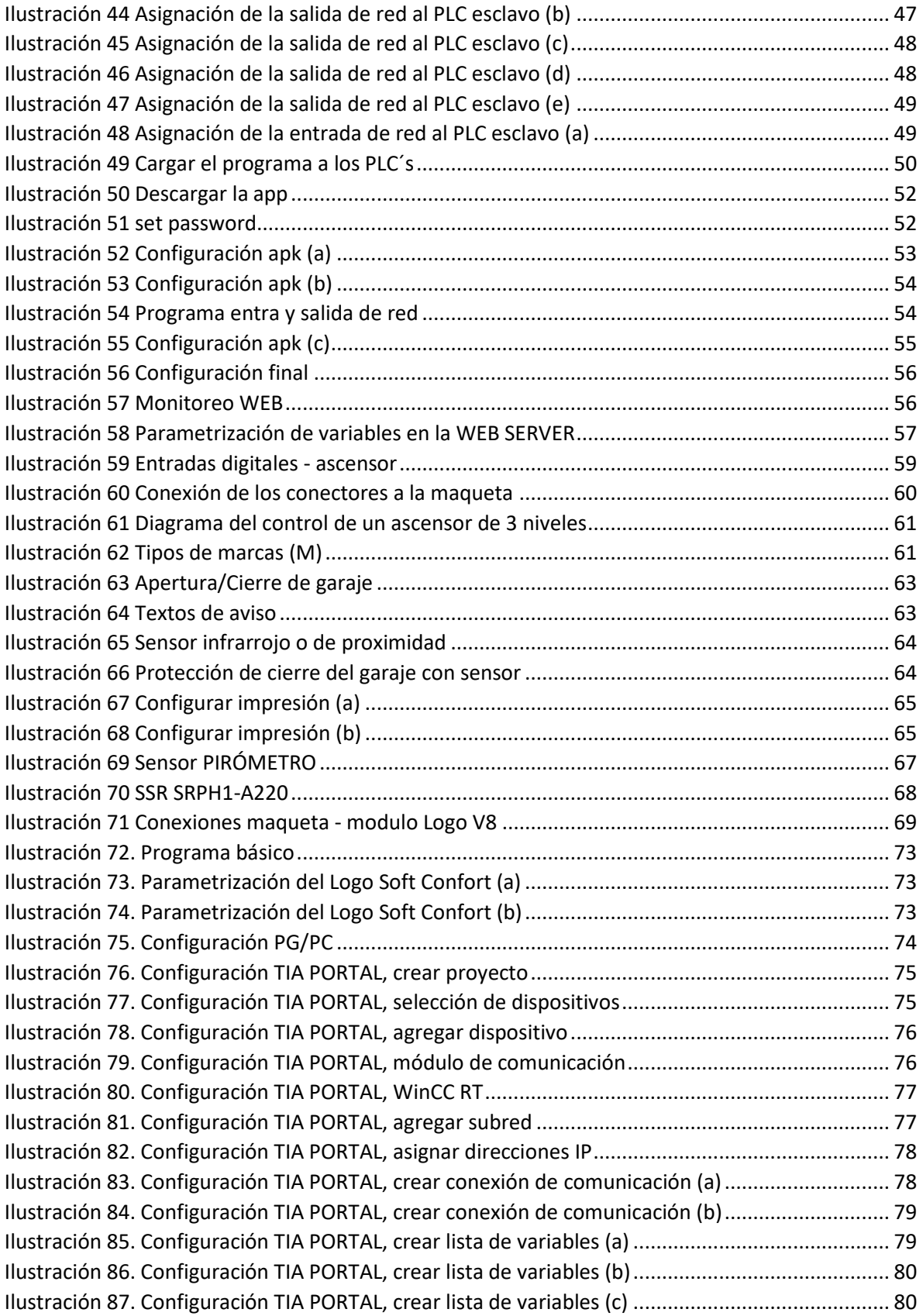

# Diseño y construcción de un sistema domótico controlado por PLC's

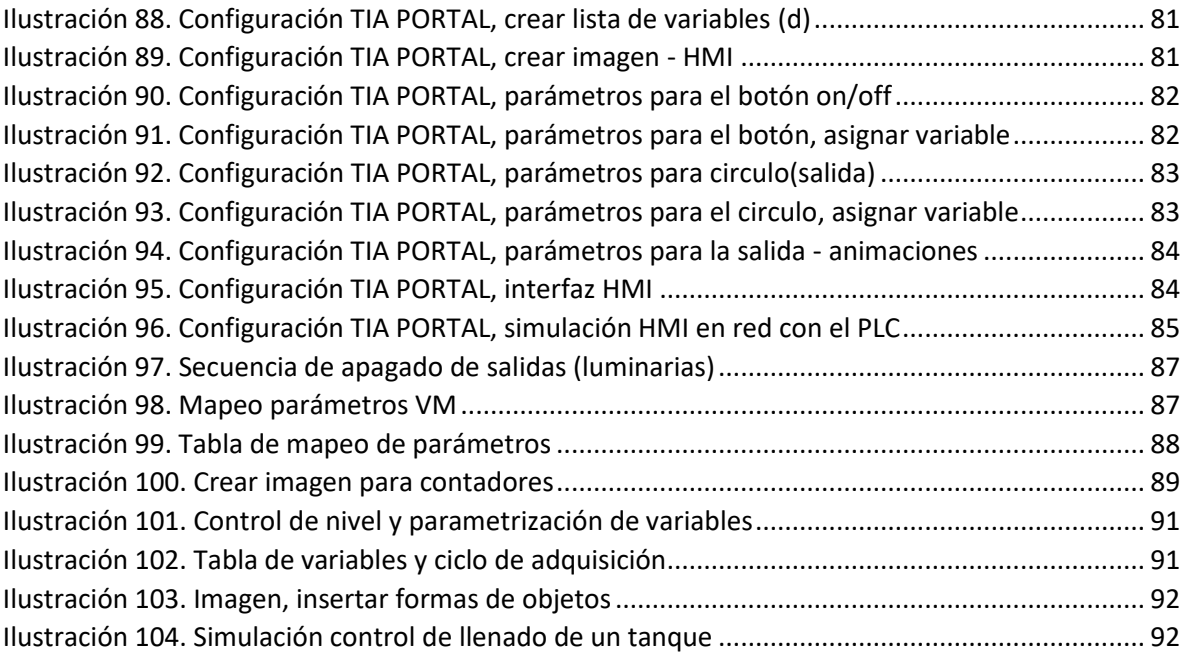

#### INDICE DE TABLAS

I

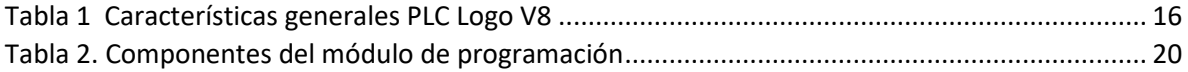

# <span id="page-10-0"></span>INTRODUCCIÓN

En la actualidad, el área de automatización se viene desarrollando a gran velocidad en todos los mercados, tanto en lo comercial como en lo industrial; donde podemos ver la 4^a revolución industrial (industria 4.0). Es por esto que se decide realizar la automatización de una vivienda con PLC´s, y aún más, esta referencia, porque nos provee de entradas y salidas tanto digitales como análogas y de este modo poder tener registro y control de cualquier tipo de variable que pueda tener una vivienda. Al tener comunicación Modbus TCP/IP, otras se pueden lograr tener vigilancia y control de todo el sistema desde cualquier parte del mundo.

### <span id="page-11-0"></span>PLANTEAMIENTO DEL PROBLEMA Y JUSTIFICACION

En nuestra actualidad, el área de automatización se viene desarrollando a gran velocidad en todos los mercados, tanto en lo comercial como en lo industrial; y por tal motivo y acogida en estas áreas, se ha venido implementando en ellas. Es por esto que se hace muy importante afianzar los conocimientos en estas áreas, para que nosotros, los próximos egresados, tengamos una mayor profundización en estos nuevos mercados.

### <span id="page-12-0"></span>OBJETIVO GENERAL

Diseñar y construir un sistema domótico controlado por medio de PLC's con fines académicos.

### <span id="page-12-1"></span>OBJETIVOS ESPECÍFICOS

- Seleccionar los dispositivos idóneos para el desarrollo del proyecto.
- Diseñar y adecuar una maqueta de una vivienda para el desarrollo del proyecto.
- Diseñar y desarrollar 10 guías de laboratorio que permitan al estudiantado familiarizarse con los PLC´s y sus diferentes tipos de configuraciones y programaciones.

### <span id="page-13-0"></span>MARCO TEORICO Y ESTADO DEL ARTE

Automatismo: Se define como un sistema (máquina o proceso) automatizado como aquel capaz de reaccionar de forma automática (sin la intervención del operario) ante los cambios que se producen en el mismo, realizando las acciones adecuadas para cumplir la función para la que ha sido diseñado (Sanchs Llopis, Romero Peréz, & Ariño Latorre, 2010).

Domótica: Domótica se refiere al conjunto de sistemas informáticos y electrónicos capaces de automatizar, controlar y monitorear un hogar.

PLC: es un aparato electrónico operado digitalmente que usa una memoria programable para el almacenamiento interno de instrucciones, las cuales implementan funciones específicas tales como lógicas, secuenciales, temporización, conteo y aritméticas, para controlar a través de módulos de entradas y salidas digitales y analógicas, varios tipos de máquinas o procesos (Gutiérrez Corona, De la Mora Galvez, & Cardenas Rodriguez, 2010).

HMI: Las human-machine interfaces destinadas a la automatización industrial se pueden clasificar en dos grupos: de supervisión de procesos (basadas en SCADA Supervisory Control and Data Acquisition) y las de manejo y visualización a nivel de máquina (basadas en paneles).

Señal Digital: Representación de información por un conjunto de valores discretos de acuerdo con una ley prescrita. Estos valores están representados por números binarios (ANSI, 1993).

Señal analógica: Señal que puede representar una variable y esta puede observarse y representarse continuamente en el tiempo (ANSI, 1993).

Lógica cableada: Toma su nombre de la naturaleza de las conexiones empleadas entre los diferentes componentes individuales que intervienen en el sistema. Si los elementos son de origen eléctrico, entonces la conexión entre relés, interruptores, finales de carrera, etc., se realiza mediante conductores eléctricos. Si los elementos son de origen electrónico, entonces la conexión entre las compuertas lógicas se realiza mediante caminos conductores (Gutiérrez Corona, et al,2010).

### <span id="page-14-0"></span>CARACTERISTICAS DEL PLC LOGO V8

Los PLC's Logo V8 de siemens son la versión más reciente de este modelo de autómatas, y ante sus predecesores tiene muchas más ventajas tanto en el área de hardware y software; entre otras mejoras significativas tenemos un nuevo display de 6 líneas con 16 caracteres por línea que permite el uso de mensajes más específicos mediante texto y que también nos permite visualizar la pantalla en tres colores diferentes por medio de marcas como lo son M25 (blanco), M28 (ámbar) y M29 (rojo).

Entre otras funciones que podemos apreciar y que son de mucha importancia a la hora de programar son:

- Funciones de temporizador: retardo a la conexión, retardo a la desconexión, retardo a la conexión/desconexión, temporizador semanal/anual, generador de impulsos.
- Funciones de contador: contador ascendente/descendente, contador de horas y disparador de umbral.
- Funciones analógicas: instrucción matemática, amplificador, valores mínimos. / máximos. y promedio.

Entre otros beneficios, es que el autómata viene equipado con un servidor web integrado para monitorización y control, con aplicaciones para Smartphone o a través de WLAN e Internet; fácil de configurar, sin que sean necesarios conocimientos de programación web. Por otra parte, y no menos importante, es que podemos comunicarlo con otro PLC de otra referencia como lo es el S7-1200, gracias a la conectividad Ethernet integrada en toda la gama LOGO 8, y por medio del software TIA Portal, junto con una HMI realizar esquemas scada de mejor rendimiento.

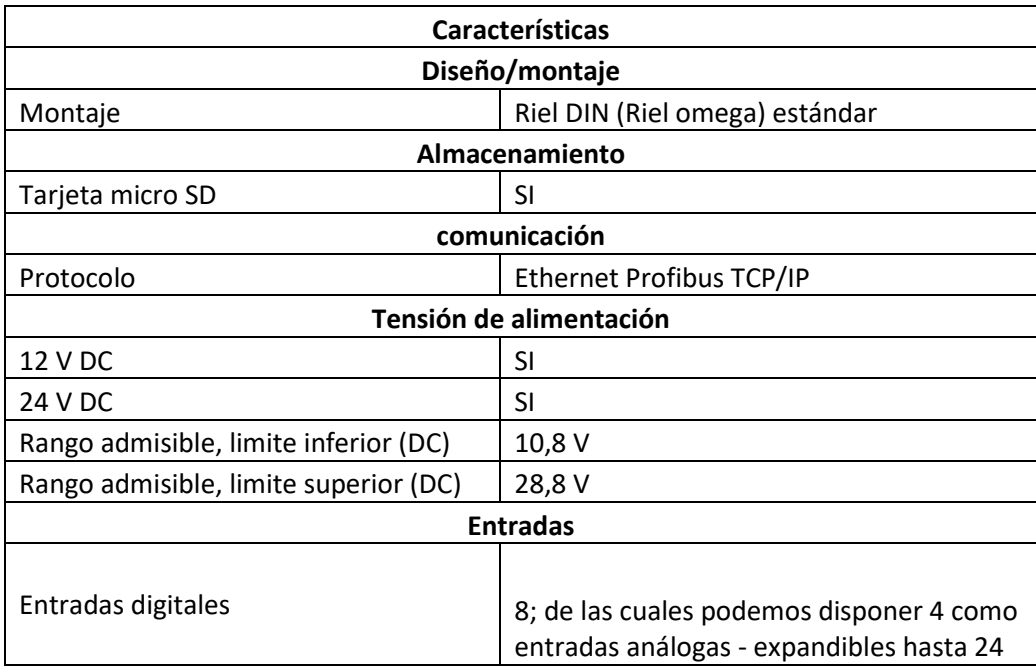

### Diseño y construcción de un sistema domótico controlado por PLC's

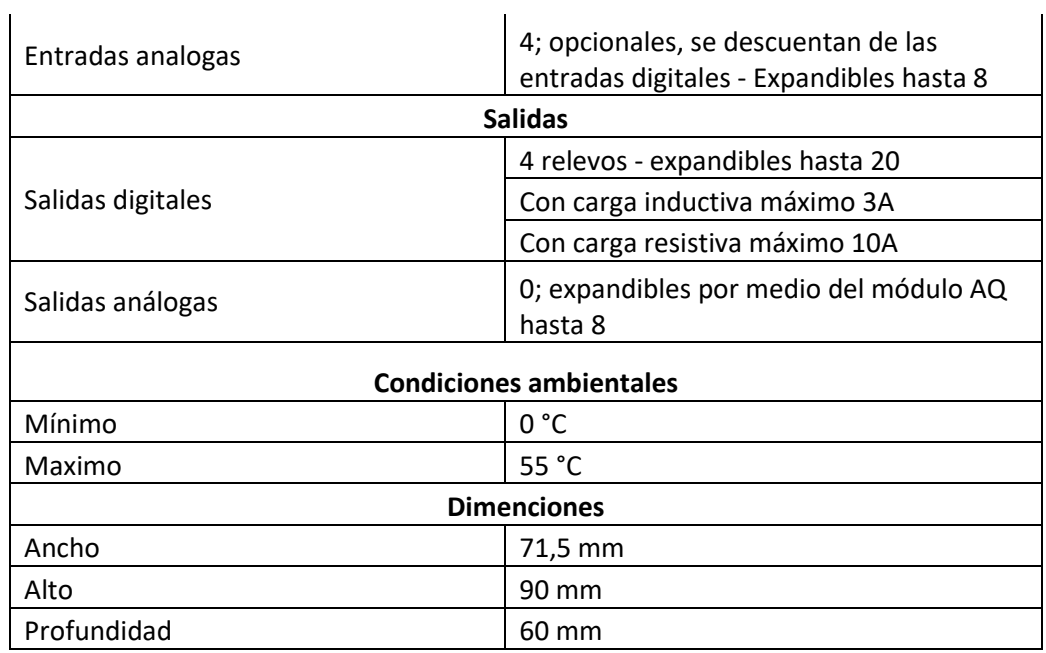

 $\ddot{\phantom{a}}$ 

*Tabla 1 Características generales PLC Logo V8*

# <span id="page-15-1"></span><span id="page-15-0"></span>DISEÑO Y CONSTRUCCIÓN DE LA MAQUETA

Para la construcción de la maqueta, se realizó un diseño el cual fuese llamativo y al mismo tiempo practico a la hora de realizar una reparación u modificación.

- Materiales constructivos:
	- o PVC aglomerado
	- o MDF
	- o Adhesivo UHU
	- o Varillas de 4mm de diámetro
	- o Final de carrera
	- o Puente H doble
	- o Motores DC
	- o Cintilla LED a 12 DC
	- o PIR sensor de movimiento
- o Sensor óptico
- o Fotocelda
- o Regulador LM7805

Inicialmente se construyó a maqueta de dos plantas, pero luego se modificó y se le agrego otro piso más, con el fin de proporcionar mejoras al ascensor.

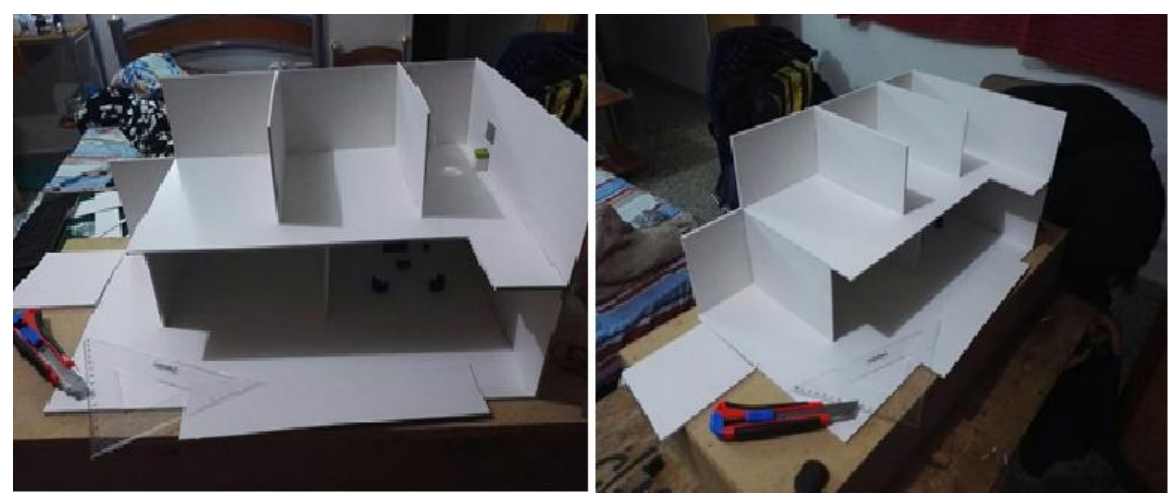

*Ilustración 1. Construcción estructural de la maqueta*

<span id="page-16-0"></span>En un diseño preliminar se usaron LED RGB, pero nos generaron demasiadas salidas, y no contábamos si no con 8 salidas digitales, y otro factor era que el voltaje de operación de estos leds es muy bajo y habría que agregar otra faceta de electrónica, entonces se tomó la decisión de la cinta led a 12 v dc, ya que el sistema en general trabaja a ese voltaje y de esta manera sincronizar todos los dispositivos del proyecto a un solo voltaje.

<span id="page-16-1"></span>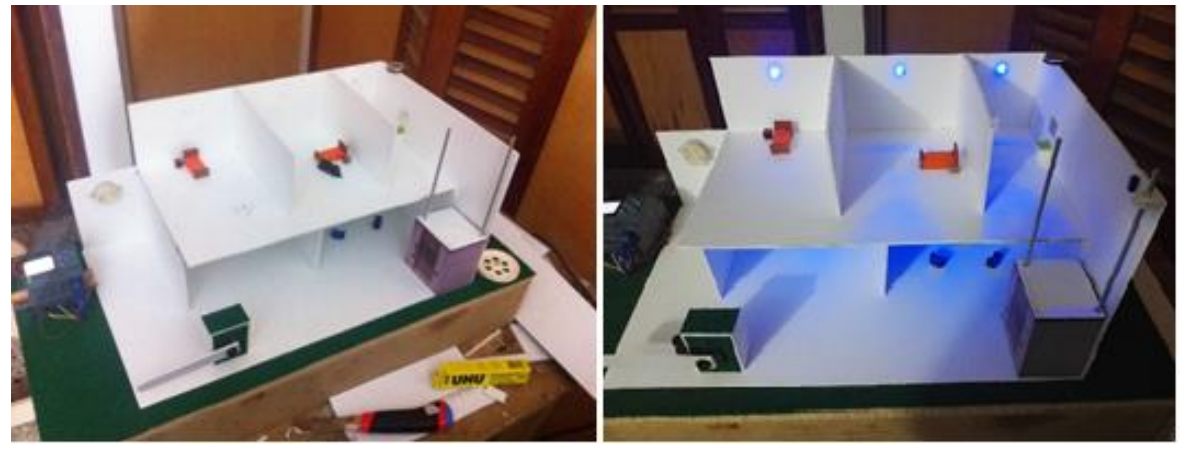

*Ilustración 2. Construcción eléctrica de la maqueta*

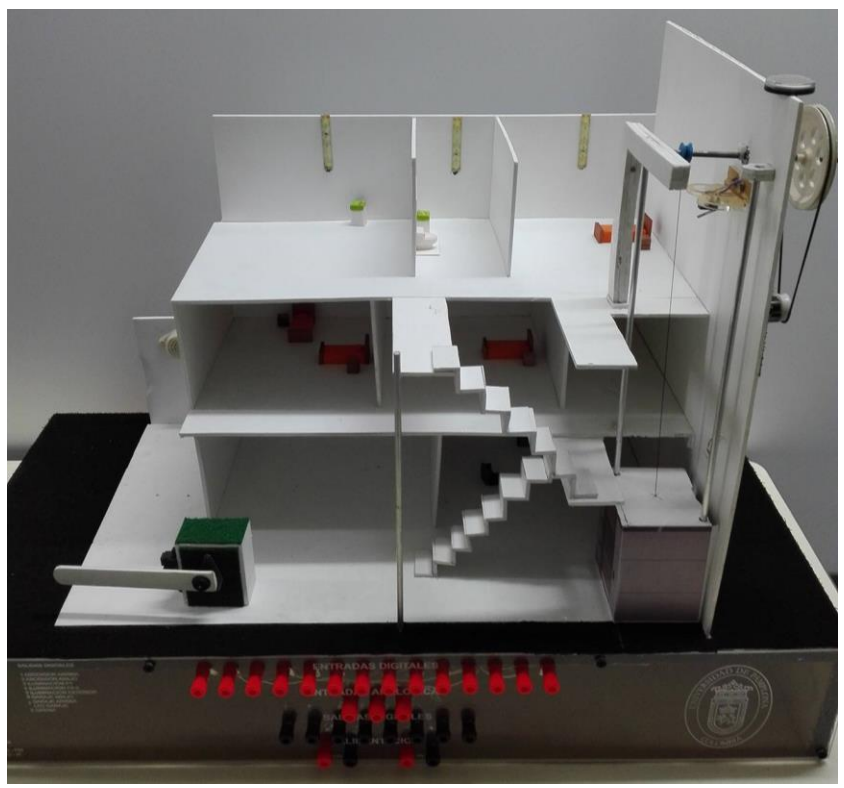

*Ilustración 3. Maqueta vista superior*

<span id="page-17-0"></span>En la parte frontal vemos los puntos de conexión de la maqueta distribuidos de la siguiente manera:

- ➢ 14 entradas digitales, incluyendo dos que están libres para una futura modificación u ampliación.
- ➢ 3 entradas análogas
- ➢ 8 salidas digitales
- ➢ 1 punto de conexión a 12 V DC
- ➢ 1 punto de conexión a 5 V DC

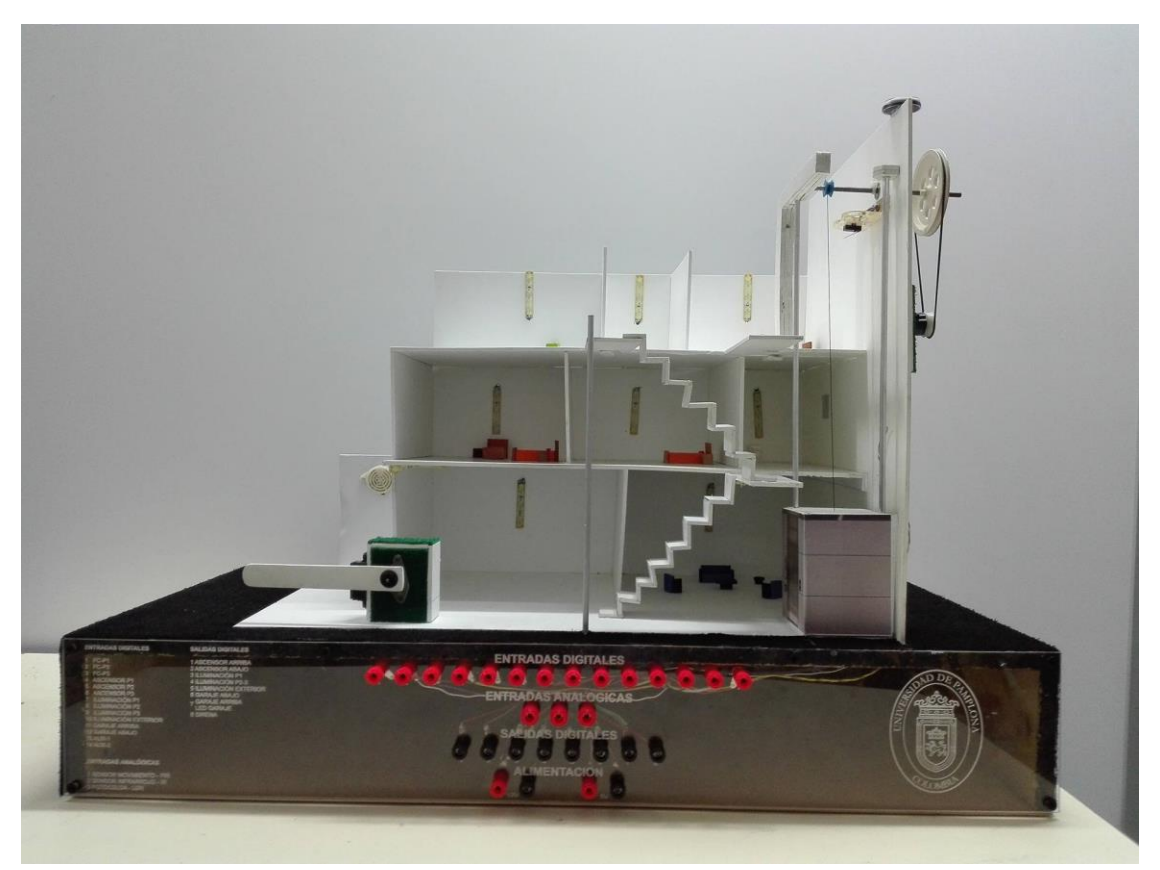

*Ilustración 4. Maqueta vista frontal*

# <span id="page-18-1"></span><span id="page-18-0"></span>SELECCIÓN DE LOS PLC´S

A la hora de escoger el autómata para esta aplicación se tuvo en cuenta el que mayores funcionalidades tuviese, entre ellas:

- Voltajes de alimentación
- Número de entradas y salidas digitales
- Número de entradas análogas (tipo de entrada)
- Lenguajes de programación
- Tipos de comunicación
- Módulos de expansión de entras y salidas (digitales y análogas)
- Módulos de expansión del sistema (KNX, GPS, GSM, etc.)
- Sistemas de monitorización y control, local y remota
- Costos vs beneficios.

Luego de revisar cada una de las características de los diferentes autómatas de similares prestaciones, se tomó la decisión de utilizar el PLC LOGO V8, de la empresa Siemens.

# <span id="page-19-0"></span>DISEÑO Y CONSTRUCCIÓN DEL MODULO DE PROGRAMACIÓN PARA PLC's LOGO V8

Para la fabricación de este módulo, al igual que el de la maqueta, se tuvo en cuenta la practicidad para su uso y su transporte; pero lo más importante, que se pudiese sacar el mayor provecho a las diferentes funcionalidades de los PLC´s. Para el diseño, se realizó en el software SolidWorks para después, por medio de una CNC laser realizar los cortes en acrílico.

Se usó como material acrílico transparente, primero porque, por sus características físicas se dejaba moldear fácilmente al aplicarle calor y así de esta manera obtener la forma deseada; y transparente para que se pudiese observar cada una de sus conexiones, tanto eléctricas como de comunicación. Este módulo lleva integrado o está compuesto por:

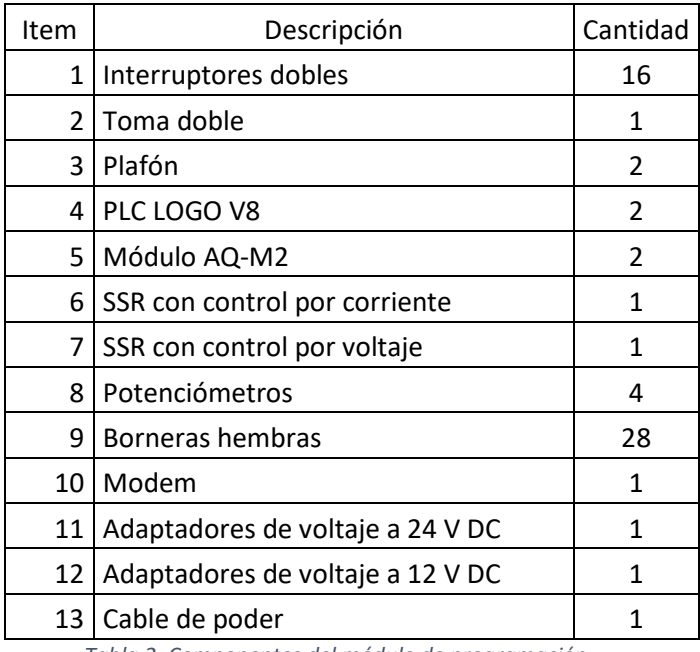

<span id="page-19-1"></span> *Tabla 2. Componentes del módulo de programación*

Diseño y construcción de un sistema domótico controlado por PLC's

<span id="page-20-0"></span>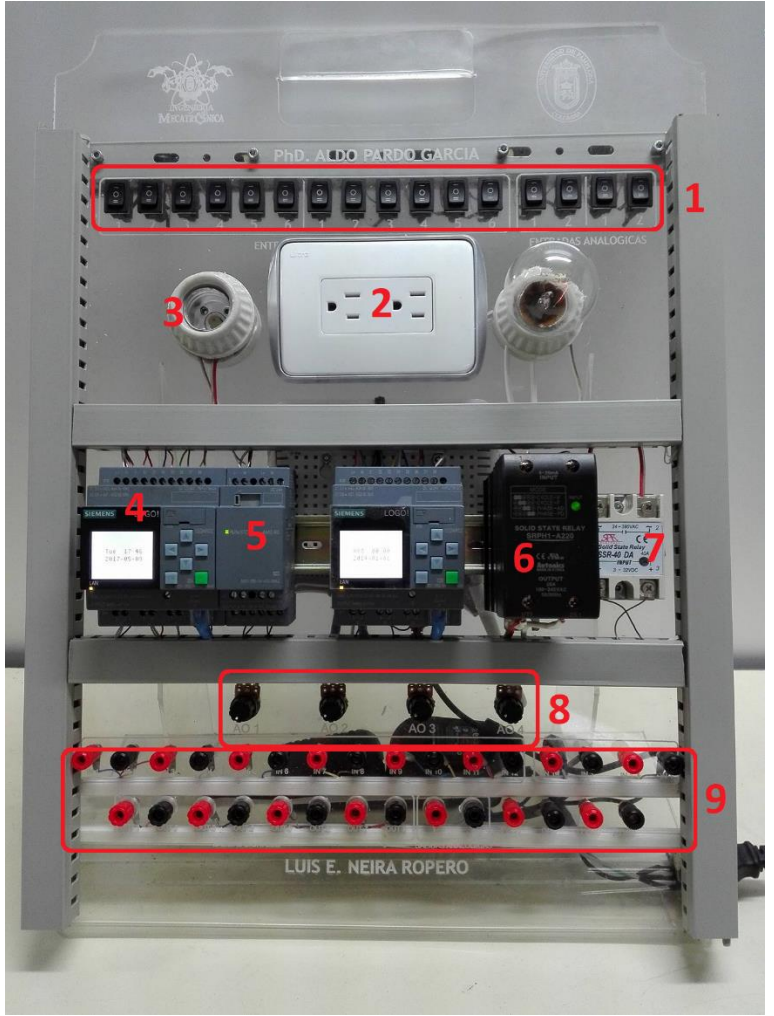

*Ilustración 5. Modulo de programación PLC Logo V8*

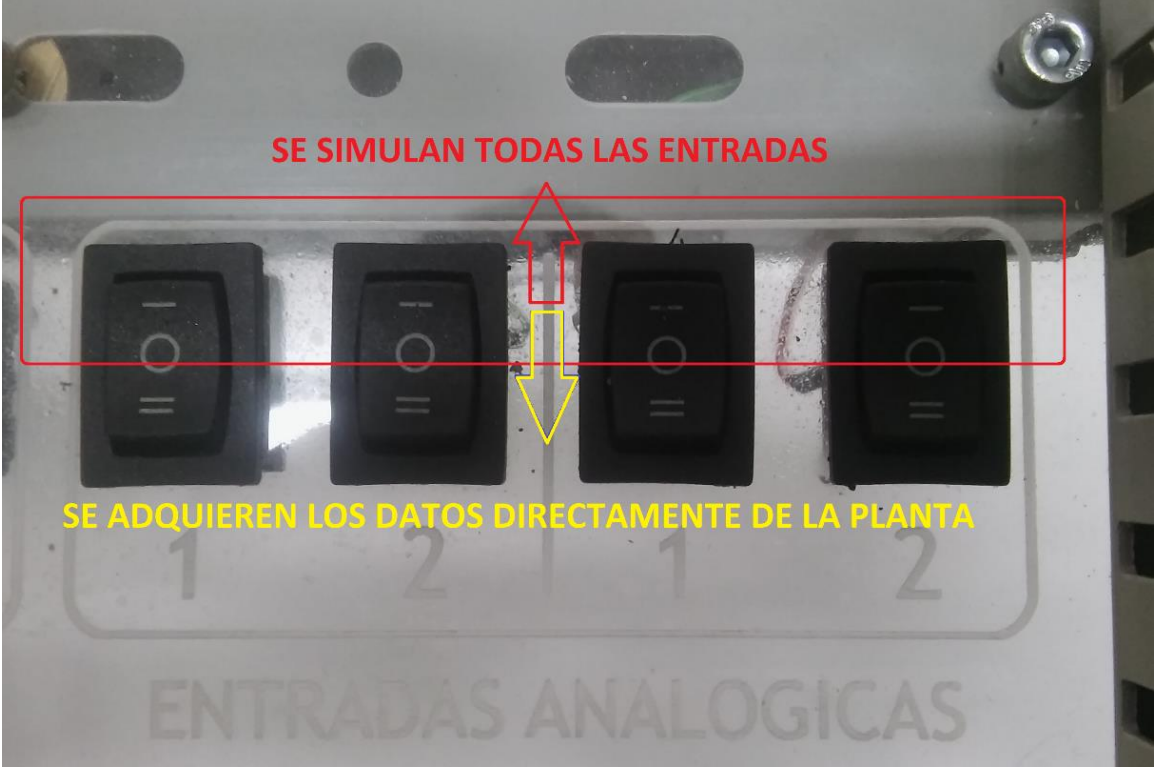

*Ilustración 6. Función de los interruptores dobles*

<span id="page-21-0"></span>Cuando el módulo no se desee conectar a alguna planta, se configura la posición de los interruptores y se simulan las entradas, como lo muestra la anterior imagen, de esta manera podemos probar cualquier programa que desarrollemos; esto es tanto, para las entradas análogas como para las entradas digitales.

<span id="page-21-1"></span>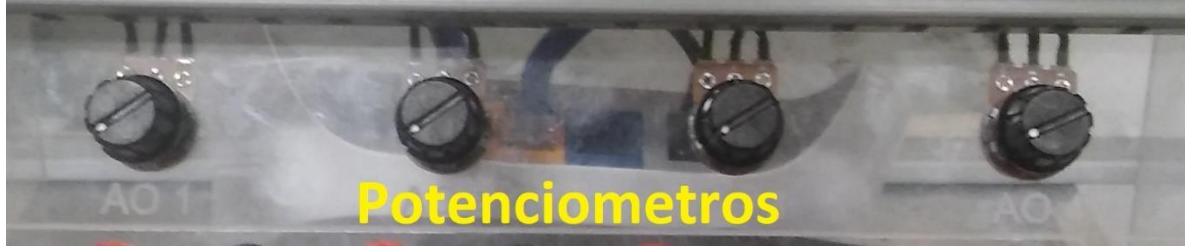

*Ilustración 7. Control de salidas análogas simuladas*

## <span id="page-22-0"></span>IMPLEMENTACIÓN DEL CABLEADO GENERAL DE LA MAQUETA.

Teniendo en cuenta los diferentes voltajes y corrientes a usar, el cableado de la maqueta y del módulo se hizo con cable dupont y ribbon; ya que en su gran mayoría se usó voltajes en directa que no sobrepasaban los 12 V DC, las conexiones de red entre los módulos y el modem se hizo con cable UTP categoría 6A y las conexiones que requerían corriente alterna, se cableo con cable dúplex número 12, como lo fueron las que conectaban a los SSR con el tomacorriente y las rosetas.

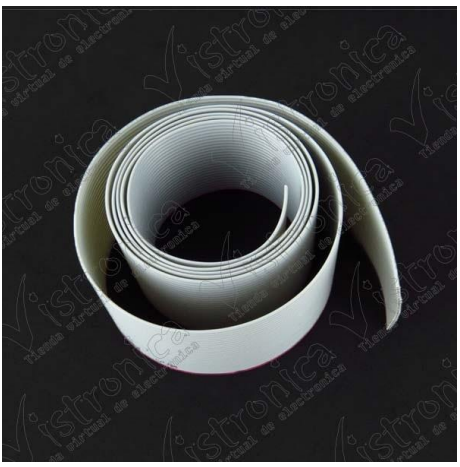

*Ilustración 8. Cable ribbon*

<span id="page-22-2"></span><span id="page-22-1"></span>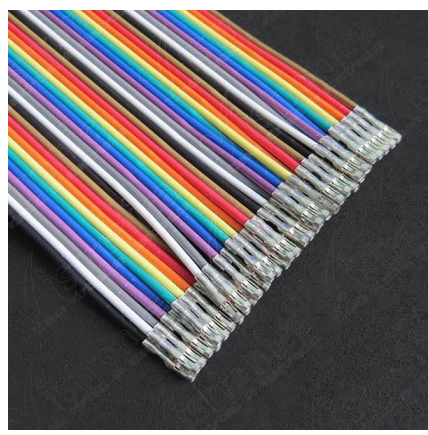

*Ilustración 9. Cable dupont*

<span id="page-23-0"></span>DESARROLLAR PRÁCTICA QUE CONTEMPLE LOS PRIMEROS PASOS CON LOS PLC'S, SUS RESPECTIVAS CONEXIONES, TANTO DE ALIMENTACIÓN COMO DE SEÑALES DE ENTRADAS Y SALIDAS DE LOS MISMOS (GUÍA # 1).

- 1. TITULO: INICIO CON LOS PLC´s LOGO V8, SUS ENTRADAS Y SALIDAS.
- 2. OBJETIVO GENERAL

Identificar y realizar los primeros pasos con los PLC's, sus respectivas conexiones, tanto de alimentación como de señales de entradas y salidas de los mismos.

#### 3. OBJETIVOS ESPECÍFICOS

- Reconocer las entradas y salidas de los PLC's logo
- Identificar los rangos de voltajes de las entradas tanto digitales y análogas.
- Configurar los parámetros de las entadas según lo amerite el caso.
	- 4. MARCO TEORICO
		- Señal digital: La señal digital es la más ampliamente utilizada y es apta directamente para las comunicaciones, ya que utiliza protocolos estándar, consiste una serie de impulsos en forma de bits. Cada bit consiste en dos signos, el 0 y el 1 (código binario), y representa el paso (1) o no (0) de una señal a través de un conductor (Creus, 2010).
		- Señal análoga: Es una señal que varía de forma continua a lo largo del tiempo. La mayoría de las señales que representan una magnitud física (temperatura, luminosidad, humedad, etc.) son señales analógicas. Las señales analógicas pueden tomar todos los valores posibles de un intervalo. (Creus, 2010)
		- Controlador Lógico Programable (PLC): es un aparato digital electrónico con una memoria programable para el almacenamiento de instrucciones, permitiendo la implementación de funciones específicas, a saber: lógicas, secuencias, temporizados, conteos y aritméticas; con el objeto de controlar máquinas y procesos. Los PLC son utilizados donde se requiera tanto de controles lógicos como secuenciales, o ambos a la vez. (automatización, 2015)

#### 5. PROCEDIMIENTO

Estos PLC´s tienen la característica de poder ser configuradas sus entradas según la necesidad, bien sea, todas las entradas digitales (8) o configurarse 2 o 4 entradas analógicas y excedente como digitales.

Ahora veremos cómo se realiza cada una de estas 3 configuraciones

- A. Las ocho entradas, todas digitales
	- a. La configuración física es como se muestra en la que nos muestra la ilustración 7, las entradas digitales se pueden conectar a pulsadores, interruptores, finales de carrera, etc.

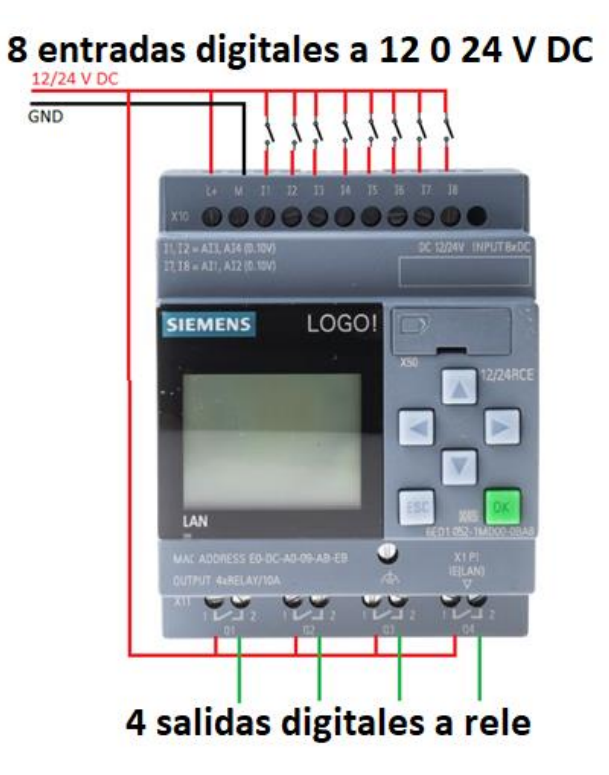

*Ilustración 10 Configuración del PLC a 8 entradas digitales*

<span id="page-24-0"></span>b. En el desarrollo del programa a cargar al PLC, cuando se ingresen las entradas a usar, haciendo doble clic sobre la esta, como lo muestra la ilustración 8, podemos acceder al menú de configuración de la entrada y si hacemos clic sobre la pestaña de "simulación" se configura el modo de a comportarse la entrada.

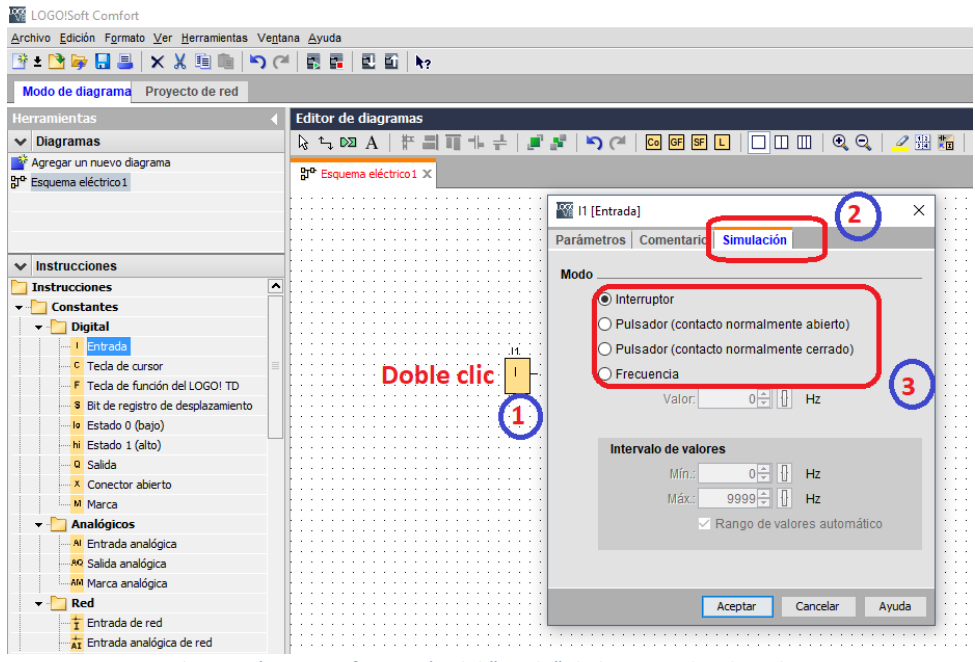

*Ilustración 11 Configuración del "modo" de las entradas digitales*

<span id="page-25-0"></span>c. De esta manera configuramos ya las entradas, ahora vamos a configurar el PLC para que nos tome todas las entradas como digitales; no vamos a "archivo" y luego a "propiedades".

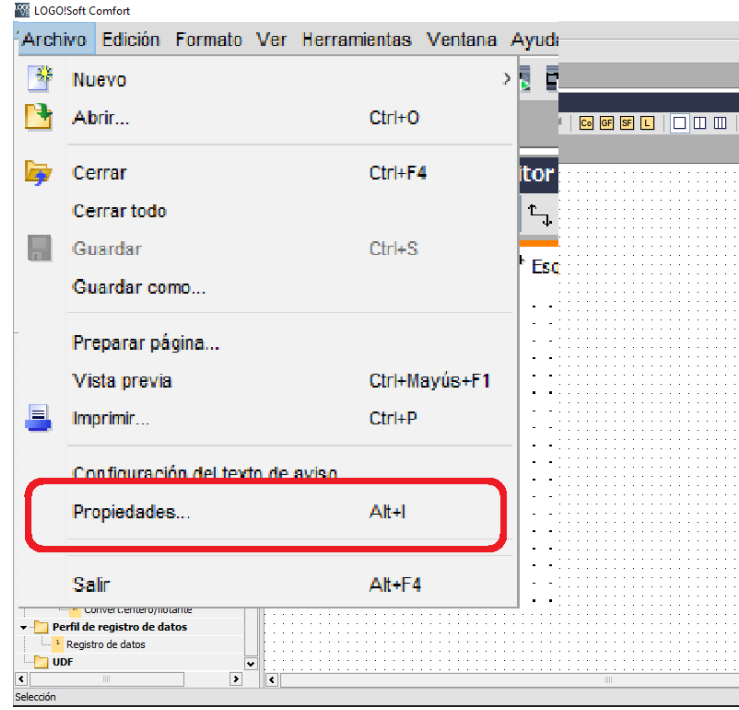

<span id="page-25-1"></span>*Ilustración 12 Configuración entradas digitales (a)*

### Diseño y construcción de un sistema domótico controlado por PLC's

d. Nos saldrá una nueva ventana donde, en la pestaña de "Configuración online", seleccionamos "Configuración de E/S" y luego en la parte inferior aparecen tres opciones a escoger, en este caso escogemos la primera "Habilitar 0 AI"

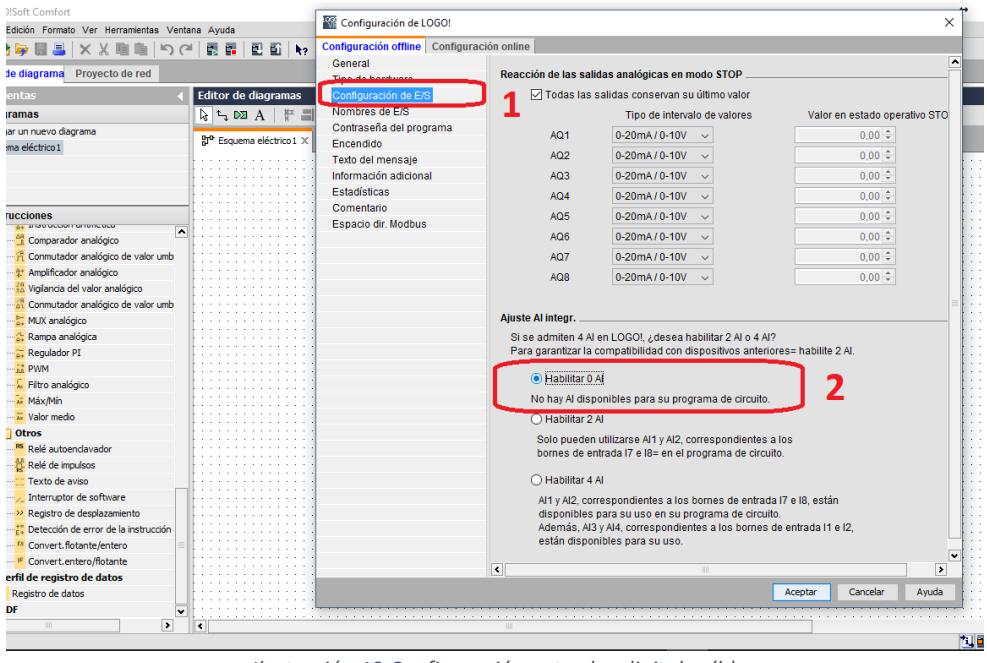

*Ilustración 13 Configuración entradas digitales (b)*

- <span id="page-26-0"></span>e. De esta manera damos por terminada el primer modo de configuración de entradas para este PLC.
- B. En nuestro segundo caso, configuraremos seis entradas digitales (I1 hasta la I6) y dos (2) análogas, (Ilustración 11).
	- a. Como primera medida configuraremos las primeras 6 entradas como digitales y las otras dos como análogas, para las entradas análogas tendremos en cuenta que su rango de medida es de 0 a 10 voltios DC.
	- b. Repetimos los pasos b, c y d de la configuración anterior, pero en este último tomamos la segunda opción "Habilitar 2 AI", (Ilustración 12)

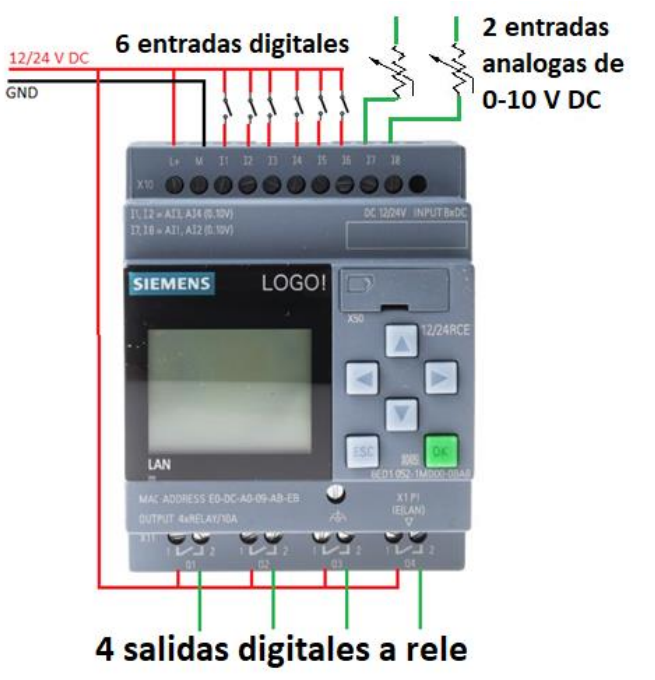

*Ilustración 14 Configuración del PLC a 6 entradas digitales y 2 análogas*

<span id="page-27-0"></span>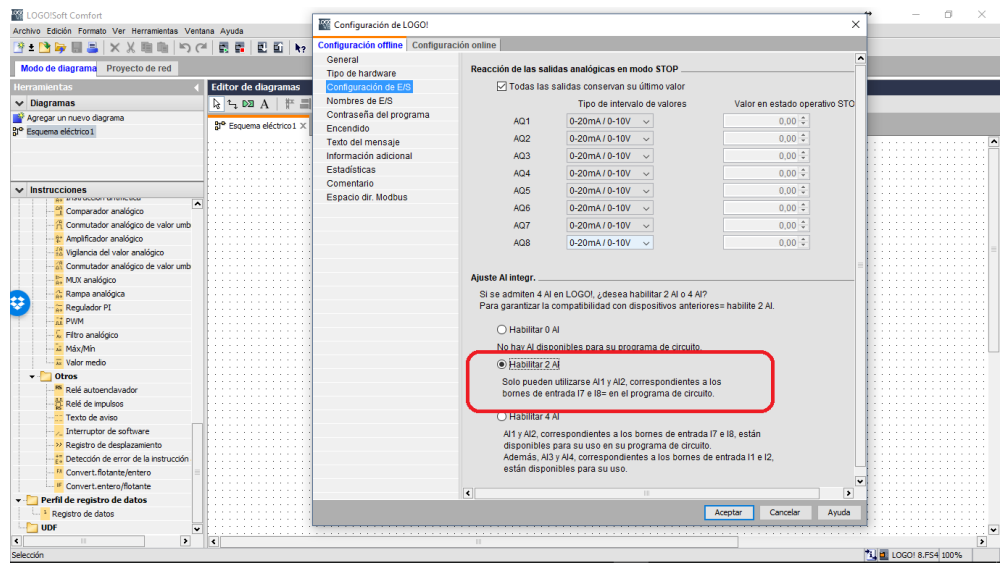

<span id="page-27-1"></span> *Ilustración 15 Configuración entradas digitales (c)*

- c. De esta manera queda configurado el PLC con 6 entradas digitales y 2 análogas y terminamos la segunda forma de configuración de entradas del autómata.
- C. Como nuestra tercera y última opción de configuración de las entradas del autómata tendremos 4 entradas digitales Y 4 análogas.

### Diseño y construcción de un sistema domótico controlado por PLC's

D. Repetimos los pasos b, c y d de la configuración anterior, pero en este último tomamos la tercera opción "Habilitar 4 AI"; de esta manera queda habilitadas I1, I2, I7 y I8 como entradas análogas y I3, I4, I5 y I6 como entradas digitales.

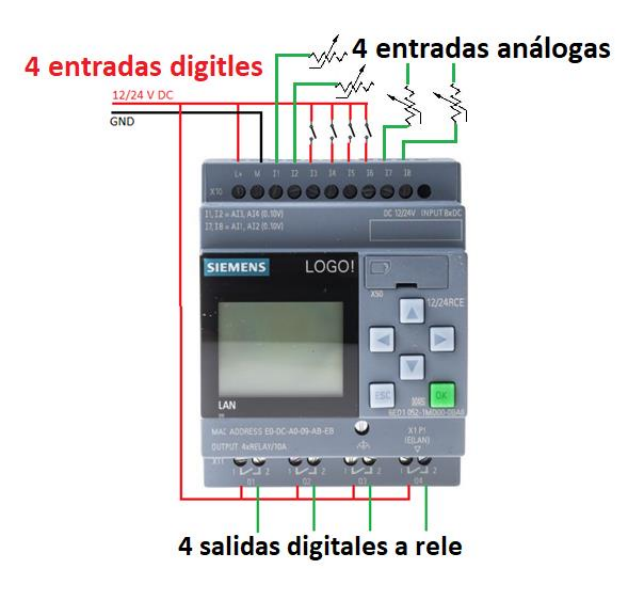

*Ilustración 16 Configuración del PLC a 4 entradas digitales y 4 análogas*

<span id="page-28-0"></span>d. De esta manera queda configurado el PLC para trabajar con 4 entradas digitales y 4 análogas y terminamos la tercera forma de configuración de entradas del autómata $^1$ .

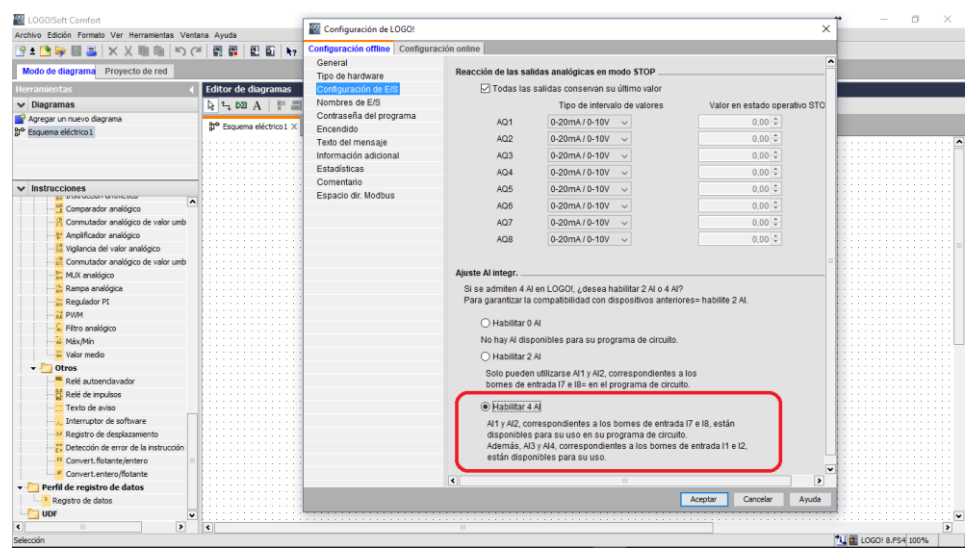

*Ilustración 17 Configuración entradas digitales (d)*

<span id="page-28-1"></span> $\overline{a}$ 

 $1$  Con las guías de más adelante podemos apreciar cada uno de los comportamientos del PLC con cada una de las configuraciones.

<span id="page-29-0"></span>DESARROLLAR UNA PRÁCTICA QUE CONTEMPLE LOS DIFERENTES SOFTWARES A UTILIZAR Y LENGUAJES DE PROGRAMACIÓN CON EJEMPLOS PRÁCTICOS DE CADA UNO DE ELLOS (GUÍA #2).

- 1. TITULO: SOFTWARE UTILIZADS EN LA PROGRAMACIÓN DE LOS PLC´s LOGO
- 2. OBJETIVO GENERAL

Identificar los diferentes softwares a utilizar y lenguajes de programación con ejemplos prácticos de cada uno de ellos.

- 3. OBJETIVOS ESPECIFICOS
	- Configurar el PLC para programar con lenguaje FUP o diagrama de bloques.
	- Configurar el PLC para programar con lenguaje KOP o escalera.
- 4. MARCO TEORICO
	- Lenguaje de programación: Es el encargado de manejar el juego de instrucciones del autómata para realizar las funciones lógicas y de cálculo de la CPU. Según la norma UNE-EN 611131-3 (que concuerda con la IEC 1131-1) cuatro pueden ser los lenguajes de programación para autómatas. Dos en formato texto y otros dos en formato gráfico, pudiendo ser combinables y complementarios entre sí. (Martin & Garcia, 2015)
	- FUP o FBD: Es un lenguaje gráfico que utiliza los cuadros del álgebra booleana para representar la lógica. Asimismo, permite representar funciones complejas (p.ej. funciones matemáticas) mediante cuadros lógicos. Tiene la ventaja de ver agrupados por bloques las diferentes lógicas y tener bloques complejos. (Martin & Garcia, 2015)
	- LD o KOP: Los símbolos empleados son similares a los de los esquemas de circuitos eléctricos a relés, también conocido como diagrama escalera.

#### 5. DESARROLLO

Los dos tipos de lenguaje de programación usados por este PLC, son de carácter gráfico. En primer lugar, vamos a trabajar con el FUP, que es el más común a la hora de programar estos autómatas. Pero primero vemos una ilustración con todos los tipos de funciones que trae este software para la programación de los PLC´s.

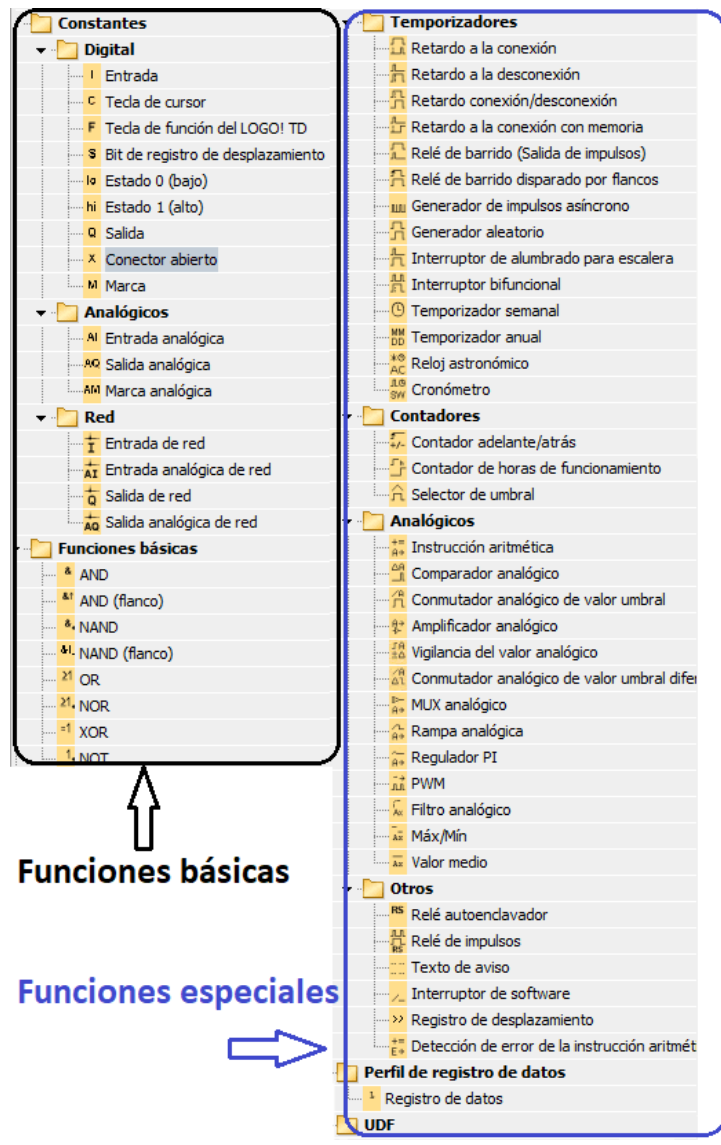

*Ilustración 18 Funciones básicas y especiales del Logo*

<span id="page-30-0"></span>Este lenguaje utiliza bloques lógicos, y se empiezan a colocar de izquierda a derecha para llevar un orden en su programación y mayor entendimiento de este. Para ver cómo se debe desarrollar un programa, haremos uno que nos automatice el encendido de las luces exteriores de la vivienda.

El siguiente programa está compuesto por un temporizador semanal, en el cual seleccionaremos los días y las horas de encendido de las luces (Ilustración 17), una entrada digital que con ayuda de la compuerta OR, nos permitirá encender o apagar las luces en un momento especifico o deseado. Y por supuesto de las salidas, que nos simularan las luminarias.

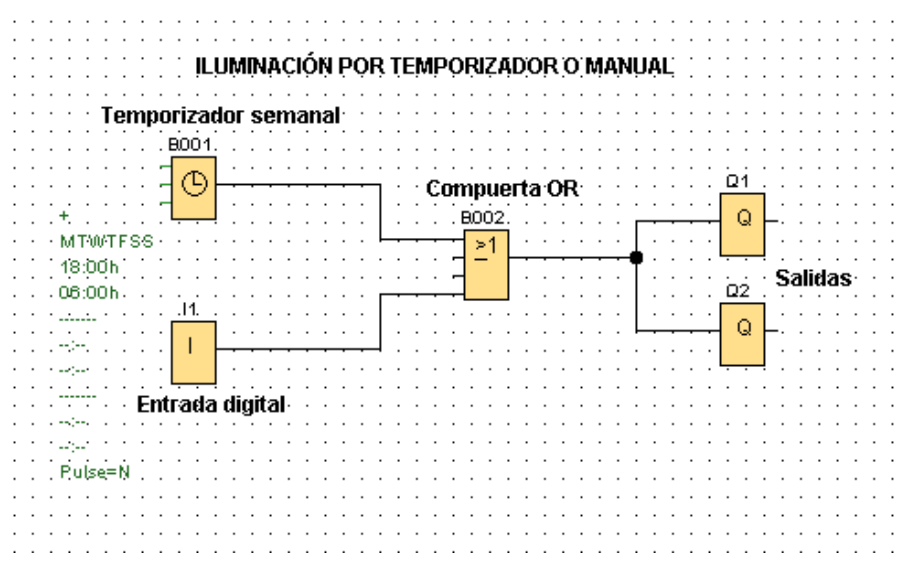

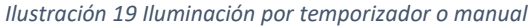

<span id="page-31-0"></span>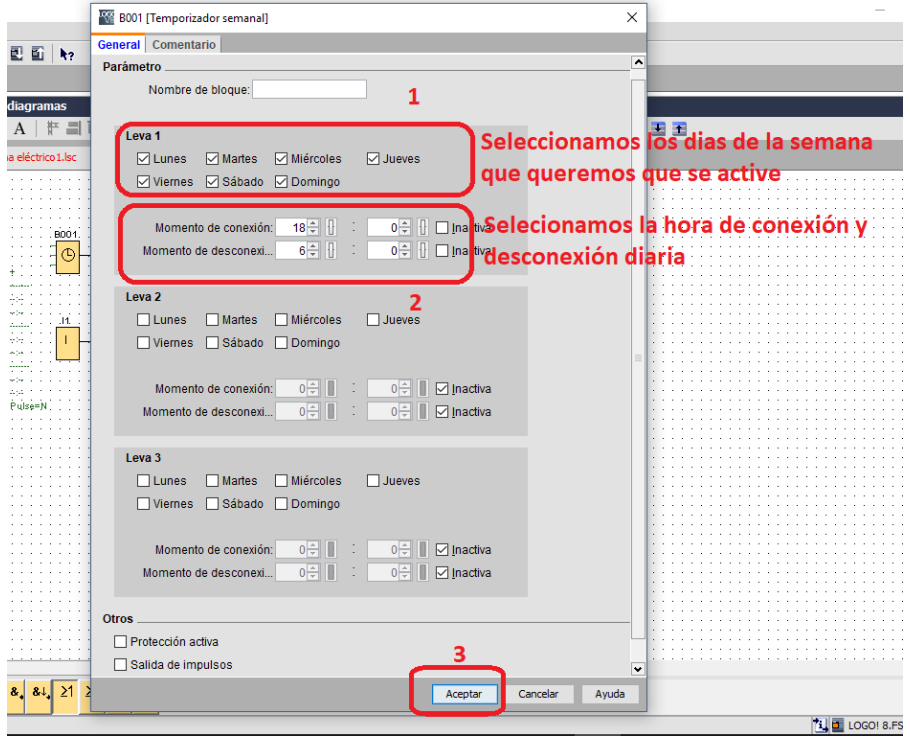

<span id="page-31-1"></span>*Ilustración 20 Programación del temporizador semanal* 

Luego de tener el programa seguimos los pasos de la ilustración 18, la cual nos muestra uno a uno la configuración para poder cargar los programas al PLC.

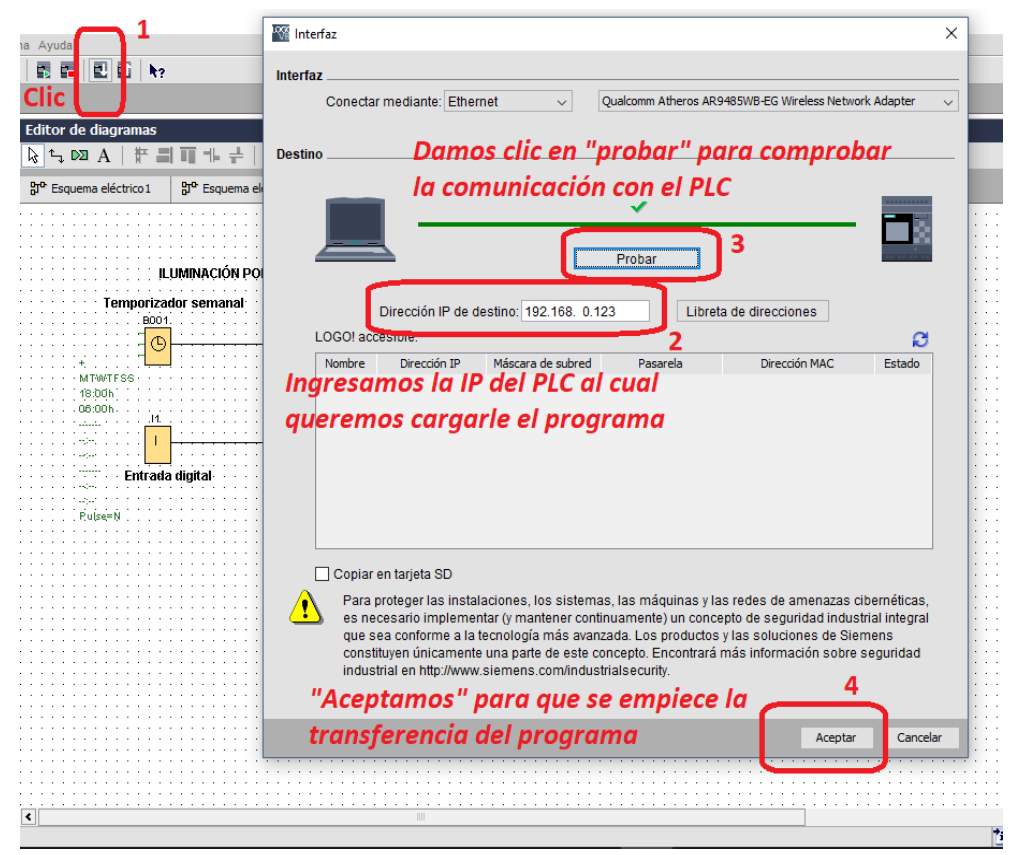

*Ilustración 21 Configuración para cargar un programa al PLC*

<span id="page-32-0"></span>Seguidamente nos aparecerá una ventana con la siguiente información (ilustración 19), le damos en "si", si queremos que el programa empieza a ejecutarse inmediatamente. O "no" si queremos ejecutar más adelante, claro que, en este caso, hay que hacerlo manual.

<span id="page-32-1"></span>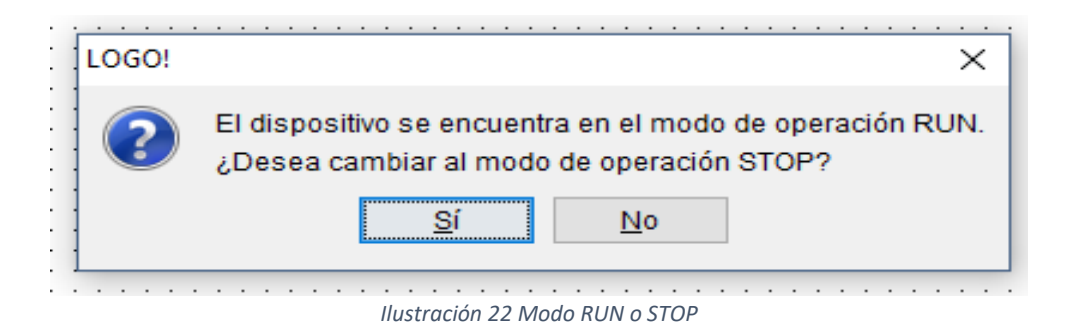

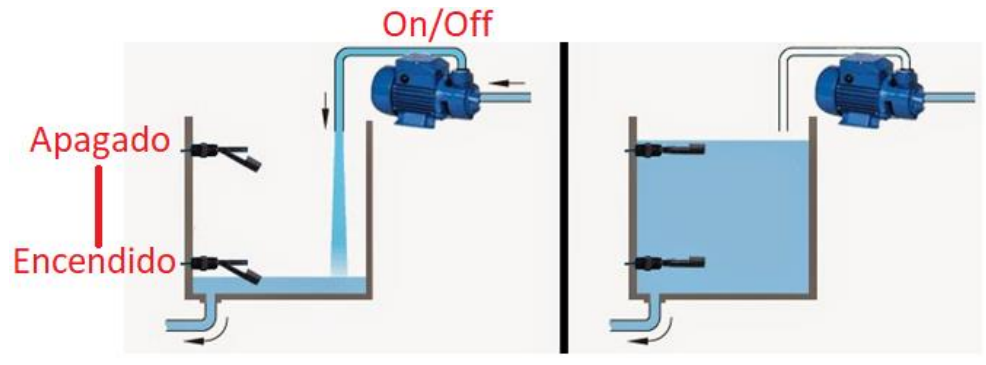

Ahora programaremos el control de llenado de un tanque.

*Ilustración 23 Control de nivel de un tanque<sup>2</sup>*

<span id="page-33-0"></span>Ahora creamos el siguiente programa, el cual nos va controlar el nivel de un tanque, consta de dos entradas digitales, una simula el nivel bajo y la otra el nivel alto; cuando el sensor de nivel bajo conmuta por poco nivel de líquido, activa el "relé auto enclavado" y de esta manera se enciende la bomba, hasta que el sensor de nivel alto cambie de estado desactivando el "relé auto enclavado".

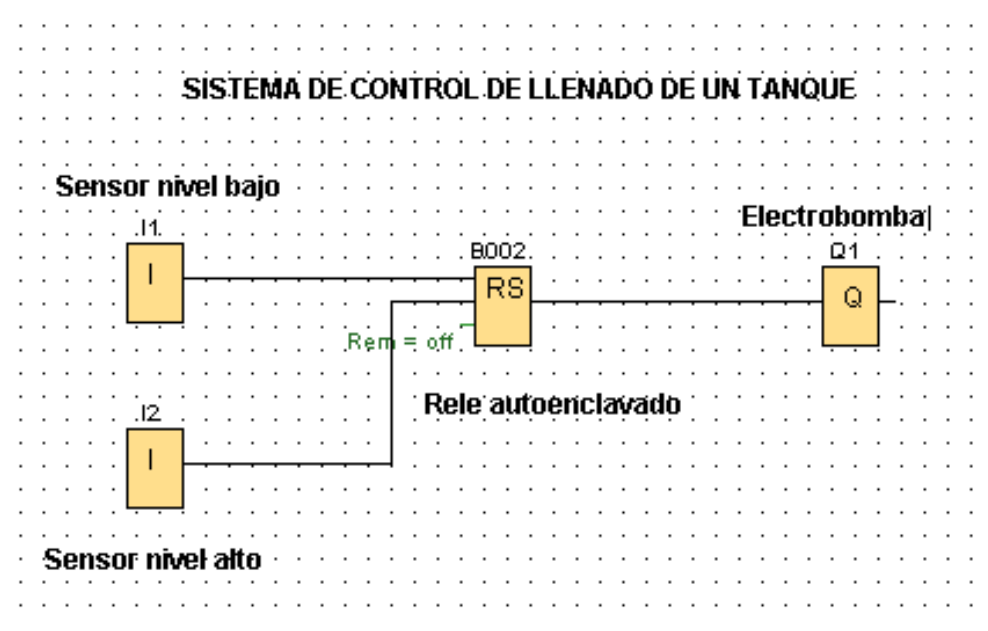

*Ilustración 24 Sistema de control de llenado de un tanque*

<span id="page-33-1"></span>Luego seguimos los mismos pasos del ejercicio anterior para cargar el programa al PLC.

 $\ddot{\phantom{a}}$ 

<sup>2</sup> http://ceiisa.blogspot.com.co/2015/02/control-de-nivel.html

Ahora veremos los mismos ejemplos, pero hechos en diagrama escalera, para empezar, debemos saber de la simbología a usar en este tipo de programación como lo muestra la siguiente ilustración.

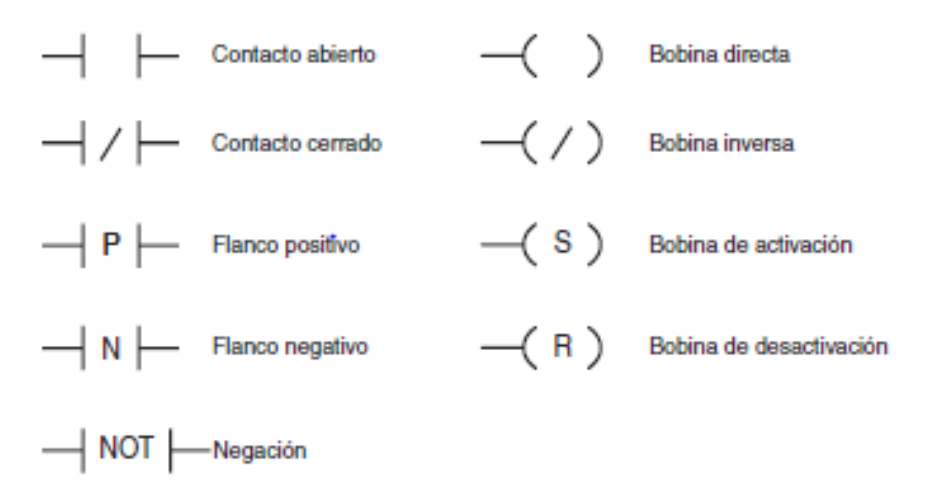

<span id="page-34-0"></span>*Ilustración 25 Simbología para la programar en "ladder"*

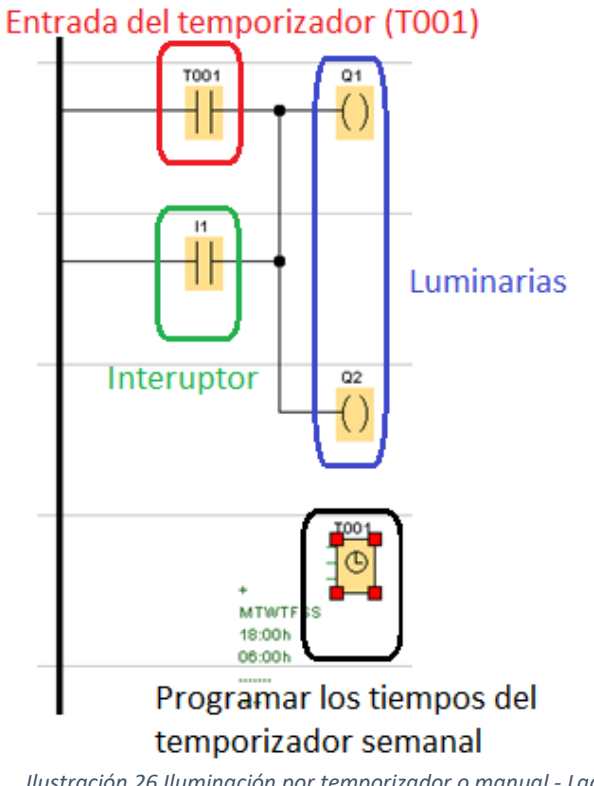

<span id="page-34-1"></span>*Ilustración 26 Iluminación por temporizador o manual - Ladder*

Luego de creado el programa, seguimos los mismos pasos para cargarlo al PLC, como en los anteriores programas.

En el siguiente ejemplo realizaremos el programa de control de nivel de un tanque, pero en diagrama escalera.

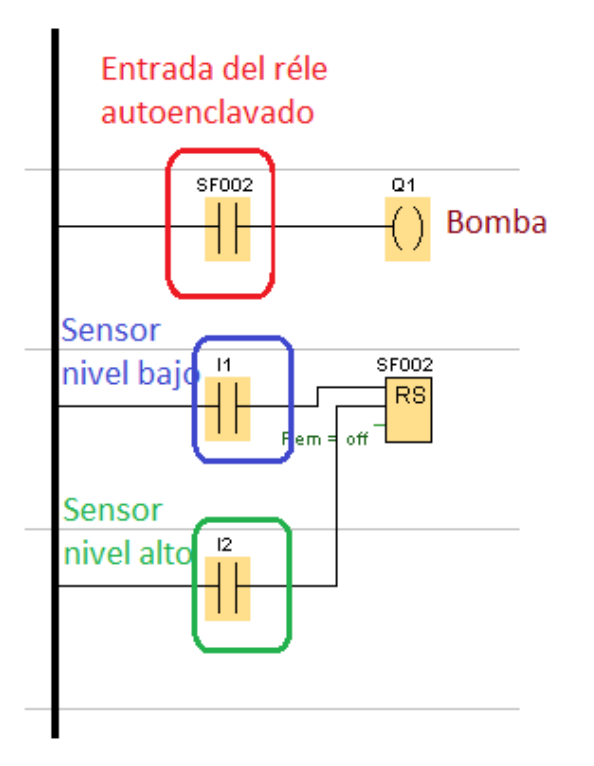

*Ilustración 27 Sistema de control de llenado de un tanque - Ladder*

<span id="page-35-0"></span>Luego de creado el programa, seguimos los mismos pasos para cargarlo al PLC, como en los anteriores programas.

Luego de realizar los programas por los dos lenguajes de programación, podemos hacer uso de la opción "comparar", la cual nos permitirá comparar, valga la redundancia, dos programas sin importar el lenguaje en que fue hecho, y de esta manera tener más clara las ideas, sobre cual lenguaje de programación usar para desarrollar sus diferentes proyectos.
En la siguiente imagen vemos detalladamente como ingresar a la opción de "comparar", y se contrastan, tanto el programa de control de nivel de un tanque como el de control de iluminación.

Comparación del programa "Sistemas de control de llenado de un tanque"

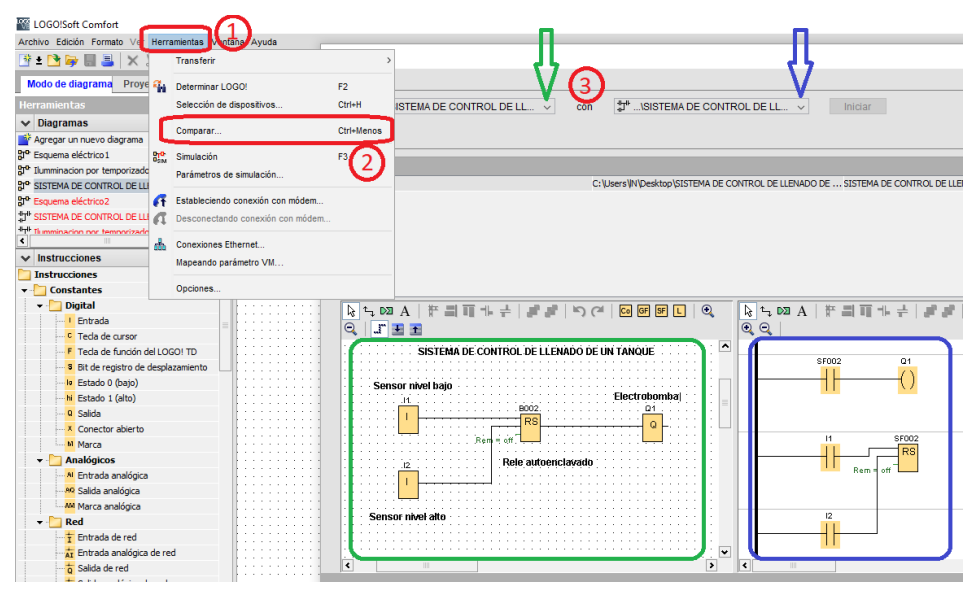

 *Ilustración 28 Contraste de los programas (a)*

Comparación del programa "Iluminación por temporizador o manual"

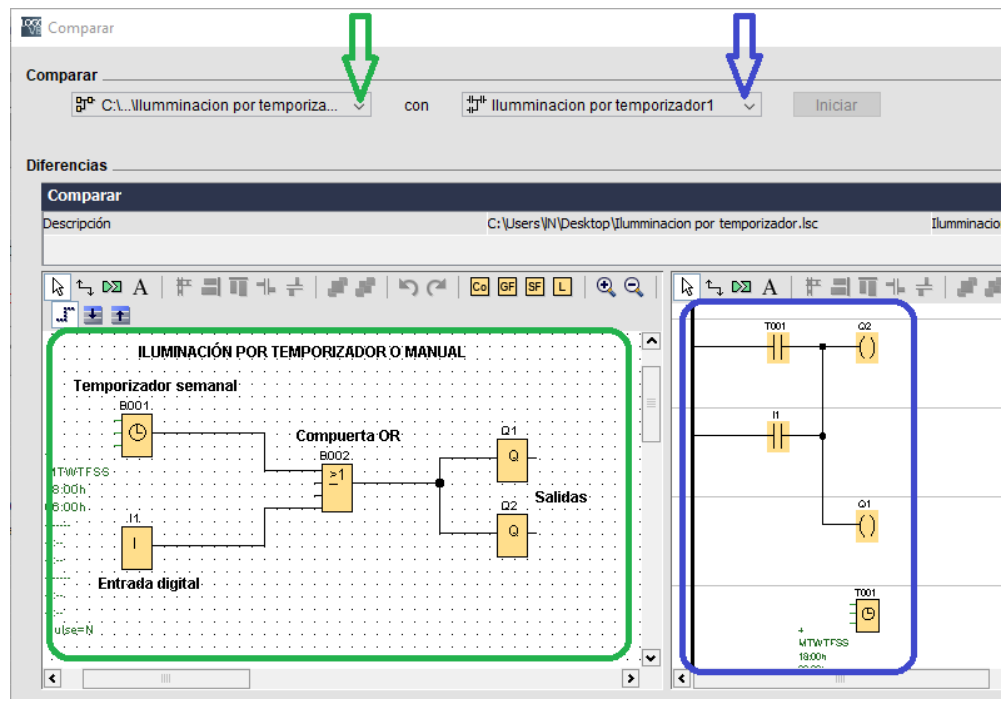

*Ilustración 29 Contraste de los programas (b)*

# DESARROLLAR UNA PRÁCTICA QUE COMUNIQUE DOS PLC'S LOGO V8, CREANDO UNA RED MAESTRO-ESCLAVO (GUÍA # 3).

### 1. TITULO: CREAR UNA RED MAESTRO ESCLAVO

2. OBJETIVO PRINCIPAL

Comunicar dos PLC´s creando una red profibus (maestro/esclavo)

### 3. OBJETIVOS ESPECIFICOS

- Identificar puertos de comunicación de los PLC logo V8.
- Reconocer los parámetros de configuración de los autómatas para sus diferentes conexiones.

#### 4. MARCO TEORICO

 $\ddot{\phantom{a}}$ 

- Redes industriales: En principio una red se puede definir como una serie de estaciones (Nodos) o equipos interconectados entre sí, para tener información más común disponible en uno, varios o cada uno de los dispositivos de red. Por tanto, estas redes conformadas por equipos de control, tales como: PC´s Industriales, controladores, sistemas de Control Distribuido, transductores y Actuadores, módulos Inteligentes, interfaces de Operador (Martin & Garcia, 2015).
- Profibus: El bus de campo para todas las tareas de automatización industrial el bus de comunicaciones puede adaptarse a las aplicaciones más diversas gracias a una solución de sistemas modulares y muestra sus mejores prestaciones en todos los segmentos de la automatización discreta y las industrias de procesos<sup>3</sup>.
- Internet 4.0: El IoT es el mundo en el que cada objeto tiene una identidad virtual propia y capacidad potencial para integrarse e interactuar de manera

<sup>3</sup> http://w3.siemens.com/mcms/automation/es/industrial-communications/profibus/pages/default.aspx

independiente en la Red con cualquier otro individuo, ya sea una máquina

(M2M) o un humano. (Ashton, 2013) (Evans, 2011)

#### 5. DESARROLLO

Para esta guía se necesitan dos PLC, en este caso dos autómatas Logo V8.

a) Conectar los autómatas a la misma red, por medio de cable de red (RJ45) al modem.

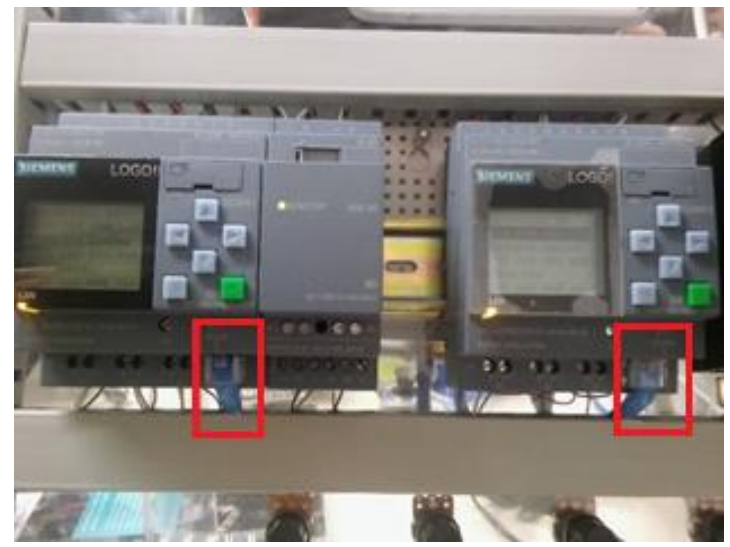

*Ilustración 30 Conexión patch cord al PLC*

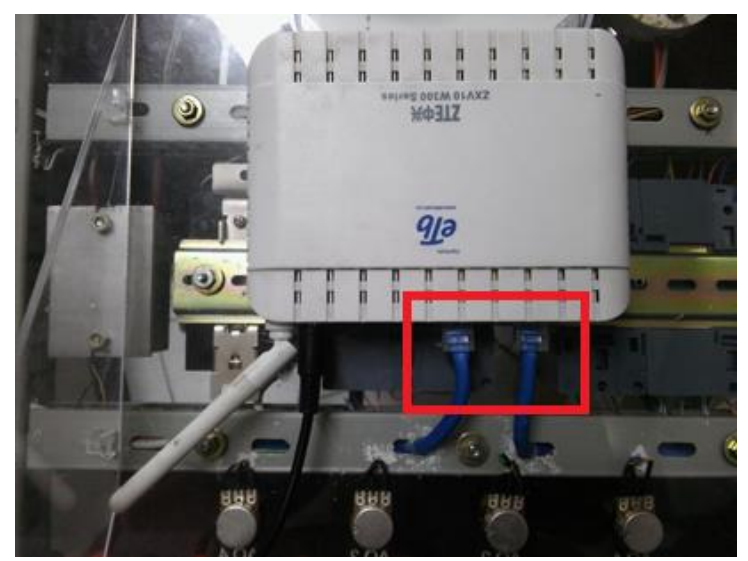

*Ilustración 31 Conexión patch cord al modem*

- b) Asignación de la dirección IP de cada PLC.
	- 1. Por medio de la tecla "ESC", ingresamos al menú del PLC.

2. Con las teclas "cursor", se dirge hacia abajo hasta llegar al submenú "Red", y lo seleccionamos oprimiendo la tecla "OK" o la tecla cursor hacia la derecha.

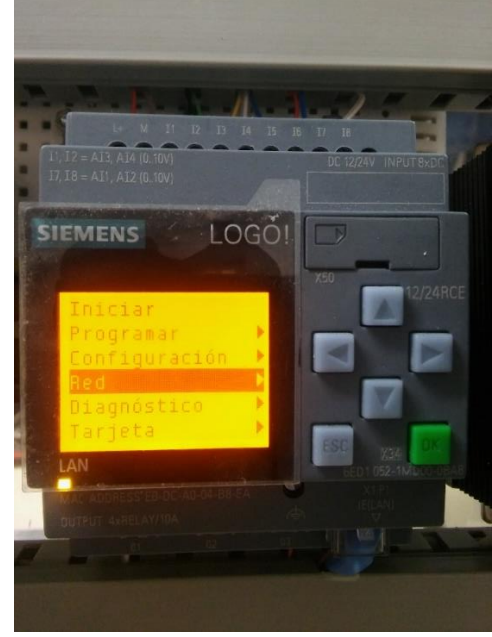

*Ilustración 32 Menú - "Red"*

3. Estando en esta parte, se despliegan dos submenús, en la primera parte es donde se extrae la dirección IP o le asignamos una al PLC.

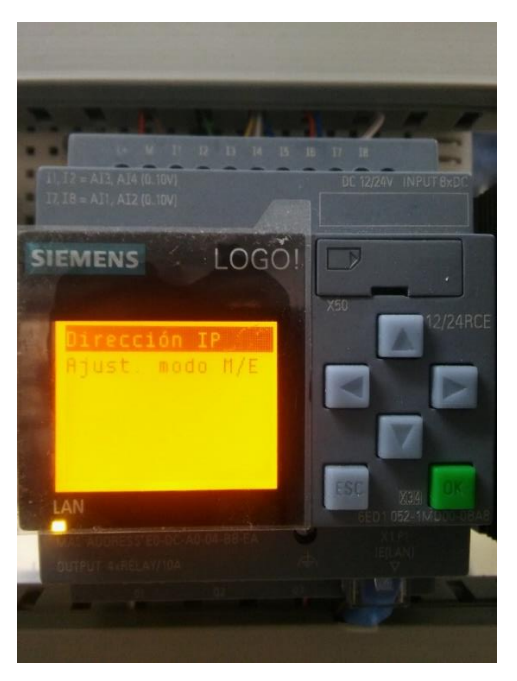

*Ilustración 33 Menú - "Dirección IP"*

4. La "mascara subred" y la "pasarela" debe ser la misma que tenga el "modem", en este caso, el modem está configurado con: IP maestro: 192.168.000.123 IP esclavo: 192.168.000.015 Máscara Subred: 255.255.255.000 Pasarela: 192.168.000.001 Nombre de la red: Logo\_V8 Contraseña: logo12345

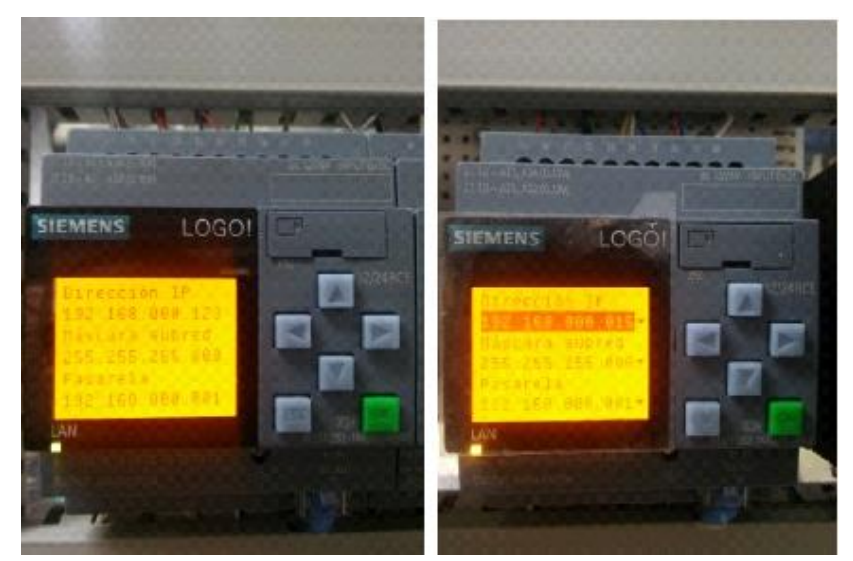

*Ilustración 34 Configuración IP del PLC*

5. Luego se selecciona un PLC como "maestro" y el otro como "esclavo".

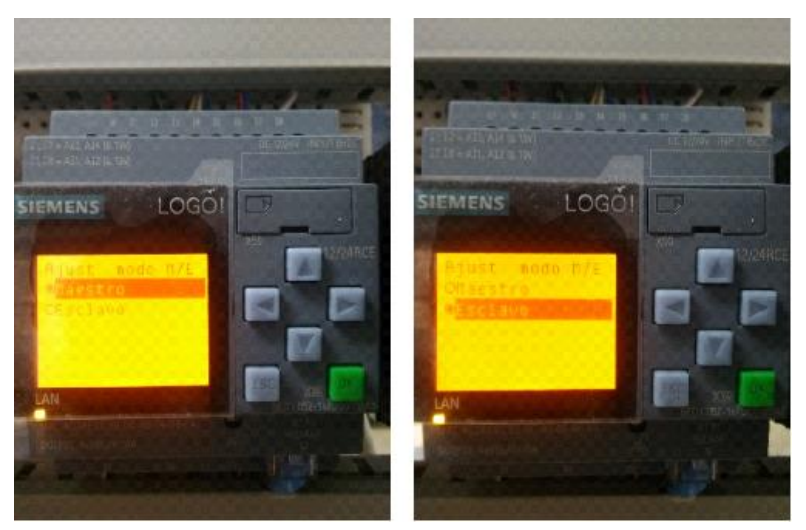

*Ilustración 35 Configuración maestro/esclavo de los PLC´s*

6. Al momento de seleccionar el esclavo, se va desplegar otro submenú, donde se debe ingresar la dirección IP del PLC maestro.

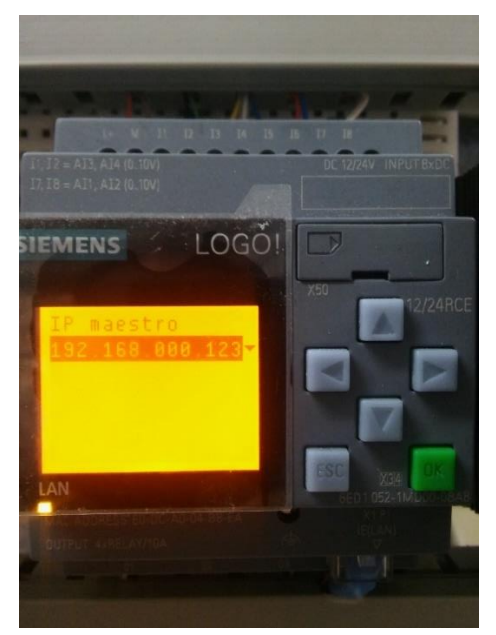

*Ilustración 36 Asignarle la IP del PLC maestro al esclavo*

De esta manera terminamos con la configuración física de los PLC´s, y nos disponemos a realizar la configuración por software.

> 7. Abrimos el software "logosoft comfort V8" o superior, nos vamos a la opción de "proyectos de red" y luego a "agregar nuevo dispositivo".

| <b>Kill</b> LOGO!Soft Comfort                                                                                                    |                                                                         |
|----------------------------------------------------------------------------------------------------|-------------------------------------------------------------------------|
| Archivo Edición Formato Ver Herramientas Ventana Ayuda                                                                                      |                                                                         |
| $\mathbf{F}\cdot\mathbf{G}\oplus\mathbf{H}\oplus\mathbf{X}\times\mathbf{H}\oplus\mathbf{H}\oplus\mathbf{H}\oplus\mathbf{H}\oplus\mathbf{H}$ |                                                                         |
| Proyecto de red<br>Modo de diagram                                                                                                    |                                                                         |
| <b>Herramientas</b>                                                                                                    | Vista de redes                                                          |
| ← Proyecto de red                                                                                                    | Establecer conexión online   C Deshacer conexión online   C Acerca      |
| <b>Provecto</b><br>Agregar nuevo dispositivo                                                                                                | PC local<br>ģ.<br>Qualcomm Atheros AR9485WB-EG Wireless Network Adapter |
|                                                                                                    | $\left  \cdot \right $<br>$\  \cdot \ $                                 |
|                                                                                                    | <b>Editor de diagramas</b>                                              |

*Ilustración 37 Parámetros iniciales para crear una conexión en red*

8. En esta parte hacemos doble clic en "LOGO! 0BA8" y en el menú que se despliega, agregamos los datos requeridos, como son IP, Mascara Subred, Pasarela y le asignamos un nombre al autómata.

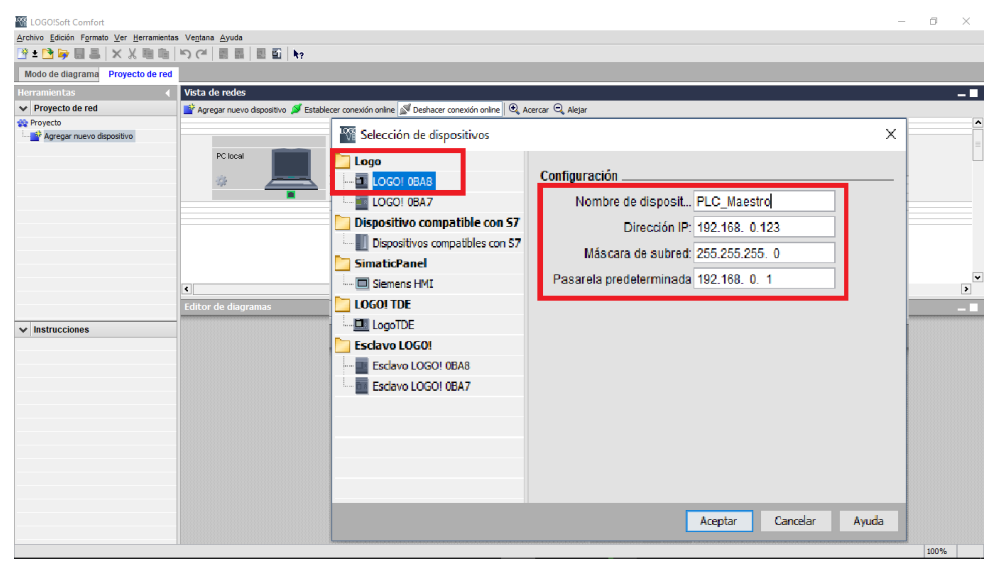

*Ilustración 38 Agregar PLC maestro a la red*

Teniendo en cuenta el paso anterior, de "agregar nuevo dispositivo", pero esta vez nos vamos a donde dice "Esclavo LOGO! 0BA8", y agregamos los datos requeridos, como son IP, Mascara Subred, Pasarela y le asignamos un nombre al autómata, teniendo en cuenta que este va a ser el "esclavo".

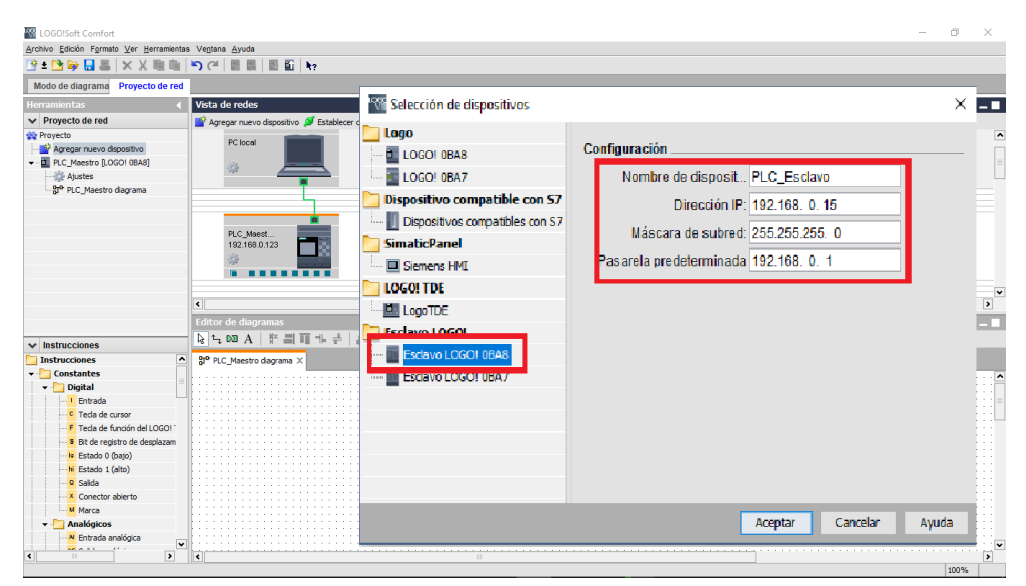

*Ilustración 39 Agregar PLC esclavo a la red*

Terminado este proceso se tendrá una conexión grafica igual a la siguiente imagen.

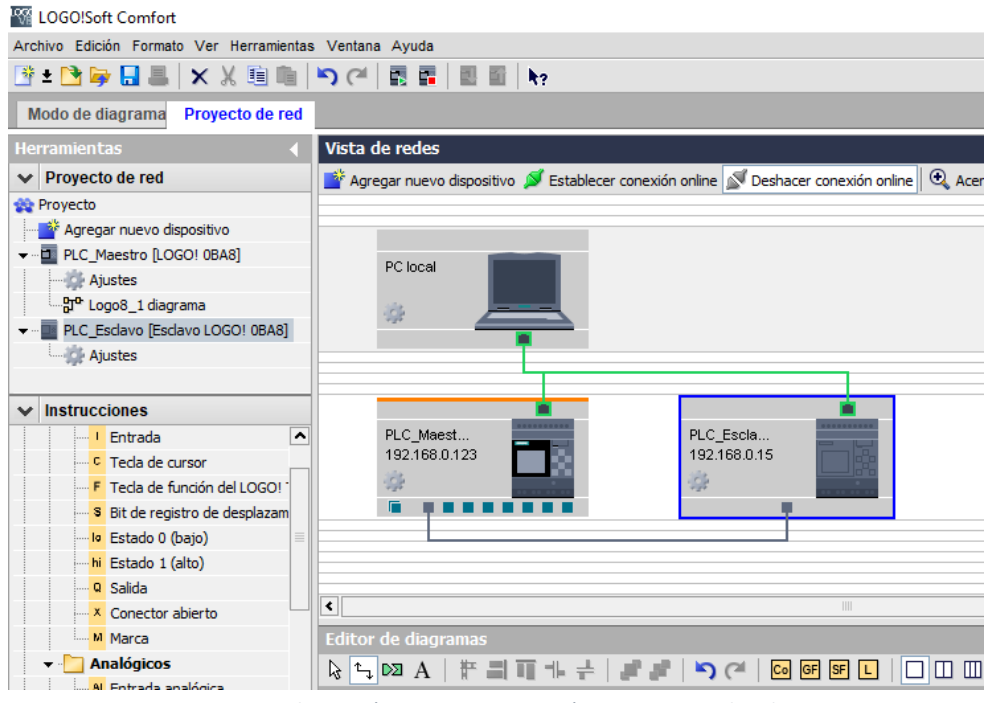

*Ilustración 40 Emparejar PLC´s maestro con el esclavo*

Con esto damos por terminada nuestra guía de conexión maestro/esclavo de dos PLC´s Logo 8.

# IMPLEMENTAR UNA GUÍA DONDE SE USE LA CONFIGURACIÓN MAESTRO/ESCLAVO (GUIA #4)

- 1. TITULO: EJEMPLOS PRACTICOS CON LA CONFIGURACIÓN MAESTRO ESCLAVO
- 2. OBJETIVO PRINCIPAL

Realizar un ejercicio práctico donde se use la configuración maestra/esclavo

- 3. OBJETIVOS ESPECIFICOS
	- Identificar el PLC que se va a usar como maestro y el que se va a usar como esclavo.
	- Reconocer los parámetros que se van a usar u modificar para su respectiva configuración.
	- •
- 4. MARCO TEORICO
	- Profibus: (Process Field Bus) es una red universal de altas prestaciones desarrollada para la automatización industrial. Permite comunicar dispositivos electrónicos (autómatas, variadores de velocidad, etc.) independientemente de quién los haya fabricado. (Martin & Garcia, 2015)
	- Configuración maestra/esclavo: El maestro es el autómata programable encargado de inicializar la red y recibir los datos de los módulos de E/S de los diferentes esclavos para procesarlos y devolverles funciones que los PLC´s esclavos deben realizar. (Martin & Garcia, 2015)

### 5. DESARROLLO

a. Teniendo en cuenta la guía anterior, se inserta una entra digital y una "salida de red", vamos a controlar una salida del PLC esclavo por medio de una entrada del PLC maestro.

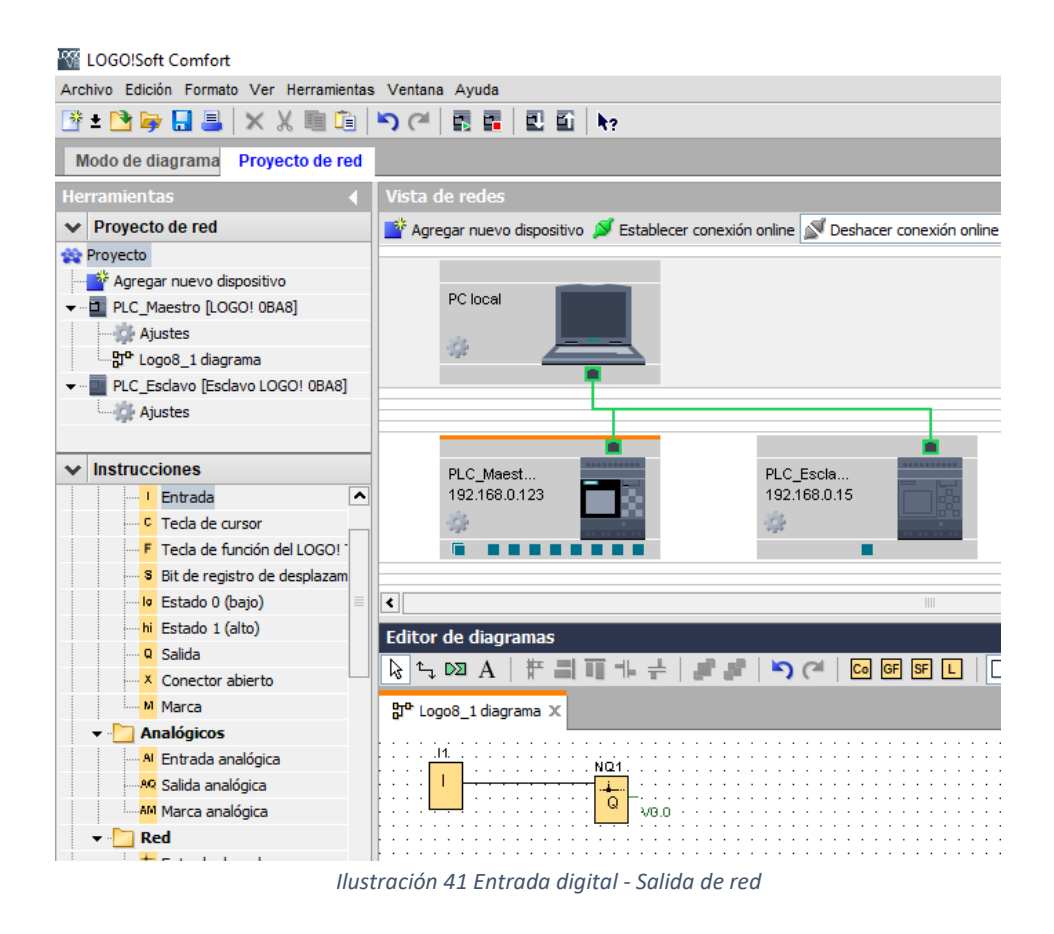

b. Se hace doble clic sobre la "salida de red", y se nos desplegara una ventana donde seleccionaremos a que PLC le asignamos la salida (maestro o esclavo), en este caso, seleccionamos "dispositivo remoto" (esclavo).

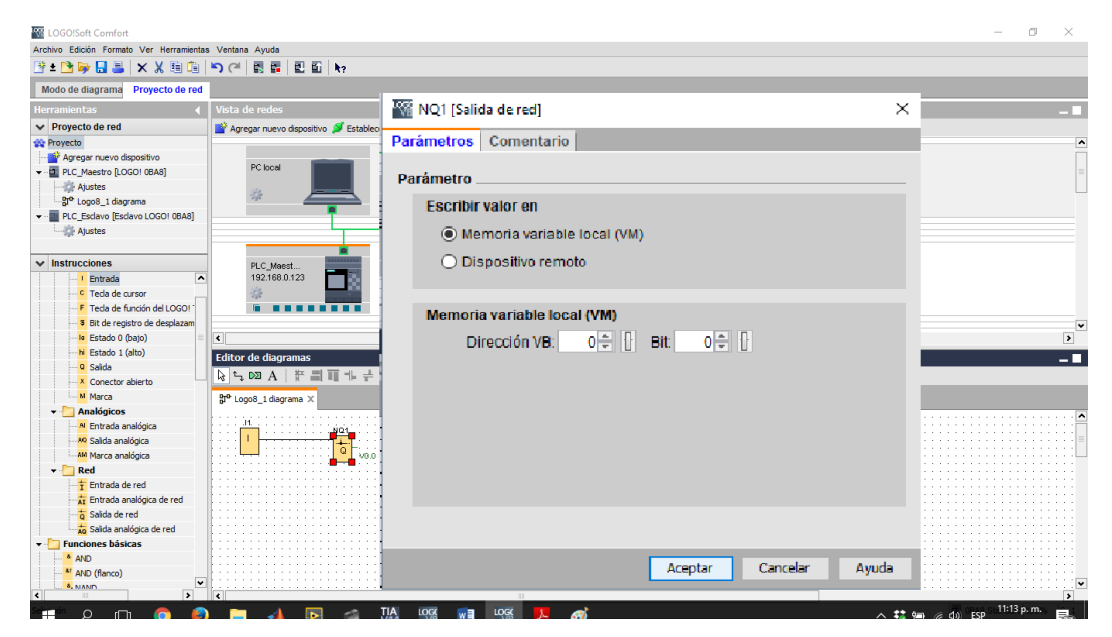

*Ilustración 42 Configuración de la dirección de la salida de red*

c. Al seleccionar "dispositivo remoto", se despliega un menú de parametrización de donde se selecciona el PLC esclavo al cual le vamos a asignar esta salida.

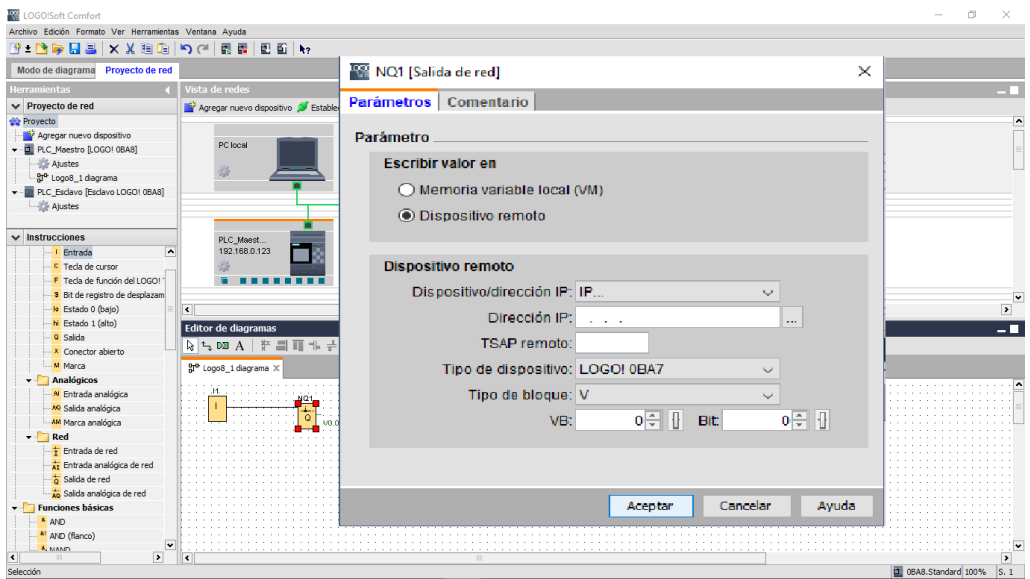

*Ilustración 43 Asignación de la salida de red al PLC esclavo (a)*

d. Estando en este menú, se dirige a donde dice "dispositivo/dirección IP"; se hace clic en "flecha abajo", para que se muestren los dispositivos conectados a esta red, y se selecciona el dispositivo esclavo al que le queramos vincular esta salida.

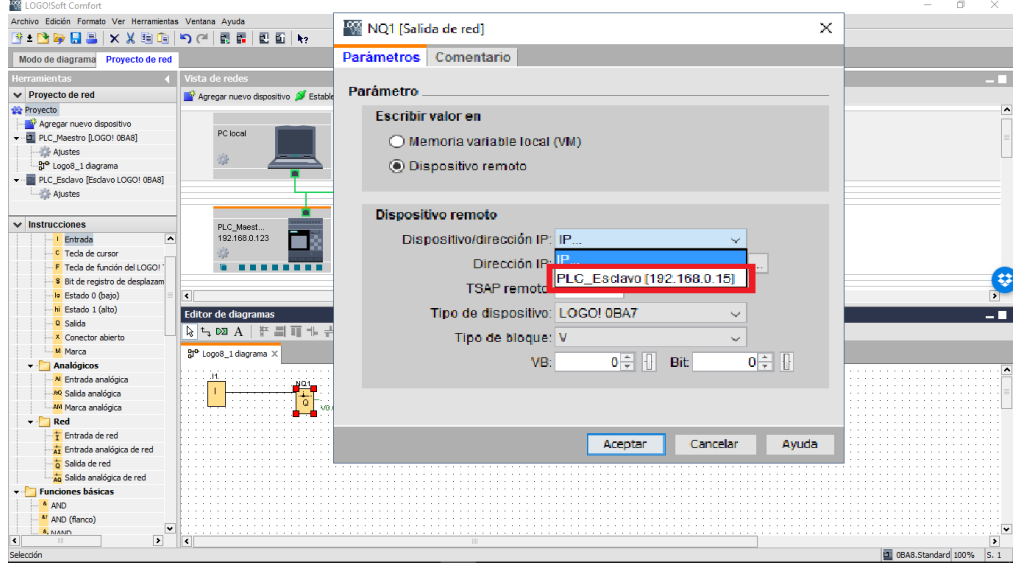

*Ilustración 44 Asignación de la salida de red al PLC esclavo (b)*

e. Esto da como resultado una imagen similar a la que está en la ilustración 42, donde "Q" es el tipo de variable que se le está asignado al PLC, en este caso es una salida, y el "número de bloque" es el número de salida asignado, tengamos en cuenta que son máximo 20 salidas.

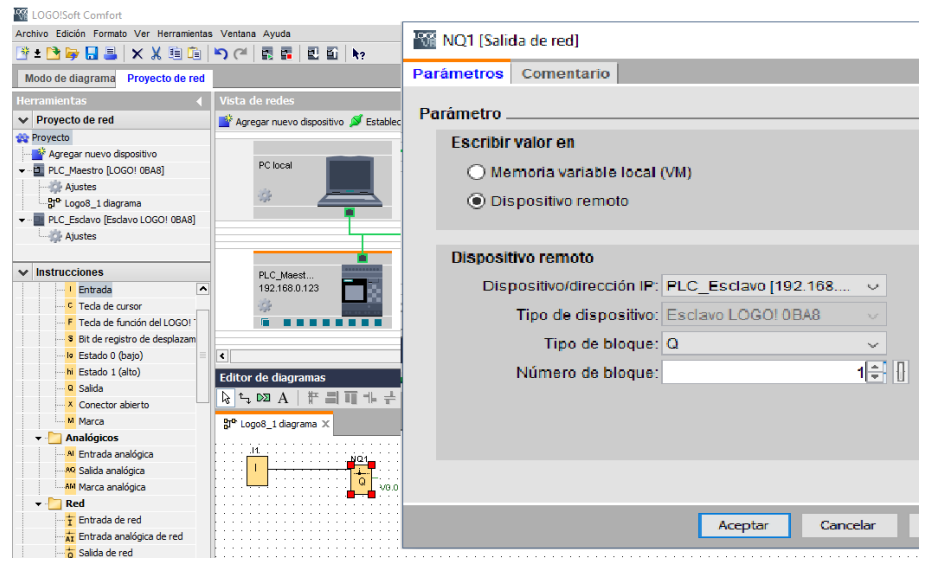

*Ilustración 45 Asignación de la salida de red al PLC esclavo (c)*

Obteniendo como resultado la siguiente imagen.

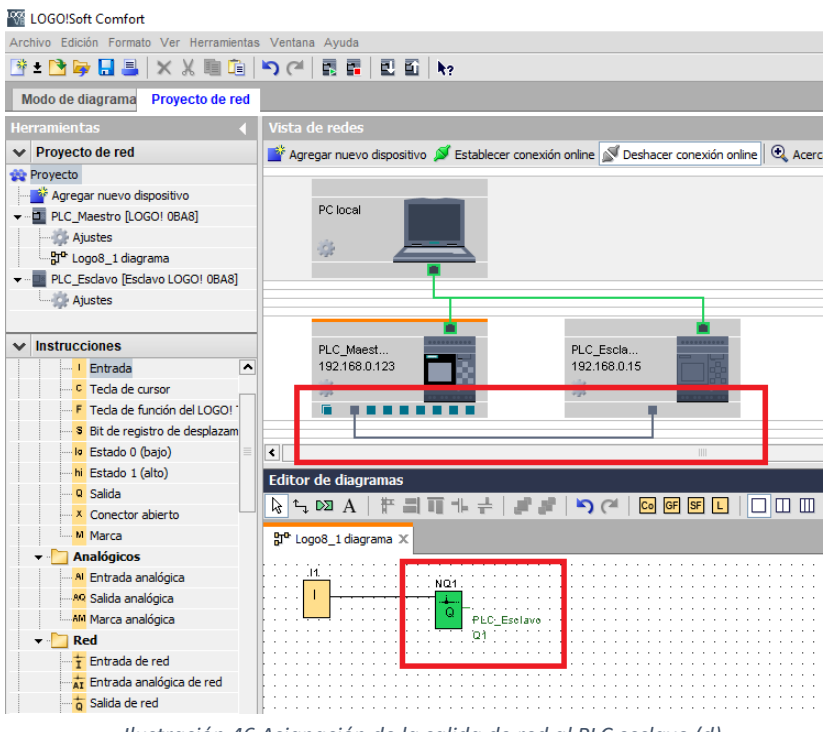

 *Ilustración 46 Asignación de la salida de red al PLC esclavo (d)*

f. Ahora se inserte una "entrada digital", a la cual, en este caso se le asigna la entrada número 7 (I7), ya que es la primera entrada digital del PLC esclavo y ellas llevan su consecutivo (ilustración 47); como lo que queremos es controlar una salida del PLC maestro, por medio de una estrada del PLC esclavo, lo hacemos de esta manera, también se le puede asignar una entrada que este entre la I7 a la I12; insertamos también una "salida digital".

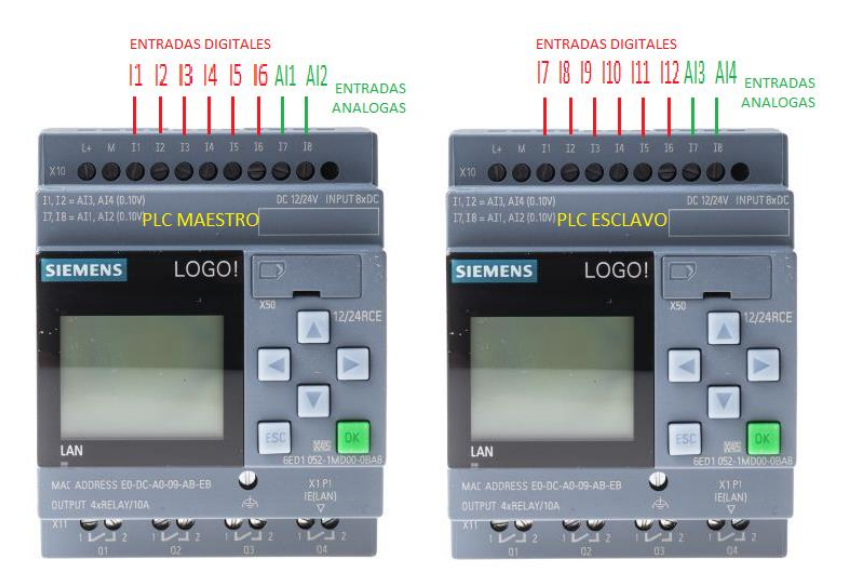

*Ilustración 47 Asignación de la salida de red al PLC esclavo (e)*

g. En los procedimientos anteriores ingresamos una salida de red al sistema, ahora ingresaremos un entra de red a este. Repetimos los pasos C, D, E y F, llegando a este punto (fig. 42), donde lo que nos va a cambiar es que la variable de entrada se designa con la letra "I".

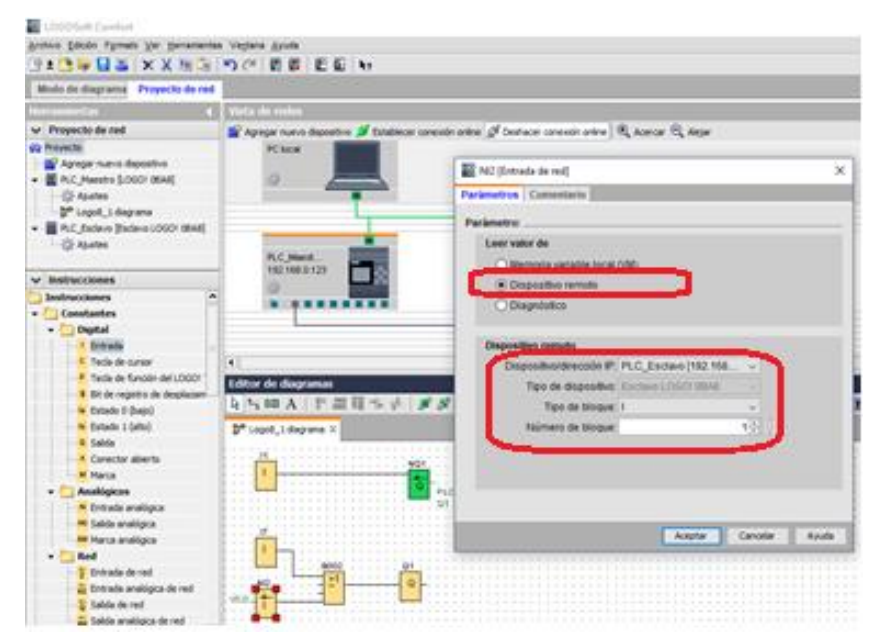

*Ilustración 48 Asignación de la entrada de red al PLC esclavo (a)*

h. Le damos aceptar, y cargamos el programa a los PLC´s, tal cual lo hemos venido haciendo en las guías anteriores.

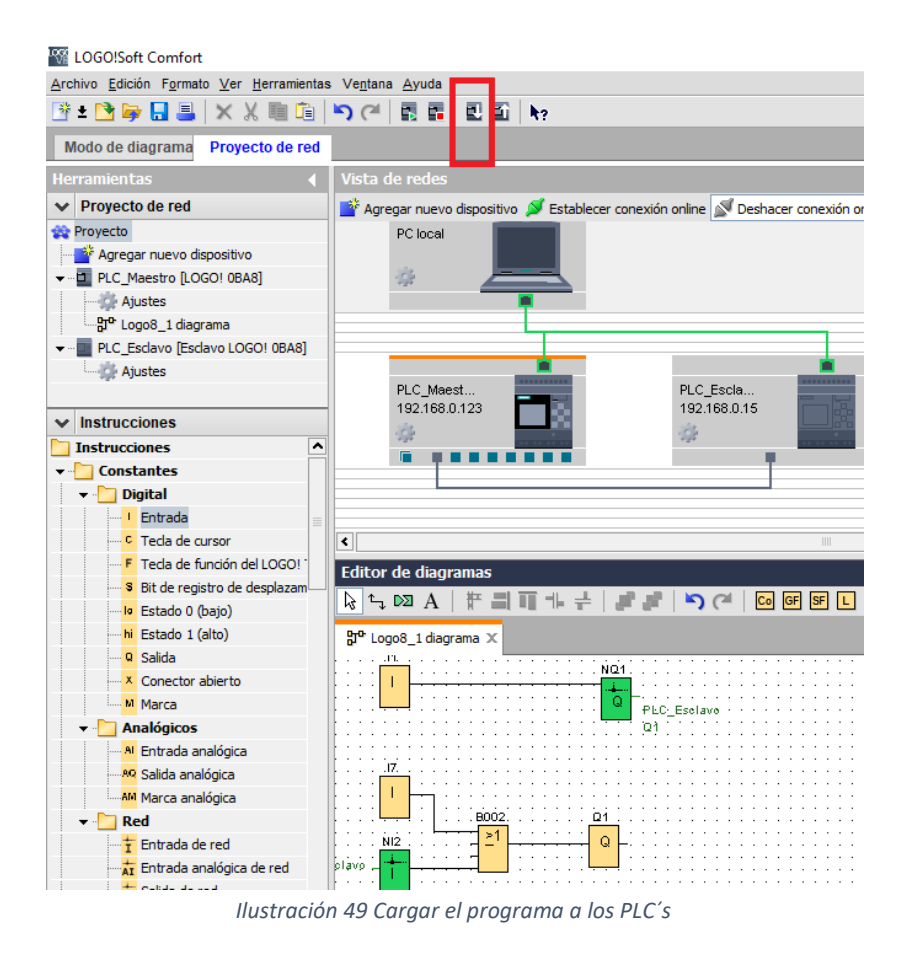

# DESARROLLAR UNA PRÁCTICA DONDE SE CONTROLEN LOS PLC´S LOGO V8 DESDE UN SMARTPHONE, RED LOCAL O REMOTA. (GUÍA # 5).

- 1. TITULO: CONTROLAR LOS PLC´s DESDE UN MOVIL O RED LOCAL
- 2. OBJETIVO PRINCIPAL

Controlar o monitorizar los PLC´s desde un smartphone o desde una red local o global.

### 3. OBJETIVOS ESPECIFICOS

- Identificar el tipo de variables a usar y asignar para la configuración de los programas a usar.
- Desarrollar un programa donde se controlen las salidas de los PLC´s con entradas de red o entradas digitales.

### 4. MARCO TEORICO

- Wireless: significa sin cables en inglés. Una red wireless, es aquella que permite la comunicación de las salidas y entradas de un sistema de control (autómata programable) con los actuadores (motores, por ejemplo) y sensores (todo tipo de detectores) sin la necesidad de que exista una conexión física, es decir, sin cables. Se trata entonces de una conexión inalámbrica industrial. (Martin & Garcia, 2015)
- WLAN (Wireless Lan): pertenece a la familia de redes de área local. Permite el intercambio de gran cantidad de información en distancias no muy largas. (Martin & Garcia, 2015)
- 5. DESARROLLO

### CONEXIÓN CON SMATPHONE

a. Dependiendo del sistema operativo, vamos a la tienda de aplicaciones; y descargamos e instalamos la aplicación "LOGO!".

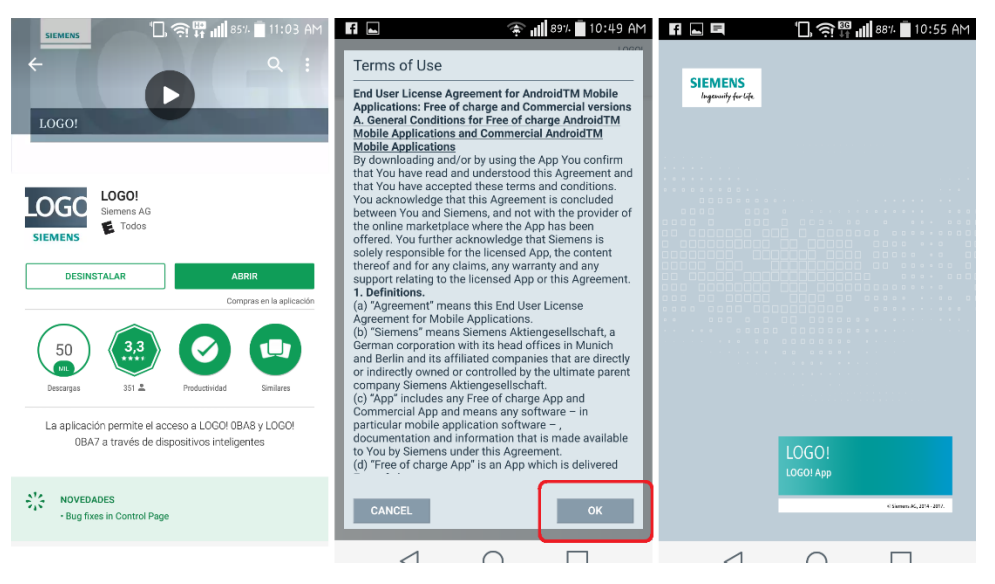

*Ilustración 50 Descargar la app*

Aceptamos los términos y continuamos con los preámbulos introductorios de la aplicación.

b. Terminado el proceso de instalación, aparece la siguiente ilustración donde nos va a pedir que ingresemos una clave, tenga en cuenta que esta clave la va a pedir cada vez que abramos la aplicación. Por eso no es necesario colocarle "password", si no, lo desea.

c.

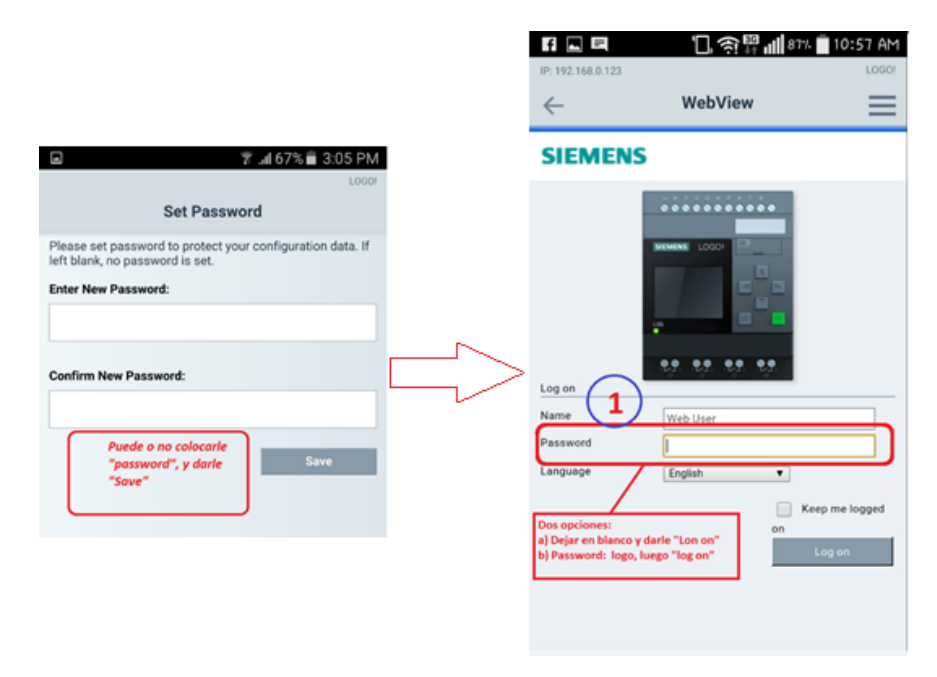

*Ilustración 51 set password*

- d. Seguidamente procedemos a seguir los pasos de la ilustración 49, donde vamos a agregar un nuevo PLC o los que necesitamos. En esta parte llenamos el formulario que nos aparece, de la siguiente manera:
	- ➢ NAME: Nombre que le queremos dar al PLC, para diferenciarlo de otros, en el caso que hallan varios conectados a la red.
	- ➢ ADRRESS/HOSTNAME: En este punto agregamos la IP del PLC que estamos agregando.
	- ➢ PORT: Por defecto dejamos la que nos proporciona la aplicación "8080".
	- ➢ WEBSERVER PASSNAME: Dejamos este parámetro tal cual nos lo proporciona la aplicación.
	- ➢ WEBSERVER PASSWORD: Aquí colocamos la misma "password" que dejamos en el anterior paso.

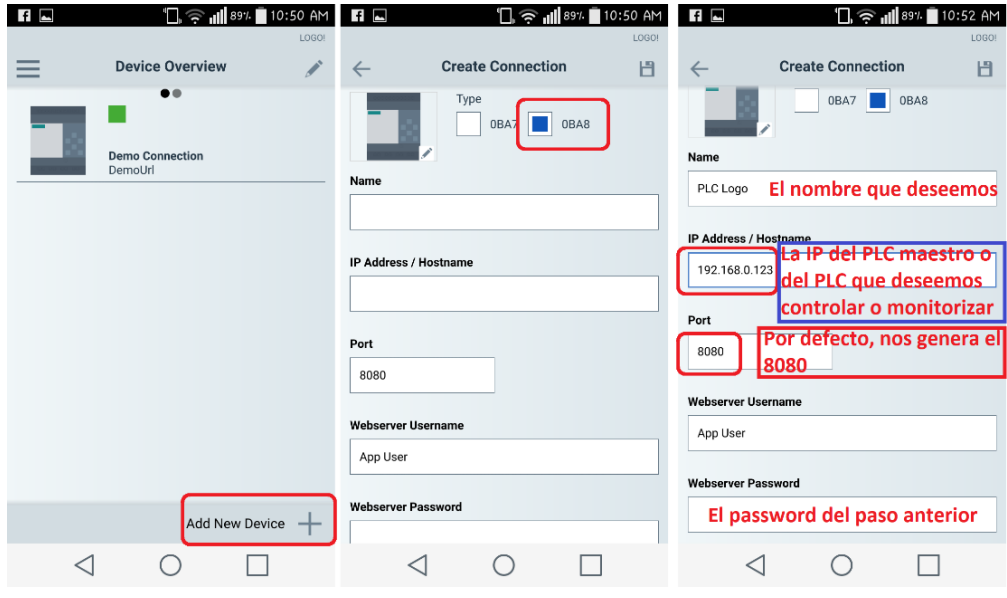

*Ilustración 52 Configuración apk (a)*

e. Ya agregado el, o los PLC´s, nos guiamos de la siguiente imagen (ilustración 50), y seguimos los pasos uno a uno, para así quedar a solo asignarle las variables a controlar con la aplicación.

Tenemos en cuenta que en el paso 1, que nos muestra la ilustración 50, es para seleccionar el PLC que queremos monitorizar o controlar.

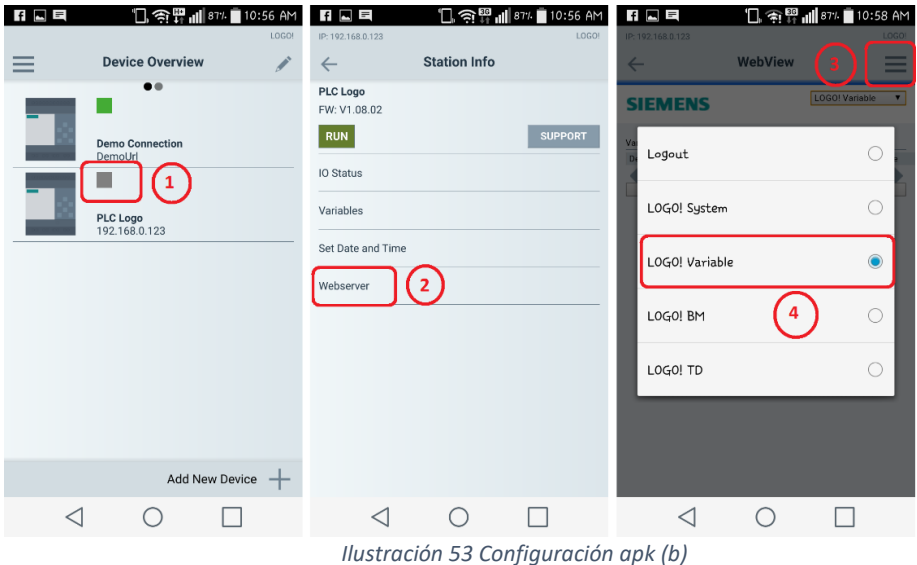

f. Estando en este punto, solo nos queda asignar las variables a la aplicación, pero para ello, vamos a realizar un programa con dos entradas de red y dos salidas, 1 una de red y otra digital.

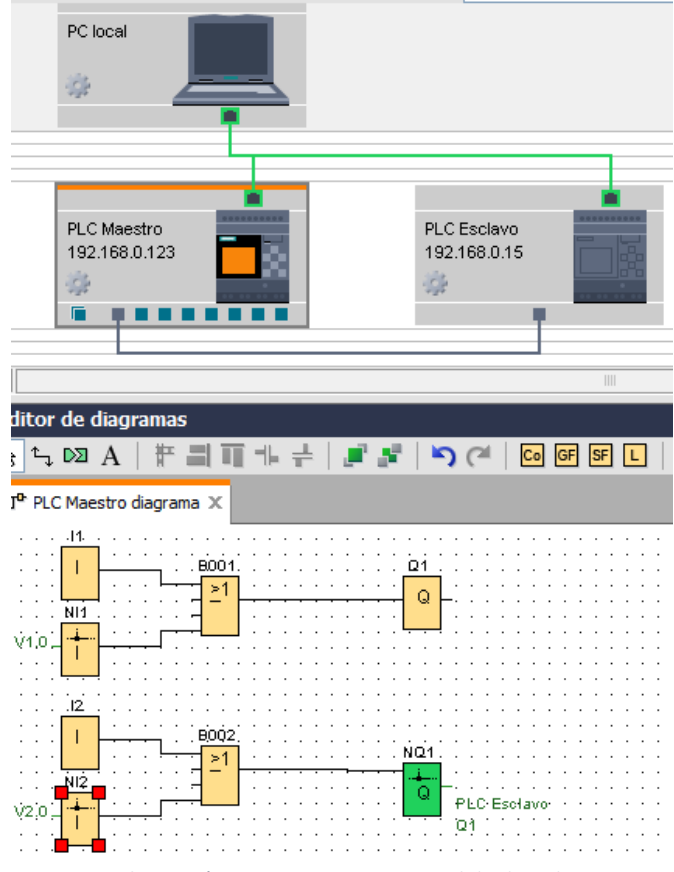

*Ilustración 54 Programa entra y salida de red*

Seguidamente cargamos el programa a los PlC´s, y proseguimos con la configuración de las variables:

- $\triangleright$  DEL: Elimina una variable creada.
- ➢ RANGE: Tipo de variable a controlar o monitorizar, bien sea entrada o salida, digital o análoga, funciones de cursor, etc.
- ➢ TYPO: De pende de la variable a controlar, en nuestro caso usamos "BYTE" ya que las entradas son digitales, en caso de ser análogas seleccionamos otro "Type".
- ➢ DISPLAY FORMAT: Seleccionamos "BINARY", ya que al ser digital la variable a controlar, solo disponemos de 1 o 0.
- ➢ VALUE: En nuestro caso nos muestra "2#0", diciéndonos que disponemos de tan solo dos valores para modificar. Si fuese "HEX", nos mostraría "16#0", dándonos más valores para seleccionar.
- ➢ MODVALUE: En este parámetro es donde ponemos en alto o en bajo la entrada con tal. Con un uno (1) colocamos en alto la entrada y con el cero (0), hacemos lo contrario.
- ➢ MODIFY ALL VALUES: Al hacer clic sobre este botón nos envía el daro a modificar en los PLC´s.

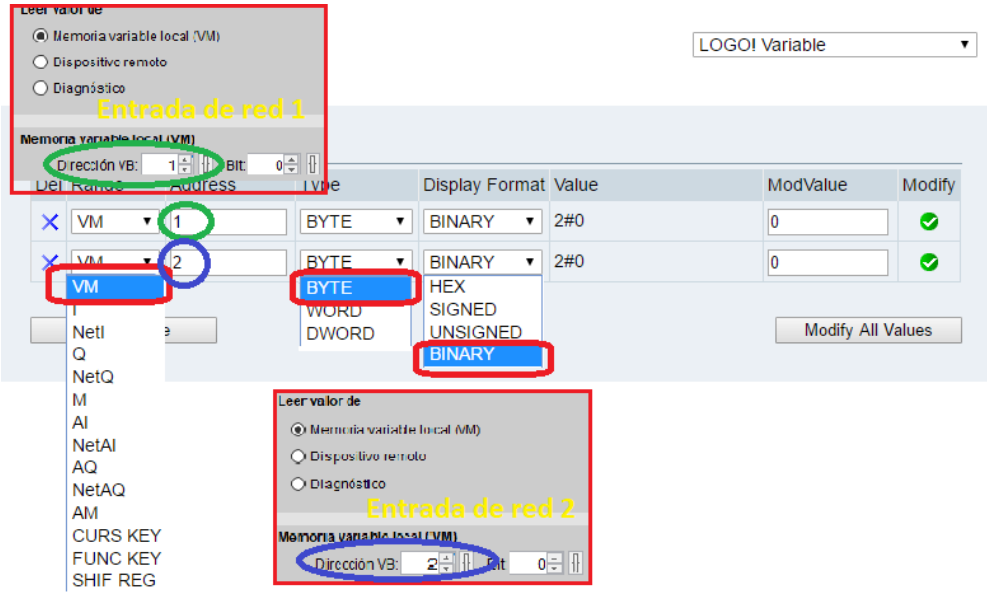

*Ilustración 55 Configuración apk (c)*

En la siguiente imagen, vemos cómo quedaría después de configurar las variables que deseamos controlar; tengamos claro que solo podemos agregar un máximo de ocho (8) variables, si deseamos agregar más, hay que pagar para ello.

| Variable |                     |                    |                |                                   |                                     |      |                          |        |
|----------|---------------------|--------------------|----------------|-----------------------------------|-------------------------------------|------|--------------------------|--------|
|          | Del Range           |                    | <b>Address</b> | Type                              | <b>Display Format Value</b>         |      | ModValue                 | Modify |
| ×        | <b>VM</b>           | ۰.                 | $\vert$ 1      | <b>BYTE</b><br>۰.                 | <b>HEX</b><br>۷.                    | 16#0 | 0                        | ◙      |
| ×        | <b>VM</b>           | $\mathbf{v}$       | $\overline{2}$ | <b>BYTE</b><br>۰.                 | <b>BINARY</b><br>$\mathbf{v}$       | 2#0  | O                        | ◎      |
| Variable | <b>Add Variable</b> |                    |                |                                   |                                     |      | <b>Modify All Values</b> |        |
|          | Del Range           |                    | <b>Address</b> | Type                              | <b>Display Format Value</b>         |      | ModValue                 | Modify |
| $\times$ | <b>VM</b>           | ۷.                 | 11             | <b>BYTE</b><br>۰.                 | <b>HEX</b><br>$\pmb{\mathrm{v}}$    | 16#0 | 1                        | Ø      |
| ×        | <b>VM</b>           | $\pmb{\mathrm{v}}$ | $\overline{2}$ | <b>BYTE</b><br>$\pmb{\mathrm{v}}$ | $\pmb{\mathrm{v}}$<br><b>BINARY</b> | 2#0  | 10                       | ●      |
| Variable |                     |                    |                |                                   |                                     |      |                          |        |
|          | Del Range           |                    | <b>Address</b> | <b>Type</b>                       | <b>Display Format Value</b>         |      | ModValue                 | Modify |
| $\times$ | <b>VM</b>           | $\pmb{\mathrm{v}}$ | 1              | <b>BYTE</b><br>$\pmb{\mathrm{v}}$ | <b>HEX</b><br>۷.                    | 16#0 | 1                        | Ø      |
| $\times$ | VM                  | $\pmb{\mathrm{v}}$ | $\overline{2}$ | <b>BYTE</b><br>۷.                 | <b>BINARY</b><br>$\pmb{\mathrm{v}}$ | 2#0  | $\overline{1}$           | ●      |
|          | <b>Add Variable</b> |                    |                |                                   |                                     |      | <b>Modify All Values</b> |        |

*Ilustración 56 Configuración final*

#### CONEXIÓN DESDE UNA RED LOCAL O GLOBAL

a) En este primer paso, lo que se debe hace es abrir un navegador cuales quiera que use, y en la barra de direcciones ingresamos la dirección IP del PLC que deseamos controlar o monitorizar.

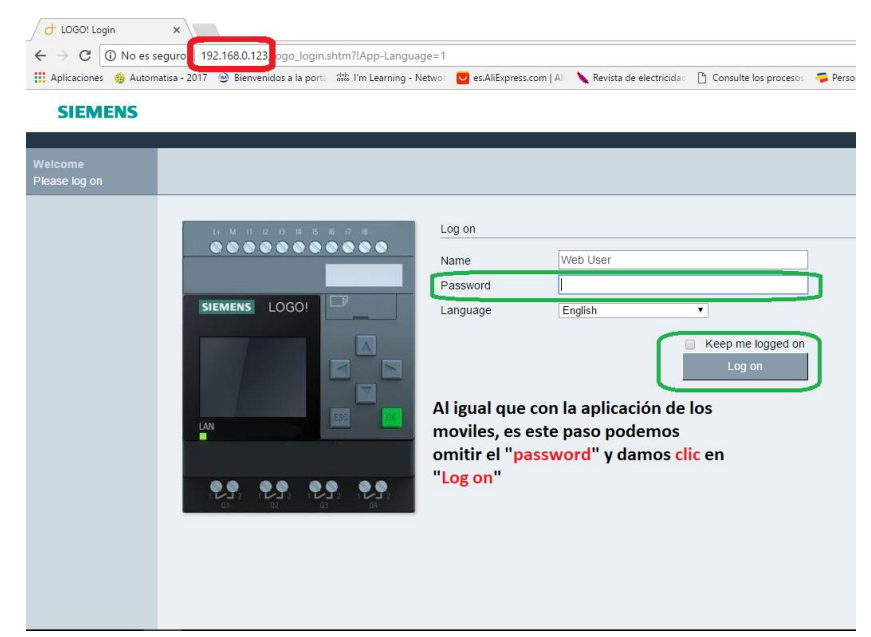

*Ilustración 57 Monitoreo WEB*

b) Como en el caso de configuración de la aplicación en los smartphones, aquí en la WEB se hace, tal cual. La configuración se hace de la misma manera, para asignar variables y sus respectivas configuraciones.

|                 |          |                     |                  |                 |                    |             |                               |                                        |                | We Aplicaciones G Automatisa - 2017 © Bienvenidos a la porta 않을 I'm Learning - Networ   O es AliExpress.com   Ali Nevista de electricidad [1] Consulte los procesos - Personas: Soluciones |                          |           | » Otros marcadores |
|-----------------|----------|---------------------|------------------|-----------------|--------------------|-------------|-------------------------------|----------------------------------------|----------------|----------------------------------------------------------------------------------------------------|--------------------------|-----------|--------------------|
| <b>SIEMENS</b>  |          |                     |                  |                 |                    |             |                               |                                        |                |                                                                                                    |                          |           | LOGO!              |
| <b>Web User</b> |          |                     |                  |                 |                    |             |                               |                                        |                |                                                                                                    |                          |           |                    |
| Log off         |          |                     |                  |                 |                    |             |                               |                                        |                |                                                                                                    |                          |           |                    |
| ▶ LOGOI System  |          | Variable            |                  |                 |                    |             |                               |                                        |                |                                                                                                    |                          |           |                    |
| LOGOI Variable  |          | Del Range           |                  | <b>Address</b>  |                    | Type        |                               | <b>Display Format</b>                  |                | Value                                                                                                    | ModValue                 | Modify    |                    |
| <b>ELOGOLBM</b> |          | $\times$ VM         | $7$              |                 |                    | <b>BYTE</b> |                               | <b>BINARY</b>                          | $\mathbf{v}$   | 2#0                                                                                                    |                          | ◉         |                    |
| <b>LOGOLTD</b>  |          | $\times$ VM         | $\mathbf{v}$   2 |                 |                    | <b>BYTE</b> |                               | <b>v</b> BINARY                        | $-2#0$         |                                                                                                    |                          | $\bullet$ |                    |
|                 |          | $\times$ VM         | $\mathbf{v}$ 3   |                 |                    | <b>BYTE</b> | $\mathbf{v}$                  | <b>HEX</b>                             | $\sqrt{16\#0}$ |                                                                                                    |                          | $\bullet$ |                    |
|                 | $\times$ | $\overline{Q}$      |                  | $\bullet$ Q1    | $\pmb{\mathrm{v}}$ | BIT         | $\overline{\mathbf{v}}$       | <b>BOOL</b>                            | $\mathbf{v}$   | <b>T</b> false                                                                                                    |                          | $\bullet$ |                    |
|                 | ×        | AM                  | $\mathbf{v}$     | AM <sub>1</sub> | $\mathbf{v}$       | <b>WORD</b> | $\mathbf{v}$                  | <b>UNSIGNED</b>                        | $\mathbf{v}$ 0 |                                                                                                    |                          | $\bullet$ |                    |
|                 |          | $\times$ AI         | $\mathbf{v}$     | Al1             | $\pmb{\mathrm{v}}$ | <b>WORD</b> | $\boldsymbol{\mathrm{v}}$     | <b>HEX</b>                             | $-16#2$        |                                                                                                    |                          | $\circ$   |                    |
|                 | $\times$ | AQ                  | $\mathbf{v}$     | AQ1             | $\mathbf{v}$       | <b>WORD</b> | $\mathbf{v}$                  | <b>BINARY</b>                          | $\mathbf{v}$   | 2#0                                                                                                    |                          | ◙         |                    |
|                 |          | X CURS KEY          |                  | UP              | $\mathbf{v}$       | BIT         | $\scriptstyle\overline{\tau}$ | <b>BOOL</b>                            | $\mathbf{v}$   | false                                                                                                    |                          | $\circ$   |                    |
|                 |          |                     |                  |                 |                    |             |                               | He agregado mas entradas con el fin de |                |                                                                                                    |                          |           |                    |
|                 |          | <b>Add Variable</b> |                  |                 |                    |             |                               | mostrar los parametros dependen de las |                |                                                                                                    | <b>Modify All Values</b> |           |                    |
|                 |          |                     |                  |                 |                    |             |                               | variables a controlar o monitorizar,   |                |                                                                                                    |                          |           |                    |
|                 |          |                     |                  |                 |                    |             |                               | y que solonos permite un máximo de 8   |                |                                                                                                    |                          |           |                    |

*Ilustración 58 Parametrización de variables en la WEB SERVER*

# DESARROLLAR UNA PRÁCTICA CON ENTRADAS Y SALIDAS DIGITALES, TOMANDO COMO REFERENCIA EL ASCENSOR DE TRES NIVELES (GUÍA #6).

- 1. TITULO: CONTROL DE UN ASCENSOR POR MEDIO DE ENTRADAS Y SALIDAS **DIGITALES**
- 2. OBJETIVO PRINCIPAL

Realizar un programa que controle un ascensor de tres niveles, teniendo como referencia el ascensor de la maqueta.

- 3. OBJETIVOS ESPECIFICOS
	- Reconocer los dispositivos que nos permitirán tener el control de los diferentes pisos de la maqueta.
	- Familiarizarse con el bloque de funciones básicas y especiales del software logo soft comfort.

### 4. MARCO TEORICO

- FINAL DE CARRERA: son dispositivos electromecánicos que constan de un accionador vinculado mecánicamente a un conjunto de contactos. Cuando un objeto entra en contacto con el accionador, el dispositivo opera los contactos para cerrar o abrir una conexión eléctrica<sup>4</sup>.
- COMPUERTA LOGICA: Los elementos básicos de cualquier circuito digital son las compuertas lógicas. Hay disponible una gran variedad de compuertas estándar, cada una con un comportamiento perfectamente definido, y es posible combinarlas entre sí para obtener funciones nuevas. Desde el punto de vista práctico, podemos considerar a cada compuerta como una caja negra, en la que se introducen valores digitales en sus entradas, y el valor del resultado aparece en la salida. Cada compuerta tiene asociada una tabla de verdad, que expresa en forma de lista el estado de su

 $\ddot{\phantom{a}}$ 

<sup>4</sup> http://ab.rockwellautomation.com/es/Sensors-Switches/Limit-Switches

salida para cada combinación posible de estados en la(s) entrada(s). (uControl, 2012)

• LOGICA PROGRAMACIONAL: La lógica computacional es una disciplina que estudia la aplicación de la lógica clásica formal para la representación computacional de argumentos, las técnicas de deducción automática y asistida por computadora; sus fundamentos relacionados con validez y completes de sistemas de proposiciones; y las aplicaciones de esas técnicas a las diferentes áreas de las ciencias computacionales en todas las etapas de desarrollo de software, es decir, en la especificación, diseño, construcción y verificación formal de programas<sup>5</sup>.

#### 5. DESARROLLO:

Para el desarrollo de esta guía necesitamos la maqueta de la vivienda, y usaremos las entradas digitales:

- $\triangleright$  De la 1 a la 3: para los finales de carrera del primer al tercer piso, consecutivamente
- ➢ De la 4 a la 6: Para los pulsadores del primer al tercer piso, consecutivamente.

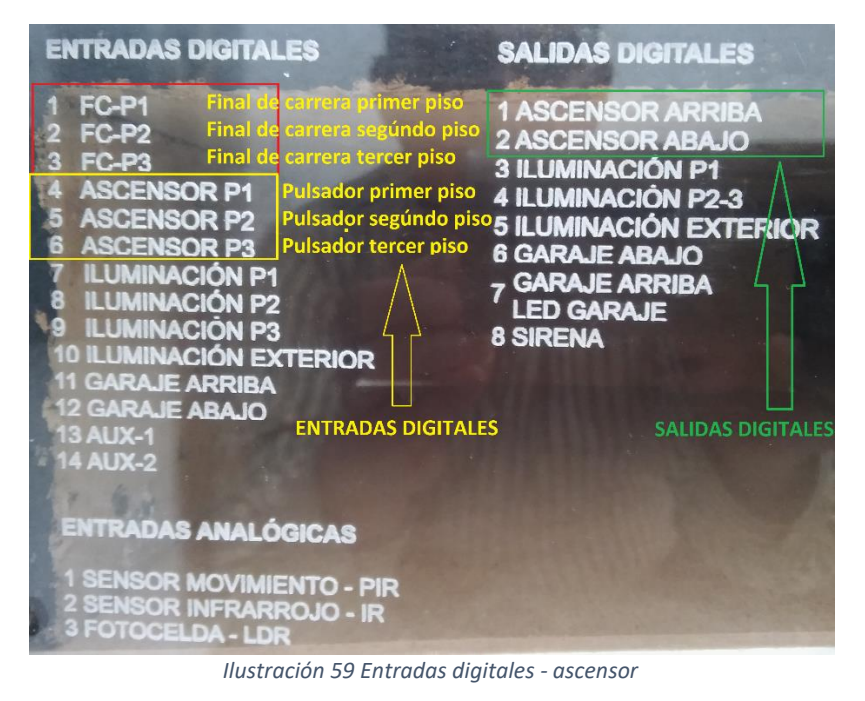

<sup>5</sup> http://www.oocities.org/humbertomazuera/Logica

 $\ddot{\phantom{a}}$ 

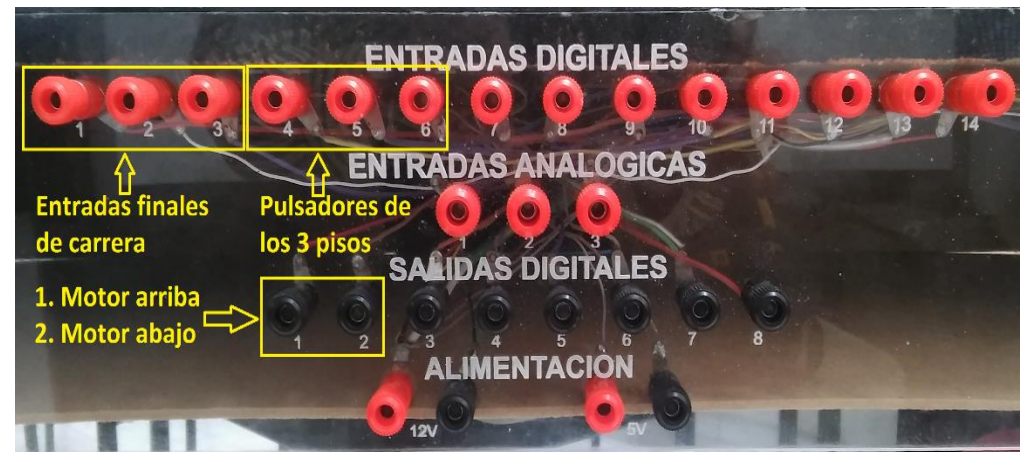

*Ilustración 60 Conexión de los conectores a la maqueta*

Ahora nos disponemos a crear el programa en logo soft comfort 8, para el control del ascenso, pero para ello tenemos que definir las funciones a utilizar:

- ➢ Entradas digitales
- ➢ Compuerta AND
- ➢ Compuerta OR
- ➢ Relé auto enclavado
- ➢ Salidas digitales
- **Marcas**
- $\triangleright$  Texto de aviso

Luego asignamos las entradas y salidas a cada una de las variables a utilizar en este programa:

- $\triangleright$  I1: Final de carrera de la 1ª planta.
- ➢ I2: Final de carrera de la 2ª planta.
- ➢ I3: Final de carrera de la 3ª planta.
- ➢ I4: Pulsador de llamada de la 1ª planta.
- $\triangleright$  I5: Pulsador de llamada de la 2ª planta.
- $\triangleright$  I6: Pulsador de llamada de la 3ª planta.
- ➢ Q1: Salida Subida
- ➢ Q2: Salida Bajada

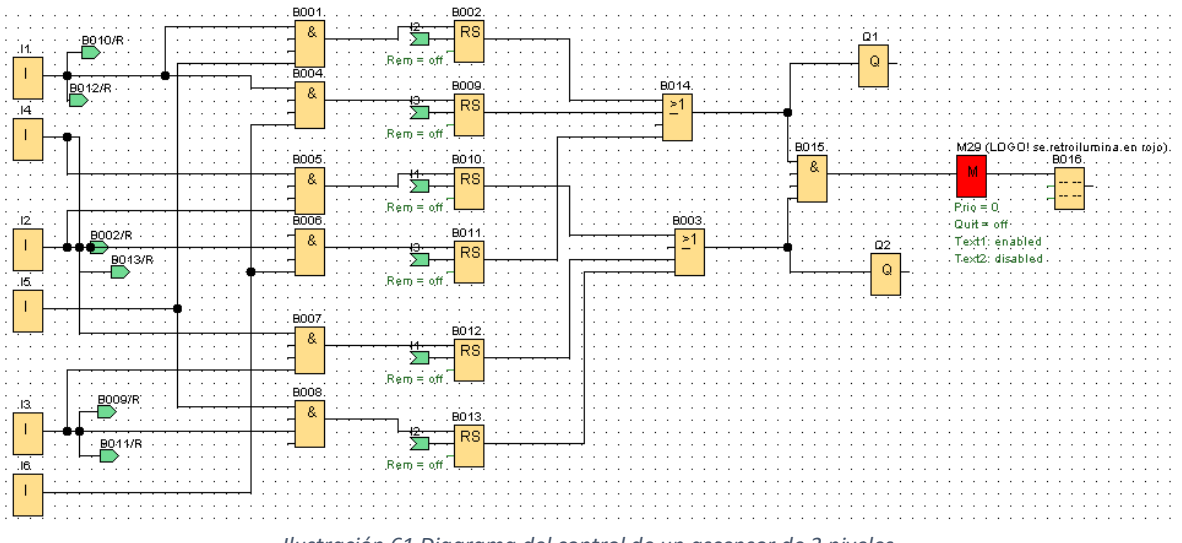

#### Ahora nos disponemos a crear el programa como tal

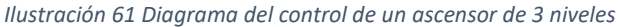

La marca nos permite cambiar de color la pantalla de PLC, con el fin de ayudar a dar una alarma o advertencia. Para hacer una modificación de la marca tenemos en cuenta la ilustración 59, donde podemos apreciar las marcas para los tres colores que podemos usar en esta pantalla y otras marcas adicionales, que se usan según lo amerite el programador o el programa como tal.

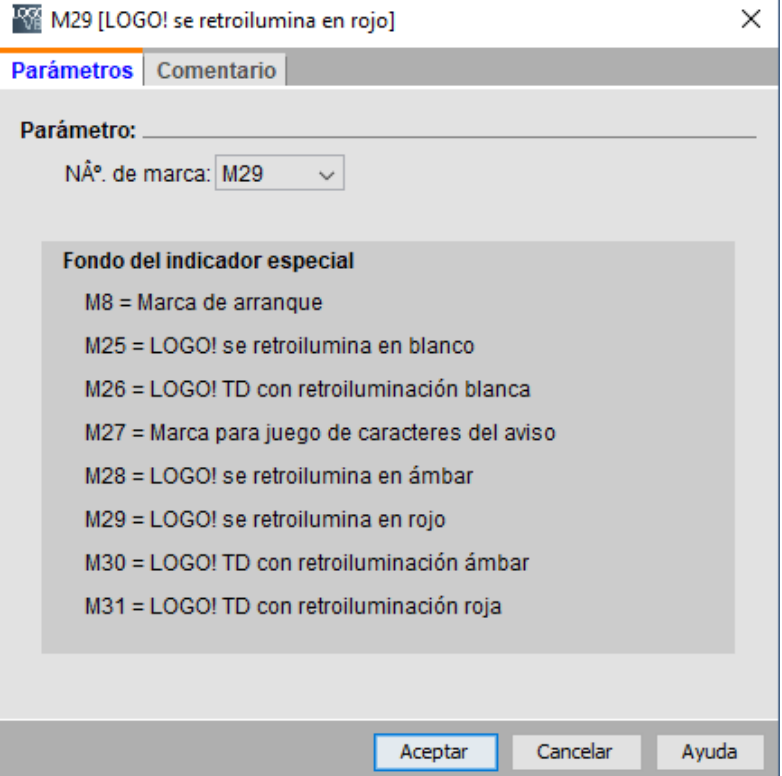

*Ilustración 62 Tipos de marcas (M)*

Ahora solo nos queda cargar el programa a el PLC, como en las anteriores guías.

# REALIZAR PRÁCTICA PARA INVERTIR EL GIRO DE UN MOTOR POR MEDIO DE CÓDIGO Y DE TEMPORIZADORES (GUÍA #7).

- 1. TITULO: CONTROL DE GIRO DE UN MOTOR POR MEDIO DE TEMPORIZADORES
- 2. OBJETIVO PRINCIPAL

Realizar un programa para controlar el giro de un motor

- 3. OBJETIVOS ESPECIFICOS
	- Desarrollar un programa que controle la apertura y cierre del garaje de la Maqueta, controlado por temporizadores.
	- Crear un programa que controle la apertura y cierre del garaje de la Maqueta, controlando su cierre por medio del sensor de posición.
	- Usar la función "texto de aviso" para visualizar la apertura o cierre del garaje y las "marcas" 28 y 29 para hacer cambios de color en la pantalla.

### 4. MARCO TEORICO

- Temporizador con retardo a la conexión: Activa la salida Q una vez que ha transcurrido el tiempo programado.
- Temporizador con retardo a la desconexión: Desactiva la salida una vez transcurrido el tiempo programado. El temporizador se pone en marcha en flanco descendente
- Relé auto enclavado: Una señal en la entrada S activa la salida Q. Una señal en la entrada R desactiva la salida Q.
- Texto de aviso: Cuando LOGO! está en modo RUN, esta función muestra textos de aviso y parámetros de otros bloques en el display integrado de LOGO!
- 5. DESARROLLO
	- a) Crearemos un programa que abra el garaje de forma manual o desde un smartphone, y luego de abierto se determinado tiempo se quede de esa forma hasta que se le dé la orden de cerrar nuevamente; y que, en cualquiera de los casos, nos dé un mensaje en pantalla del ciclo que está realizando, junto con un cambio de color de pantalla para cada caso.
	- b) Realizamos el programa como lo muestra la ilustración 60

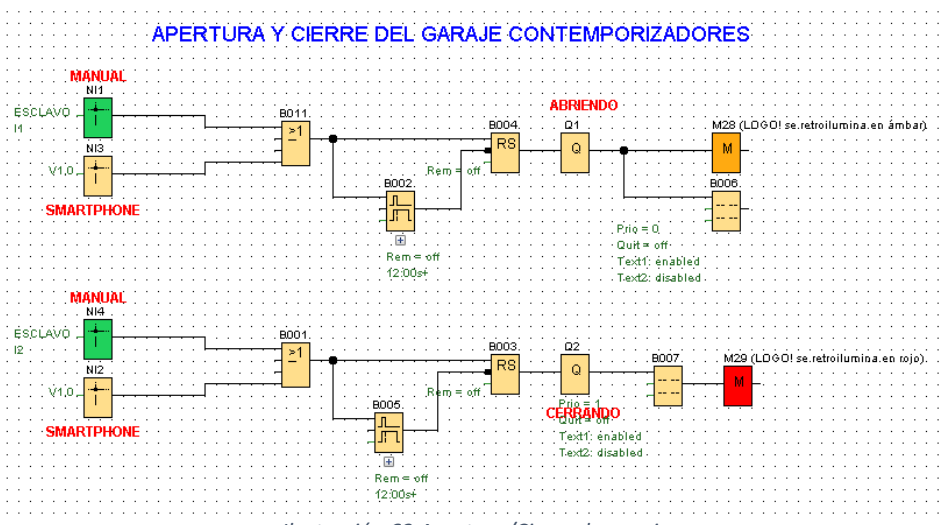

*Ilustración 63 Apertura/Cierre de garaje*

Se usa la "marca 28" para colocar la pantalla de color ámbar a lo que este abriendo el garaje y la "marca 29" para cuando el garaje este cerrando.

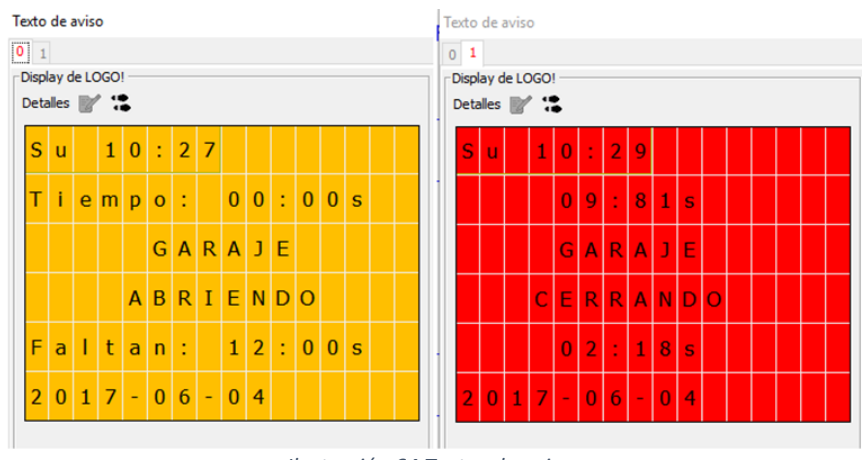

*Ilustración 64 Textos de aviso*

c) Ahora se crea un programa, el cual, al activarse la apertura del garaje, el mismo, por medio de temporizadores y la entrada análoga 2 (sensor de proximidad) se enciende el motor por determinado tiempo y transcurrido

ese tiempo se pausa; terminada la pausa retorna a su posición inicial, si y solo si, el sensor de proximidad no está obstruido, esto con el fin de evitar un choque imprevisto a la hora del cierre y por ende algún tipo de incidente o accidente.

De igual manera se dispondrá en el programa de texto de aviso para apertura y cierre dl garaje como del cambio de color de la pantalla del PLC en cada ciclo, con el fin de afianzar estas prestaciones del autómata.

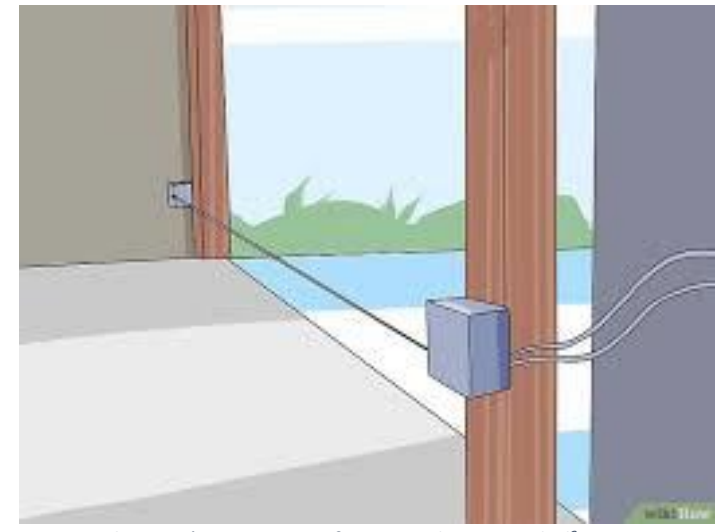

*Ilustración 65 Sensor infrarrojo o de proximidad<sup>6</sup>*

En el siguiente diagrama vemos el programa el cual nos da el control total del garaje, con su respectiva configuración para el control con smartphone, si se desea.

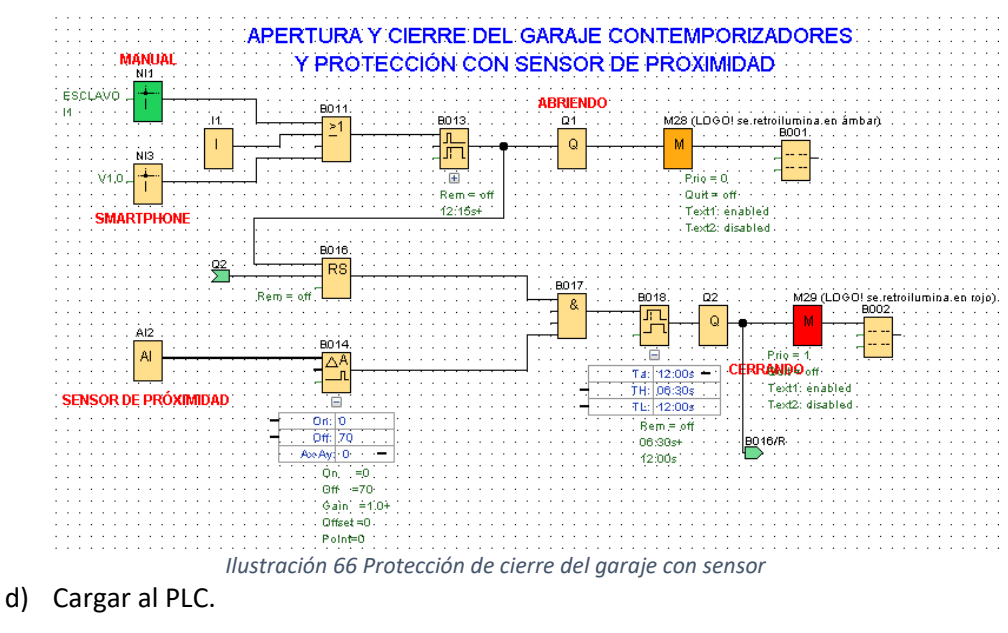

<sup>6</sup> http://es.wikihow.com/alinear-los-sensores-de-la-puerta-del-garaje

 $\ddot{\phantom{a}}$ 

e) En esta parte veremos cómo imprimir o guardar en pdf el programa realizado, ya que en muchas ocasiones nos va a ser muy útil para anexarlo para la entrega de informes o en el campo laboral, a un cliente.

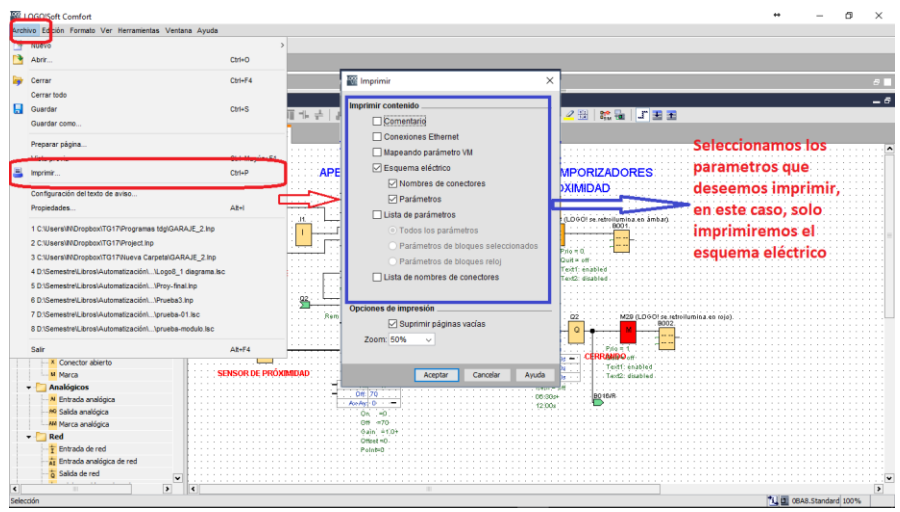

*Ilustración 67 Configurar impresión (a)*

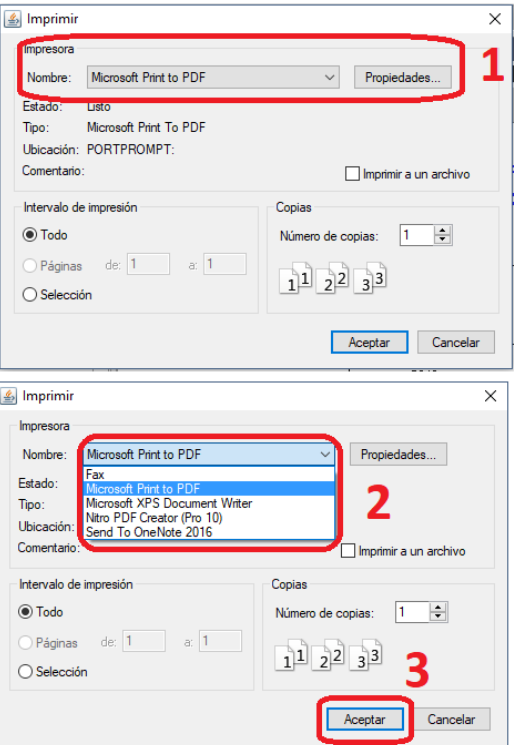

*Ilustración 68 Configurar impresión (b)*

En este caso solo imprimiremos el esquema eléctrico, ya que de imprimir todos los parámetros nos genera un número grande de hojas, es por ello que en "anexos" habrá un ejemplo completo de ello.

Modelo de impresión de un esquema eléctrico.

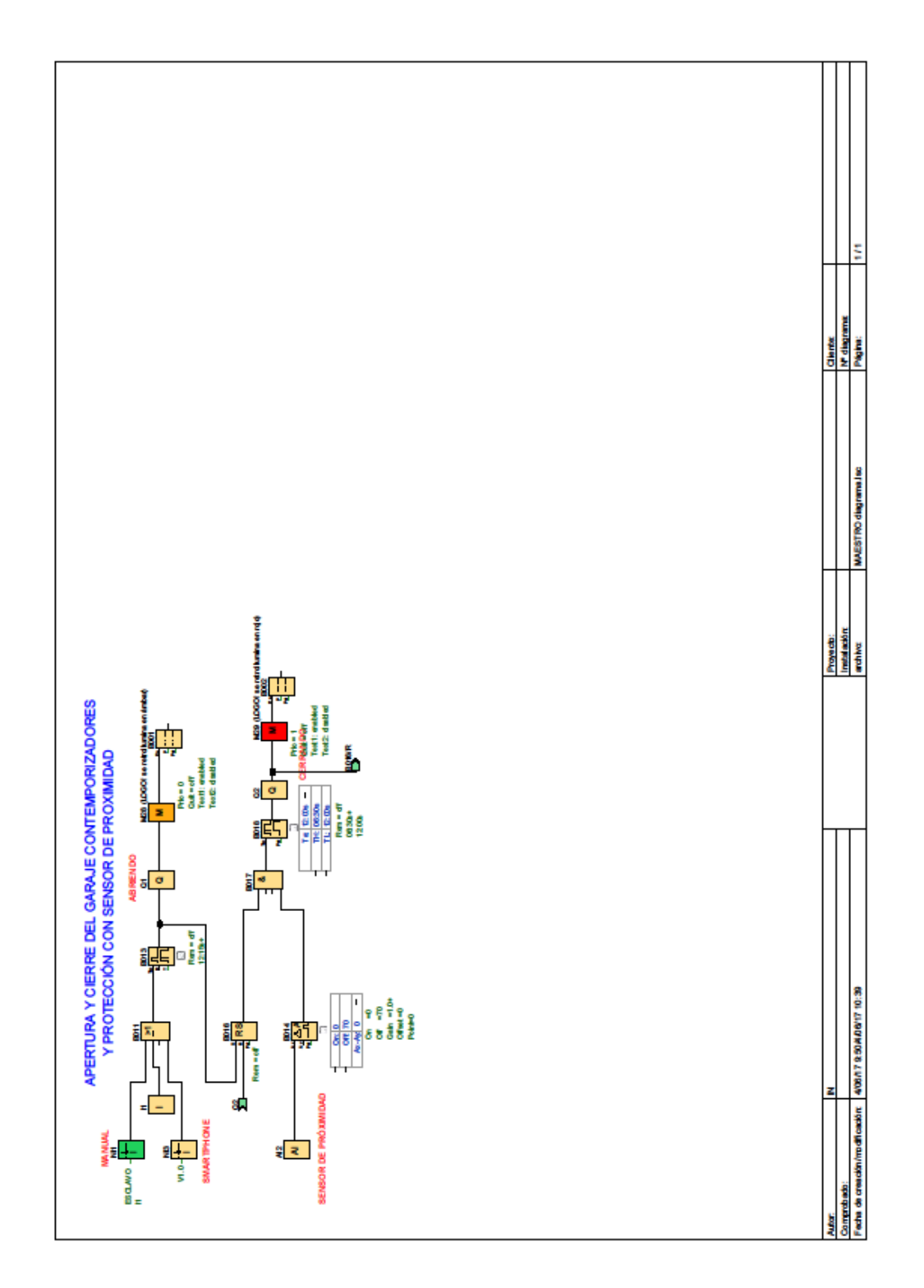

# REALIZAR UNA GUÍA PRÁCTICA CON ENTRADAS Y SALIDAS ANALÓGICAS (BÁSICO) (GUÍA # 8).

- 1. TITULO: CON EL USO DE SEÑALES ANÁLOGAS, RELALIZAR EJEMPLOS PRACTICOS
- 2. OBJETIVO PRINCIPAL

Crear un programa que contemple las tres entradas análogas que dispone la maqueta.

- 3. OBJETIVOS ESPECIFICOS
	- Reconocer las entradas y salidas análogas de los PLC's logo
	- Identificar el tipo de sensores a usar
	- Configurar los parámetros correctos para el control correcto de los sensores.
- 4. MARCO TEORICO
	- SENSOR PIR: Se basan en el hecho de comparar visualmente la luminosidad del objeto radiante con el filamento de una lámpara incandescente. Para ello se superponen ambas ondas luminosas y se varía la corriente eléctrica de la lámpara hasta que deja de ser apreciable a la vista. (Alba, 2000)

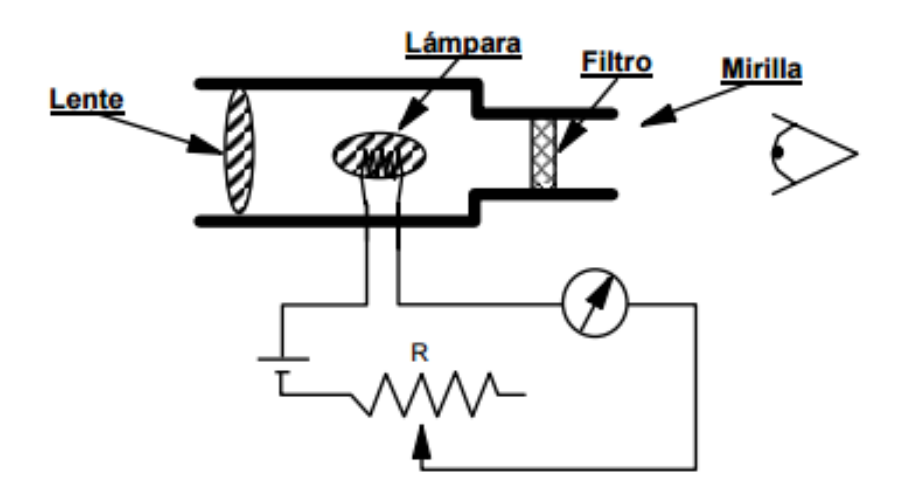

*Ilustración 69 Sensor PIRÓMETRO<sup>7</sup>*

 $\ddot{\phantom{a}}$ 

<sup>7</sup> http://www.esi2.us.es

• SENSOR DE PROXIMIDAD (INFRARROJO): son una modalidad de sensor de posición y determinan en que momento un objeto se mueve dentro de una distancia crítica del sensor (Abellán Carmona, 2008).

FOTOCELDA: Consisten esencialmente en una pantalla negra que absorbe toda la radiación incidente en la misma pudiendo detectar luz. El tiempo de respuesta es proporcional a la longitud de onda. Esto se da porque los detectores de fotones funcionan bajo el efecto fotoeléctrico el cual hace que el tiempo de respuesta se incremente de manera lineal con la longitud de onda (Castro Rojas, 2008).

• RELE DE ESTADO SOLIDO (SSR): Un relé de estado sólido SSR (Solid State Relay), es un circuito electrónico que contiene en su interior un circuito disparado por nivel, acoplado a un interruptor semiconductor, un transistor o un tiristor. Por SSR se entenderá un producto construido y comprobado en una fábrica, no un dispositivo formado por componentes independientes que se han montado sobre una placa de circuito impreso (MONTEROS VIZCAÍNO, 215).

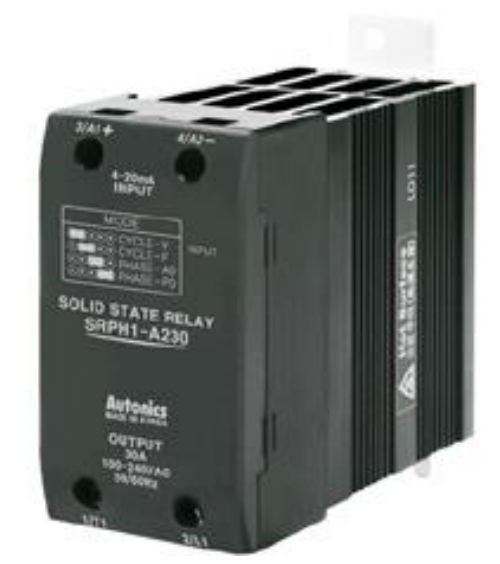

 *Ilustración 70 SSR SRPH1-A220*

#### 5. DESARROLLO

Vamos a desarrollar una guía donde utilizaremos los tres (3) tipos de sensores que están incluidos en la maqueta, los cuales son:

- **Fotocelda**
- Sensor de proximidad infrarrojo

✓ Sensor de movimiento - PIR

se creará un solo programa que nos involucre los tres sensores, adicionalmente haremos uso de los conocimientos adquiridos en guías anteriormente realizadas, ya que necesitaremos:

- conexión maestra/esclavo, para usar tres entradas análogas.
- Configuración entradas y salidas de red, para asignarle 2 entadas análogas a maestro y la otra al esclavo.
- Adicionalmente, usaremos la otra entrada análoga (simulada con los potenciómetros del módulo Logo V8), para con ayuda de una de las salidas análogas controlar la intensidad de luminosidad de una luminaria (dimmer) o la velocidad de un motor.

ENTRADAS Y SALIDAS ANÁLOGAS DE LA MAQUETA

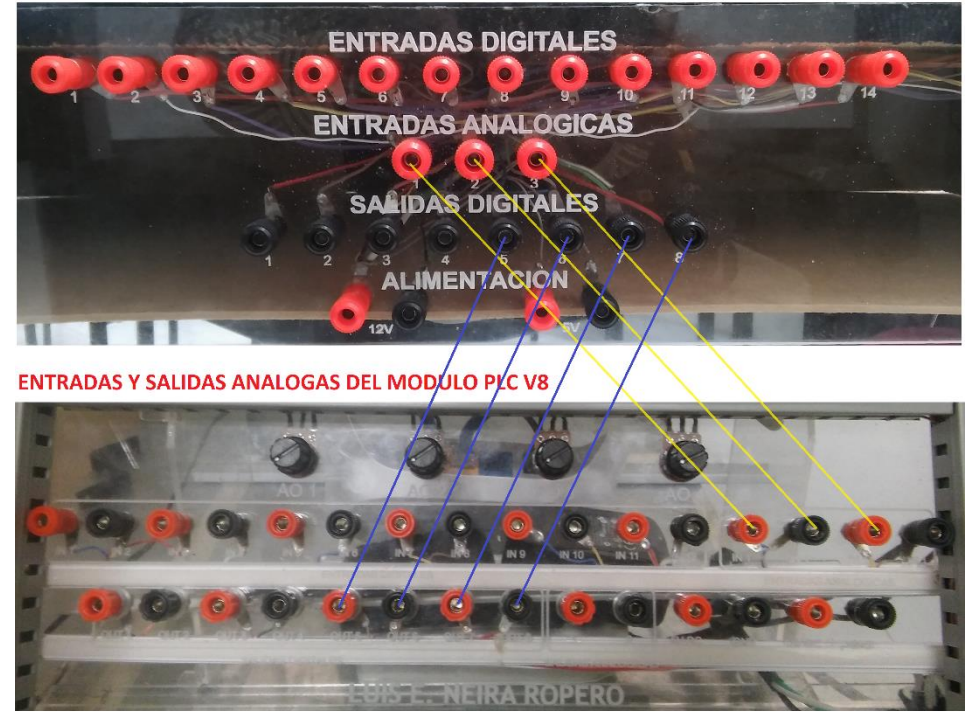

*Ilustración 71 Conexiones maqueta - modulo Logo V8*

Como a medida que avanzamos los programas se hacer más extensos, entonces es mejor imprimirlo en PDF y luego importarlo al documento, ya que de esta manera queda mas organizado.

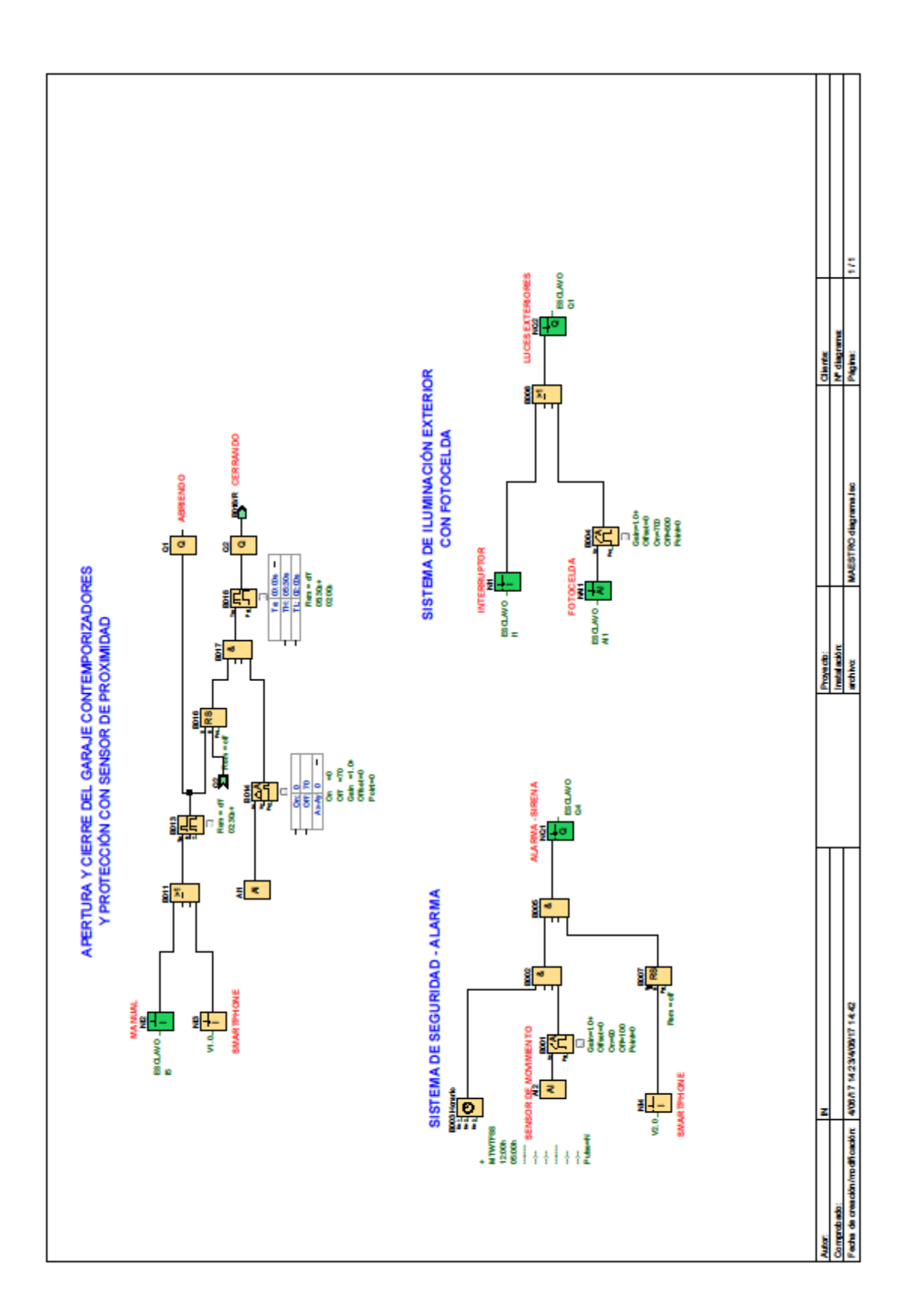

El programa del sensor de movimiento, está sujeto a un "reloj semanal" el cual no sindica las horas en la que la alarma puede o no activarse; esto se lleva a cabo mediante una compuerta "AND", la cual nos indica que, si o solo si puede activarse, en caso de que se active la alarma, pero al tiempo este en el rango de horario de activación.

Aparte de esto en el caso de que se active por error y la puede desactivar manualmente o mediante la aplicación del smartphone.

- El programa con el sensor de proximidad ya estaba resuelto en la guía anterior, y como se dispuso de este sensor únicamente para este fin no se modificará el programa inicial.
- $\ddot{\phantom{1}}$  Esta parte es más sencilla, aunque en los casos anteriores y en definitiva en casi todos los programas que requieran entradas análogas, se utilizara un "conmutador analógico de umbral"; el cual nos va a permitir seleccionar desde que rango de la señal hacemos activar o desactivar un dispositivo o emitir un mensaje de alerta o advertencia en la pantalla del PLC. Junto con esto tenemos una entrada digital, para el caso de necesitarse en un momento determinado encender o apagar las luminarias.

Creamos cada uno los programas y luego los cargamos a los PLC´s para ver el comportamiento de cada tipo de sensor.

REALIZAR UNA GUÍA PRÁCTICA DONDE SE MUESTRE LOS PASOS PARA LA MONITORIZACIÓN Y CONTROL DEL PLC DESDE EL SOFTWARE TIA PORTAL (GUÍA # 9).

- 1. TITULO: PARAMETROS DE CONFIGURACIÓN DEL PLC LOGO A TRAVÉS DE TIA PORTAL
- 2. OBJETIVO PRINCIPAL

Crear una guía donde se muestre paso a paso la configuración para el control y monitoreo del PLC desde el software TIA PORTAL

- 3. OBJETIVOS ESPECIFICOS
	- Reconocer los parámetros a configurar en los diferentes softwares para el óptimo funcionamiento.
	- Identificar la interfaz del software TIA PORTAL para próximas comunicaciones con la HMI.
- 4. MARCO TEORICO
- TIA PORTAL: TIA Portal es el innovador sistema de ingeniería que permite configurar de forma intuitiva y eficiente todos los procesos de planificación y producción. Convence por su funcionalidad probada y por ofrecer un entorno de ingeniería unificado para todas las tareas de control, visualización y accionamiento<sup>8</sup>.
- PG/PC: (Programmierung Gerät / Personal Computer) es el dispositivo de programación que se utiliza para programar PLC Siemens, unidades Sinamics y controladores de movimiento Simotion de la misma marca. Esto es típicamente un ordenador portátil con el software de puesta en marcha correspondiente instalado<sup>9</sup>.
	- 5. DESARROLLO

 $\overline{a}$ 

En esta guía se realizará un paso a paso de cómo controlar o monitorizar un PLC logo desde el TIA PORTAL, ya que este es el primer paso para luego comunicarlo con una HMI.

La configuración de la interface PG/PC se hace una sola vez. Una vez dicho esto…

<sup>8</sup> http://w5.siemens.com/spain/web/es/industry/automatizacion/simatic/tia-portal/tia\_portal/pages/tiaportal.aspx

<sup>9</sup> http://wiki.hmkdirect.com/mediawiki/index.php/PG/PC
a) Crear un programa en software logo soft confort, con dos entradas de red (dirección V0.0 y V0.1) y dos salidas digitales (Q0.0 y Q0.1)

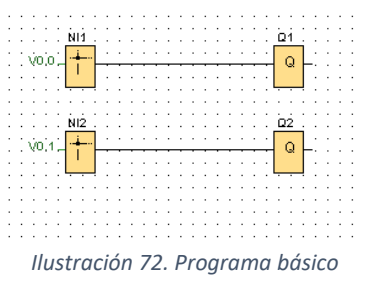

b) Se configura la "conexión ethernet" para la comunicación del PLC, y los dos softwares. Teniendo en cuenta que, por hacerse la comunicación vía wifi, se debe colocar la dirección del modem (pasarela predeterminada) igual en el PLC, para así poder realizar la comunicación entre los diferentes equipos y softwares.

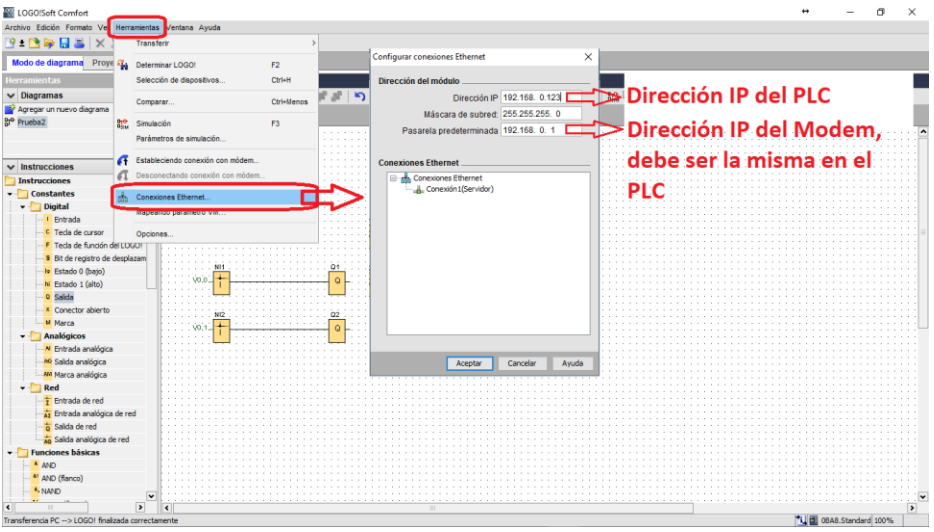

*Ilustración 73. Parametrización del Logo Soft Confort (a)*

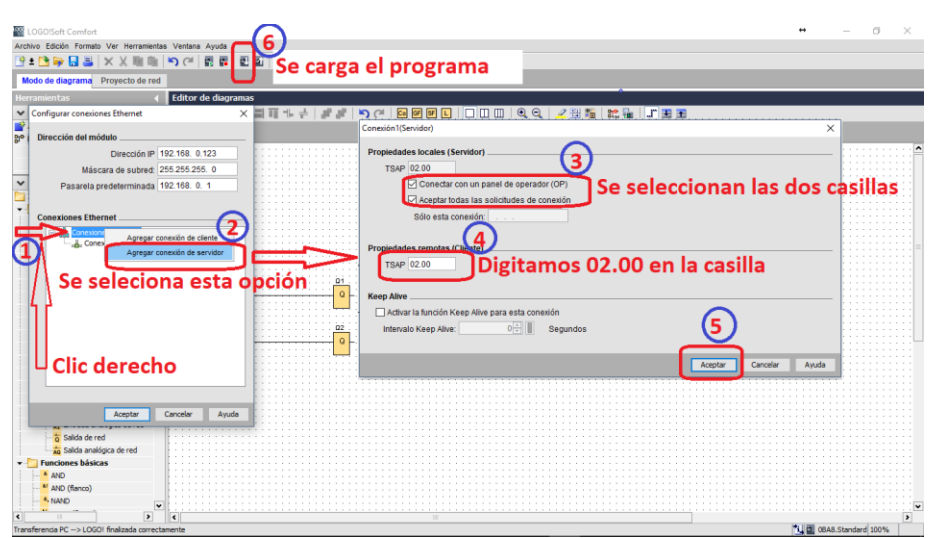

*Ilustración 74. Parametrización del Logo Soft Confort (b)*

En la anterior ilustración (74), se termina de realizar la configuración de los parámetros para la comunicación de estos equipos, esto con respecto al Logo soft confort.

c) Ahora se configurará la "interface pg/pc" en el PC, *tener en cuenta que este paso solo se realiza una vez por computador.*

Ingresamos a el "panel de control" de nuestro sistema operativo y seleccionamos o buscamos "interface PG/PC" o "PG/PC", esto solo depende del sistema operativo del PC.

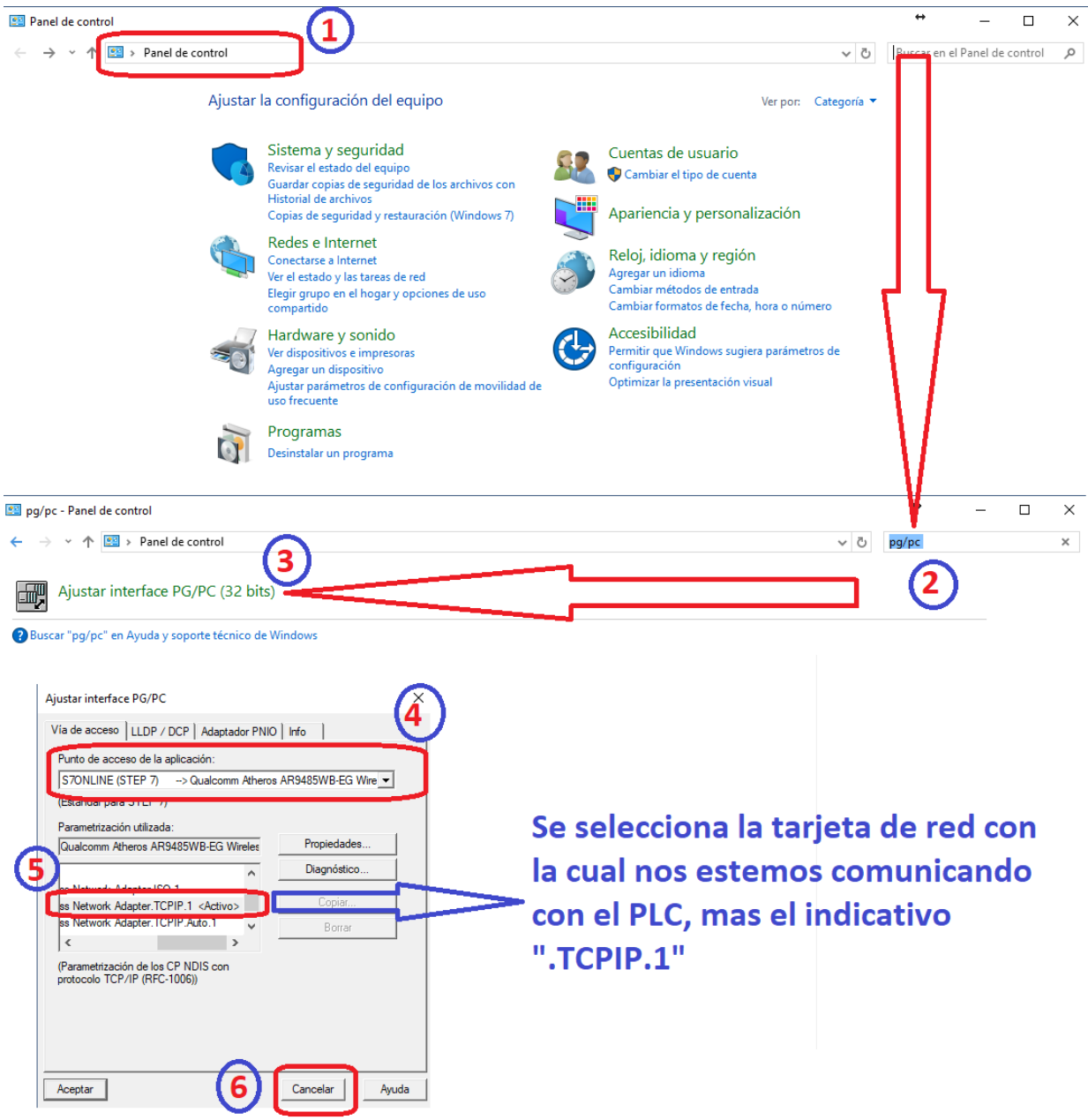

*Ilustración 75. Configuración PG/PC*

d) Ahora se configura el TIA PORTAL para esta conexión, para estas guías se trabajó con la versión 13 y 14.

Como primer paso, creamos un nuevo proyecto, que se le coloca en nombre que se desee, para luego proseguir con la configuración de los dispositivos a usar en dicho proyecto. En este caso se usará un dispositivo que nos simule el PLC Logo V8 y la HMI.

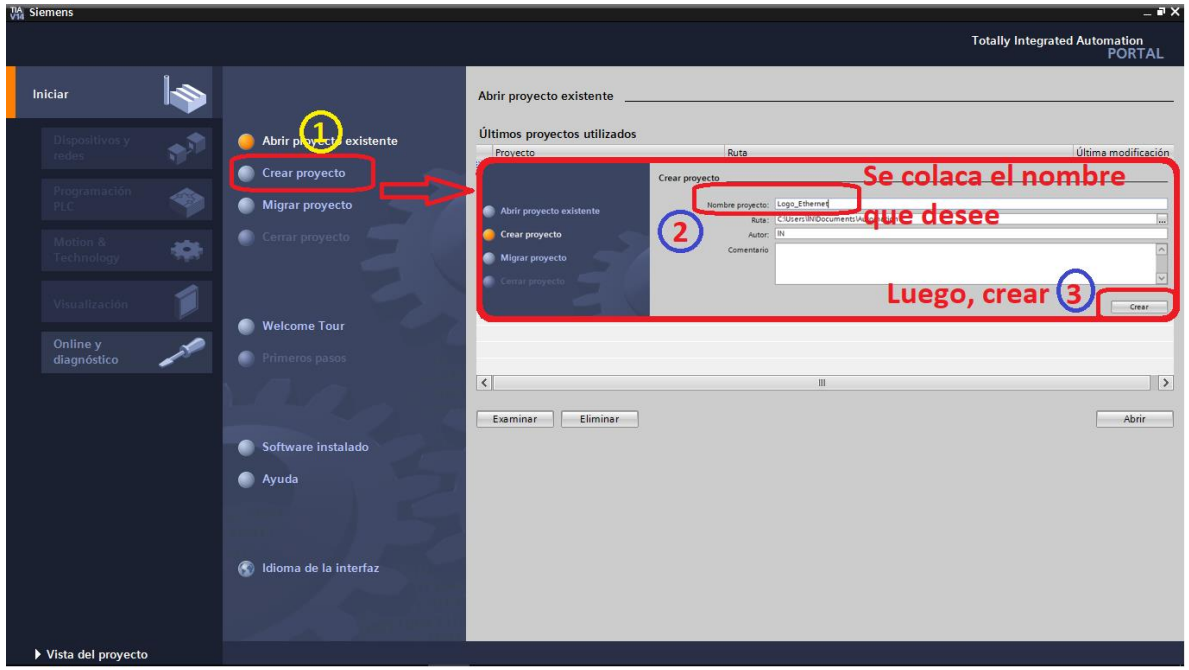

*Ilustración 76. Configuración TIA PORTAL, crear proyecto*

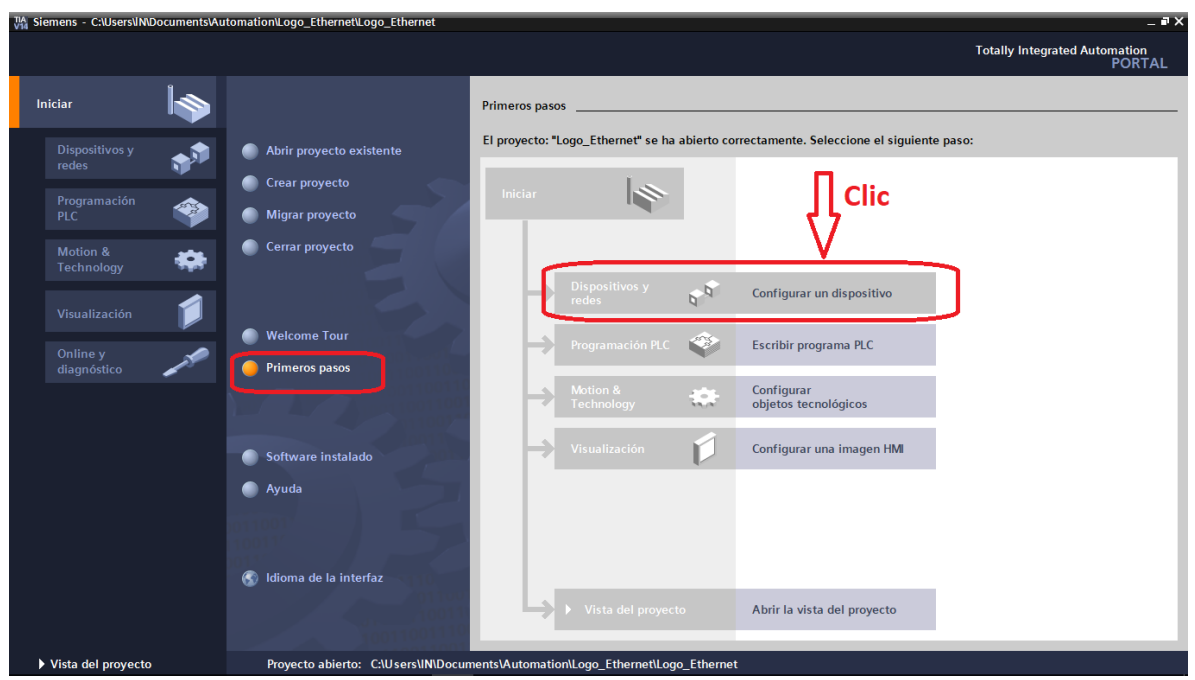

*Ilustración 77. Configuración TIA PORTAL, selección de dispositivos*

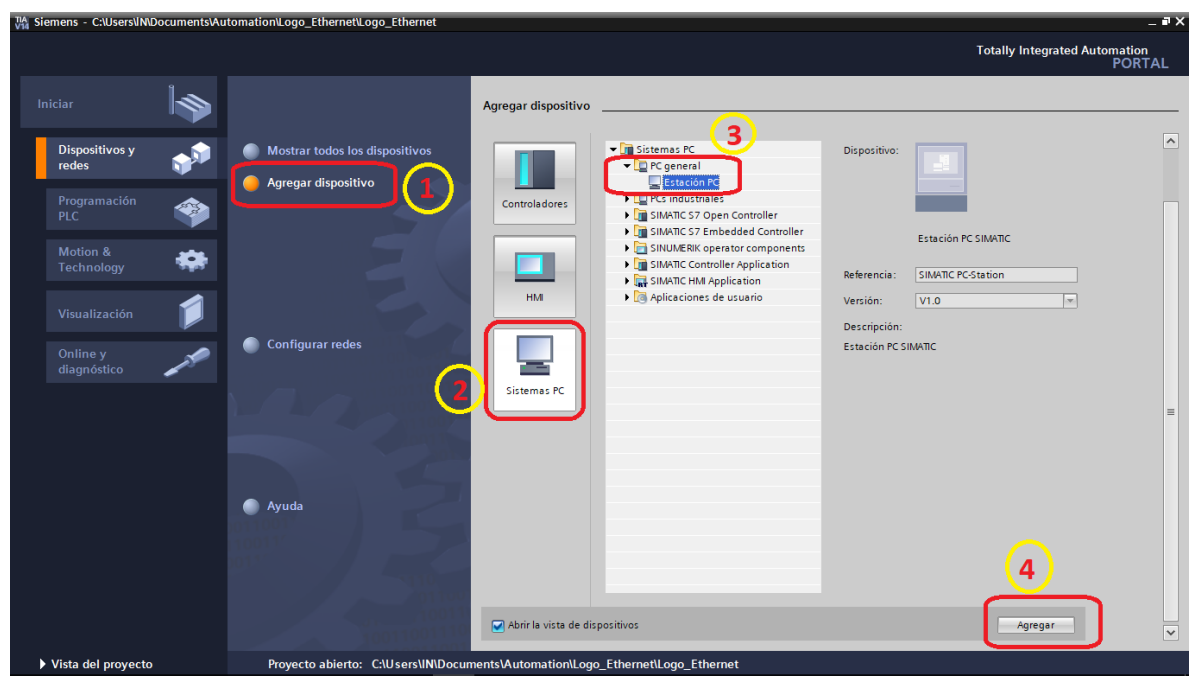

*Ilustración 78. Configuración TIA PORTAL, agregar dispositivo*

Luego de ingresar este dispositivo, que nos simula el PC con el cual se controlara este proyecto, se ingresa el módulo de comunicación, que en este caso ca a ser la tarjeta de red. Para luego ingresar "WinCC RT", que simulara la HMI, para este proyecto.

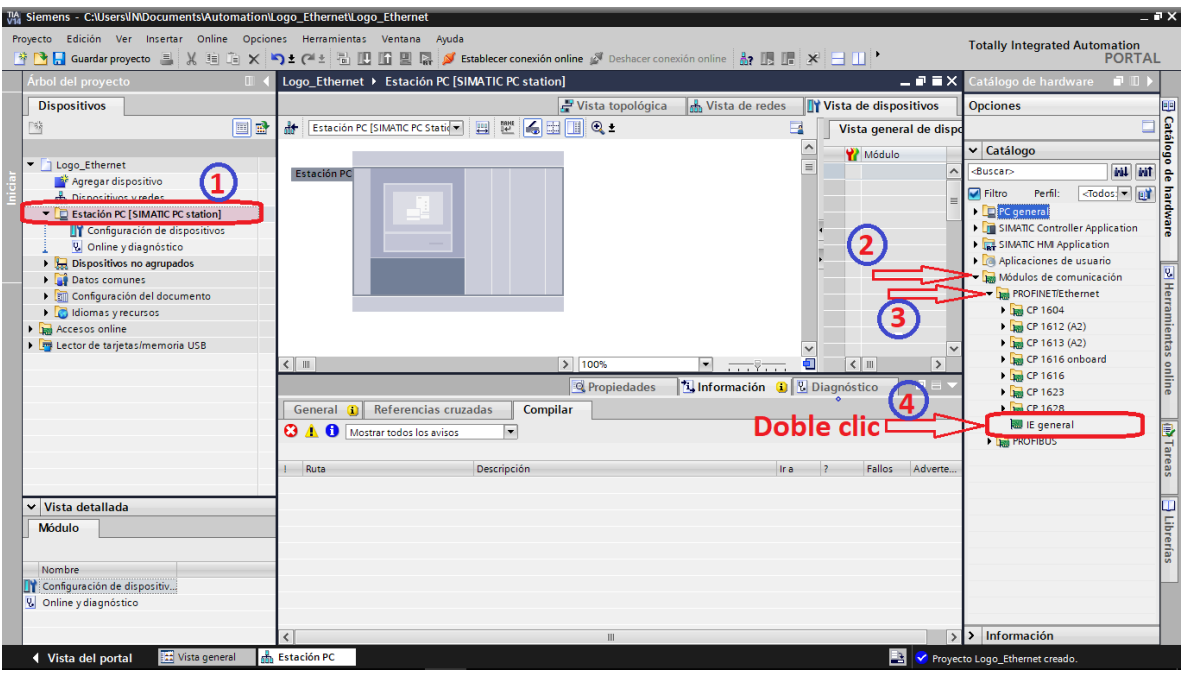

*Ilustración 79. Configuración TIA PORTAL, módulo de comunicación*

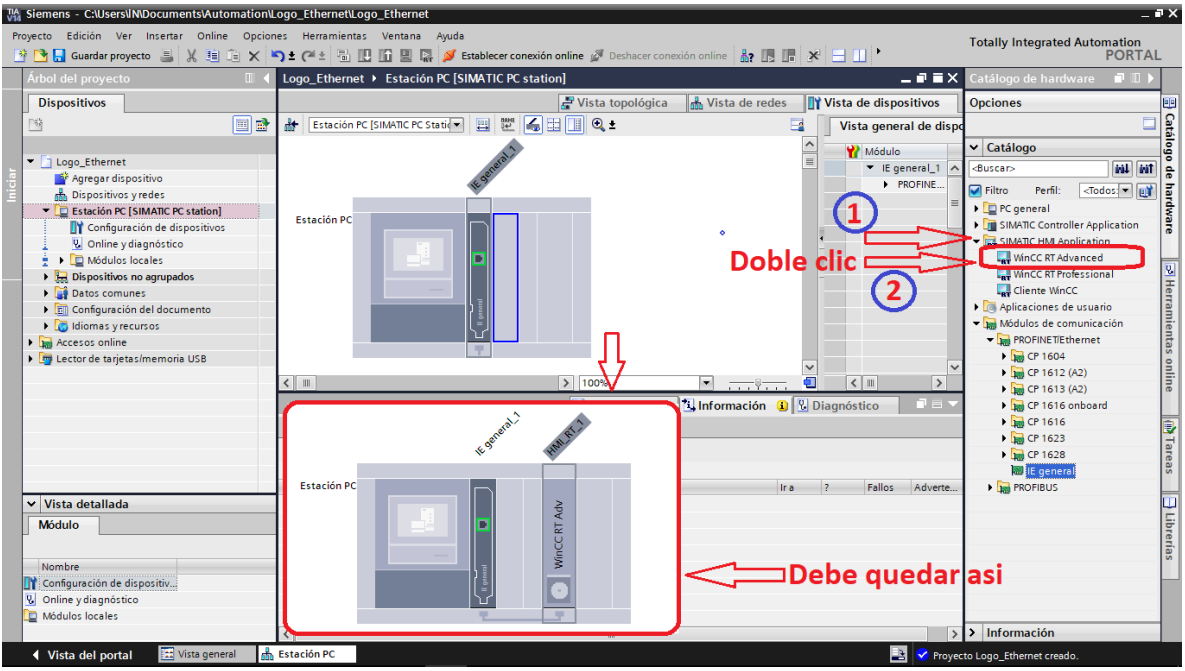

*Ilustración 80. Configuración TIA PORTAL, WinCC RT*

Después de haber ingresado estos dispositivos, se agrega una "subred", para luego poder entrelazar todos los equipos del proyecto, para esto, se le asignan sus respectivas direcciones IP de cada equipo.

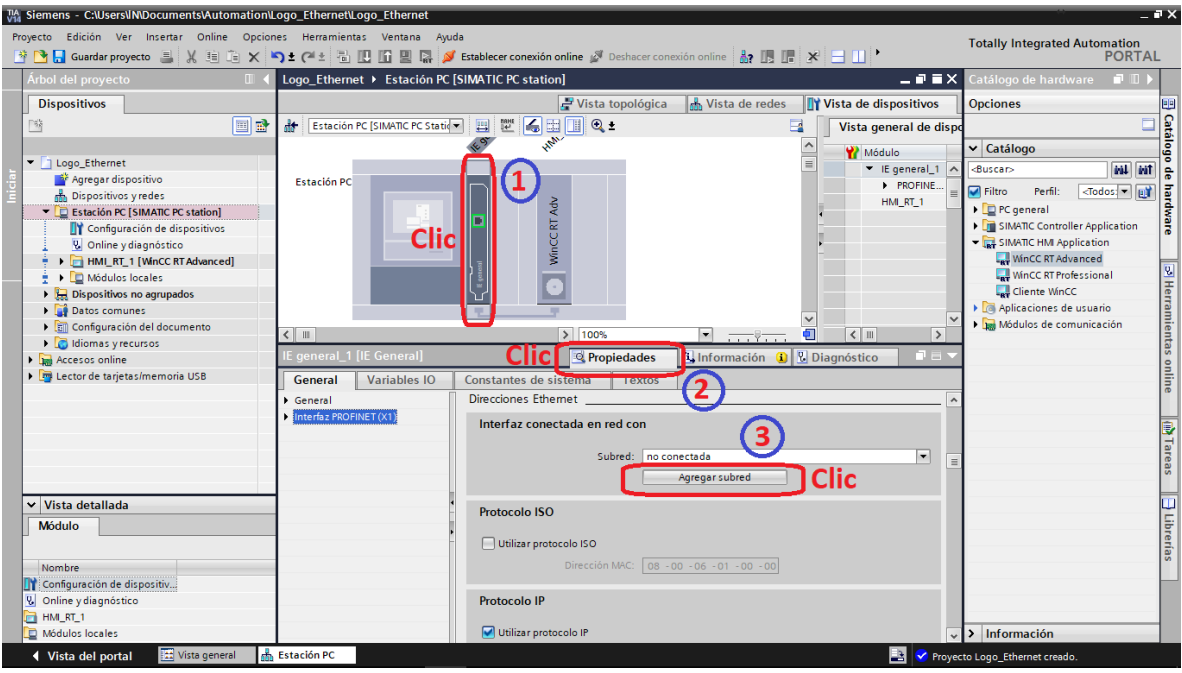

*Ilustración 81. Configuración TIA PORTAL, agregar subred*

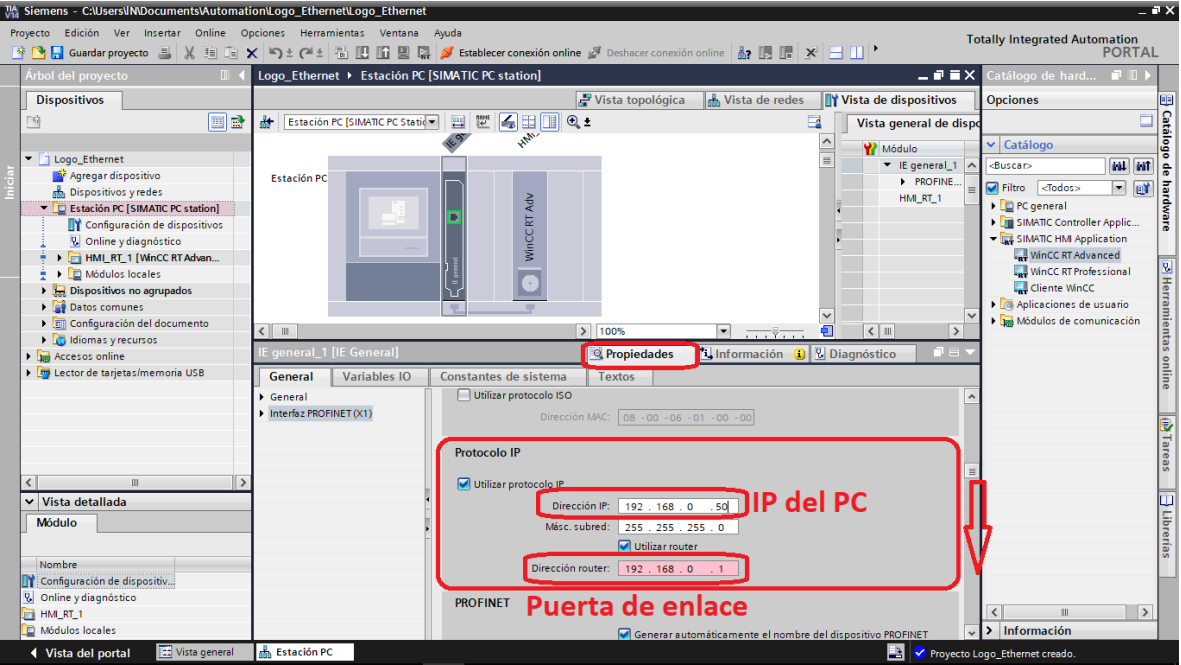

*Ilustración 82. Configuración TIA PORTAL, asignar direcciones IP*

Se asignan las diferentes IP´s de los equipos a utilizar, como lo son: el PC, el PLC y el modem o router, que en este caso se selecciona la casilla de "utilizar router", ya que este es el medio de comunicación entre el PC y los PLC´s. en el caso de que se comunique el computador con los autómatas por cable, no se debe seleccionar esta casilla.

Se crea una nueva conexión, a la cual se le da el nombre que se desee (en este caso, Logo\_V8), y luego se busca el PLC con el cual se va a realizar la conexión (LOGO!).

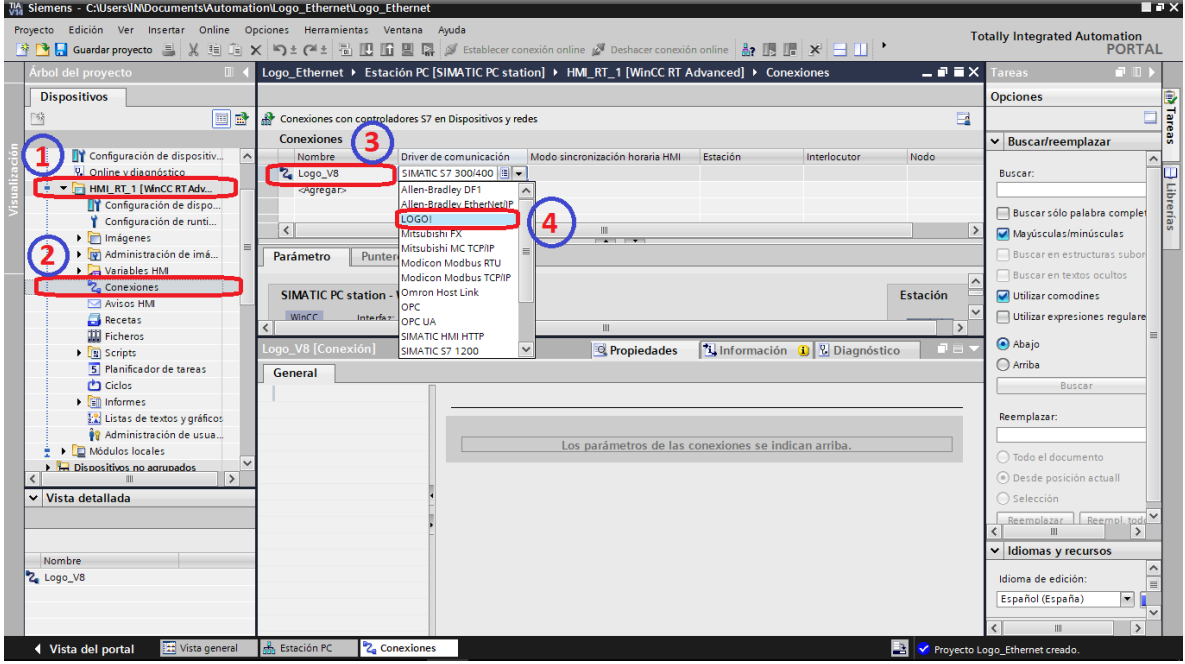

*Ilustración 83. Configuración TIA PORTAL, crear conexión de comunicación (a)*

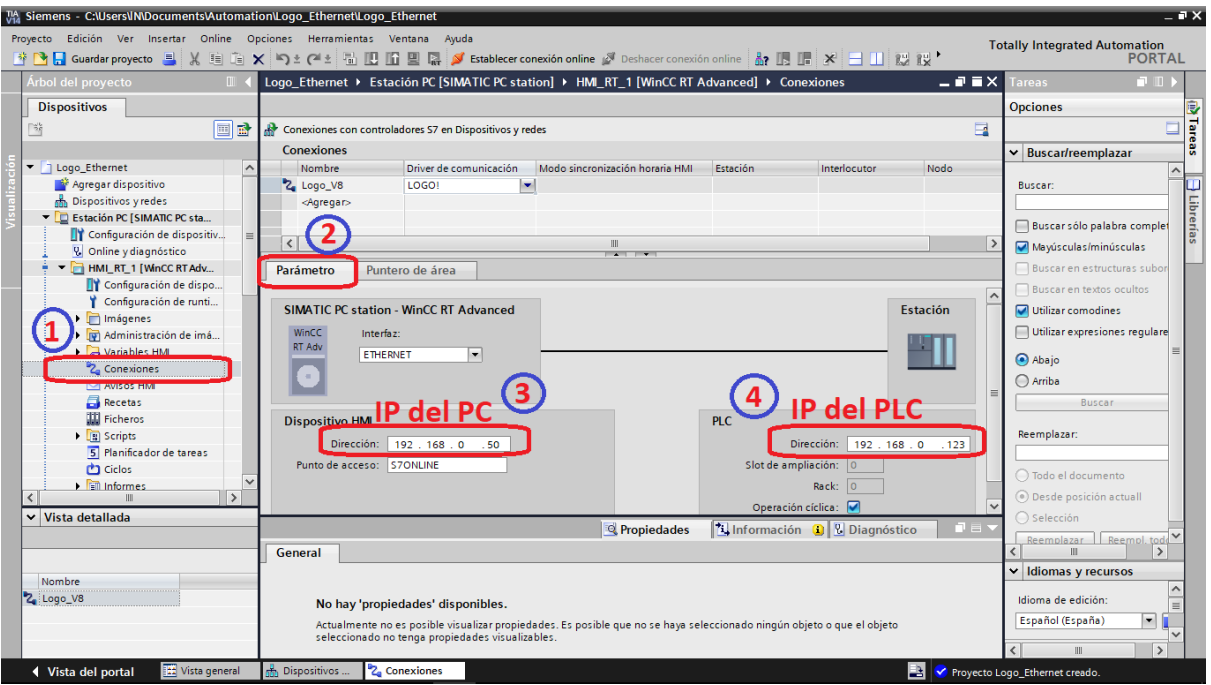

*Ilustración 84. Configuración TIA PORTAL, crear conexión de comunicación (b)*

Luego de haber creado la "conexión", se le asignan sus respectivas IP´s de cada uno de estos dispositivos que se general al crear esta conexión, como lo son la PC y la del PLC, en este se coloca la del computador con el cual vamos a simular la HMI, pero en caso de usar una HMI física se le asigna la IP de esta.

Ahora se crea la "tabla de variables", las cuales van a permitir realizar la interfaz gráfica, porque es donde se le podrá asignar cada uno de estas variables a los distintos elementos que se incluyan en la interfaz gráfica de la HMI.

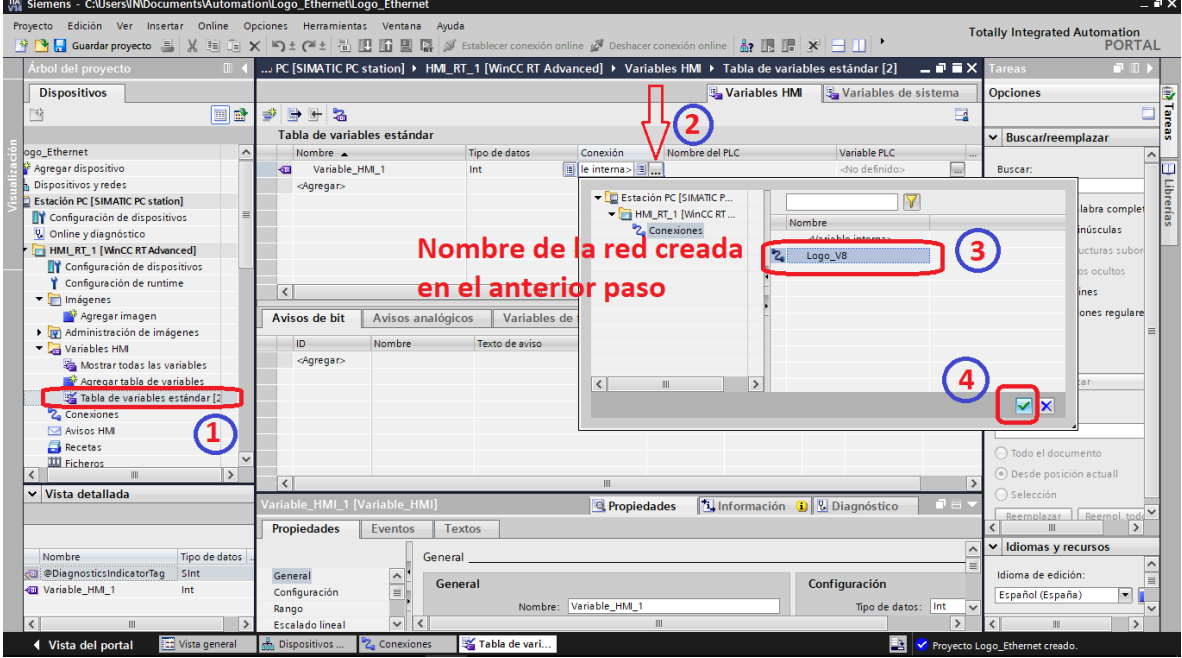

*Ilustración 85. Configuración TIA PORTAL, crear lista de variables (a)*

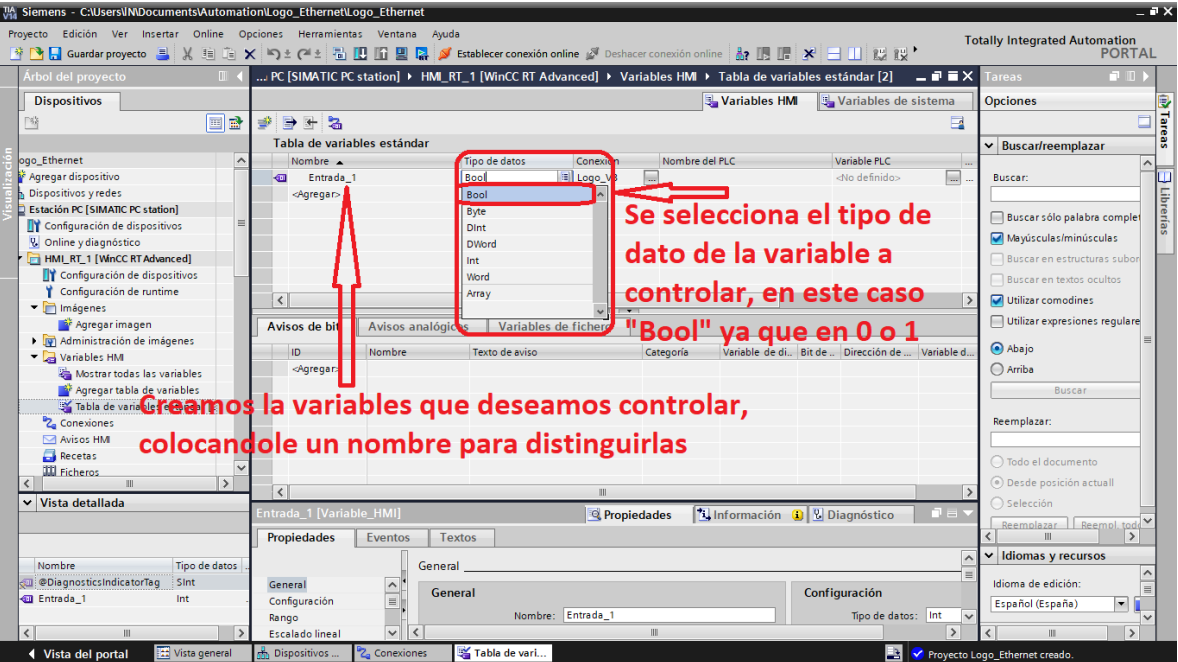

*Ilustración 86. Configuración TIA PORTAL, crear lista de variables (b)*

En este punto de la creación de las variables, se debe tener en cuenta el programa cargado al autómata, puesto que de ahí se toman estas variables. Los indicativos de cada tipo de variable ya fueron vistos en guías anteriores, como el tipo de dato que maneja cada uno de ellos.

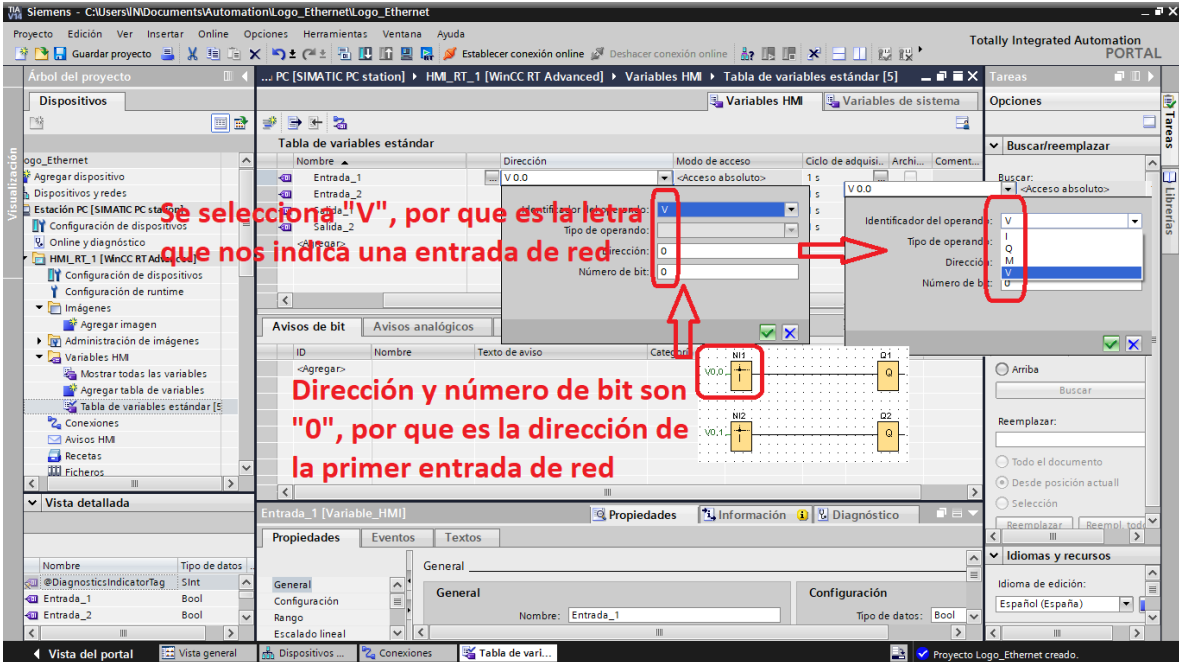

*Ilustración 87. Configuración TIA PORTAL, crear lista de variables (c)*

| Tabla de variables estándar |                     |                  |                               |                        |  |  |  |  |  |
|-----------------------------|---------------------|------------------|-------------------------------|------------------------|--|--|--|--|--|
|                             | Nombre <b>A</b>     | <b>Dirección</b> | Modo de acceso                | Ciclo de adquisi Archi |  |  |  |  |  |
| $\leftarrow$                | Entrada 1           | V <sub>0.0</sub> | <acceso absoluto=""></acceso> | $100 \text{ ms}$       |  |  |  |  |  |
| $\leftarrow$                | Entrada 2           | V <sub>0.1</sub> | <acceso absoluto=""></acceso> | $100 \text{ ms}$       |  |  |  |  |  |
| $\leftarrow$                | Salida 1            | 0.00             | <acceso absoluto=""></acceso> | 100 ms                 |  |  |  |  |  |
| $\sqrt{2}$                  | Salida <sub>2</sub> | $\Box$ Q 0.1     | <acceso absoluto=""></acceso> | 100 ms<br>$\cdots$     |  |  |  |  |  |
|                             | <agregar></agregar> |                  |                               |                        |  |  |  |  |  |
|                             |                     |                  |                               |                        |  |  |  |  |  |

*Ilustración 88. Configuración TIA PORTAL, crear lista de variables (d)*

Para este caso, que se usa un programa con dos entradas de red y dos salidas digitales, al terminar la tabla de variables, se tendría algo similar a la ilustración 88.

Terminado la creación de variables, se agrega una imagen, la cual se le coloca un nombre, si se desea (agregar imagen); aquí se crean don botones y dos círculos, los primeros simulan un interruptor on/off y los segundos, simulan un indicador de encendido o apagado.

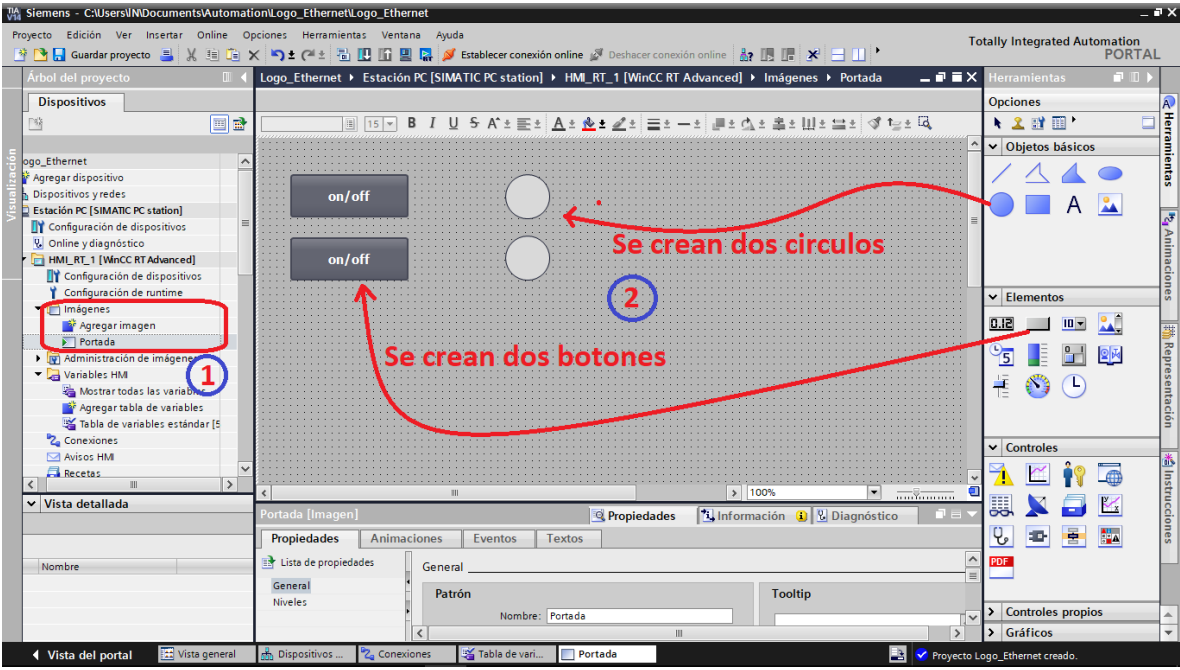

*Ilustración 89. Configuración TIA PORTAL, crear imagen - HMI*

Luego se selecciona un botón, esto para asignarle una de las variables que se crearon en pasos anteriores, y así mismo decirle que acción tomar luego que se le designe un bit para que realice una tarea determinada al hacer clic sobre el botón. Para este caso se usará "InvertirBit", para que cada que se oprima el botón on/off, encienda o pague la salida.

Esta acción se debe realizar para cada botón que se agregue, y esto depende del programa que se le cargue al autómata.

Se usa la opción "evento", ya que esta es la que permite, al momento de hacerle clic al botón, realice una acción o por medio de esta modifique una variable dentro del proyecto; a diferencia de la opción "animaciones", las cuales dependen de la acción de otra variable para poder realizar una acción.

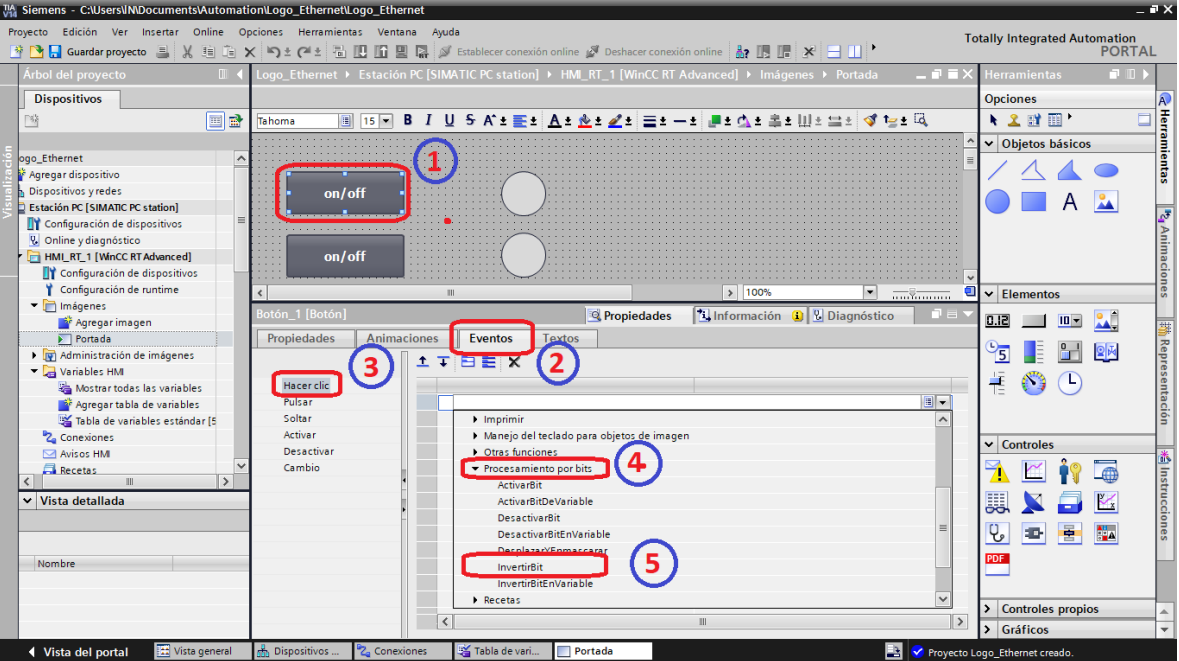

*Ilustración 90. Configuración TIA PORTAL, parámetros para el botón on/off*

Se le asigna una de las variables creadas anteriormente, dependiendo si es una entrada o salida, en este caso.

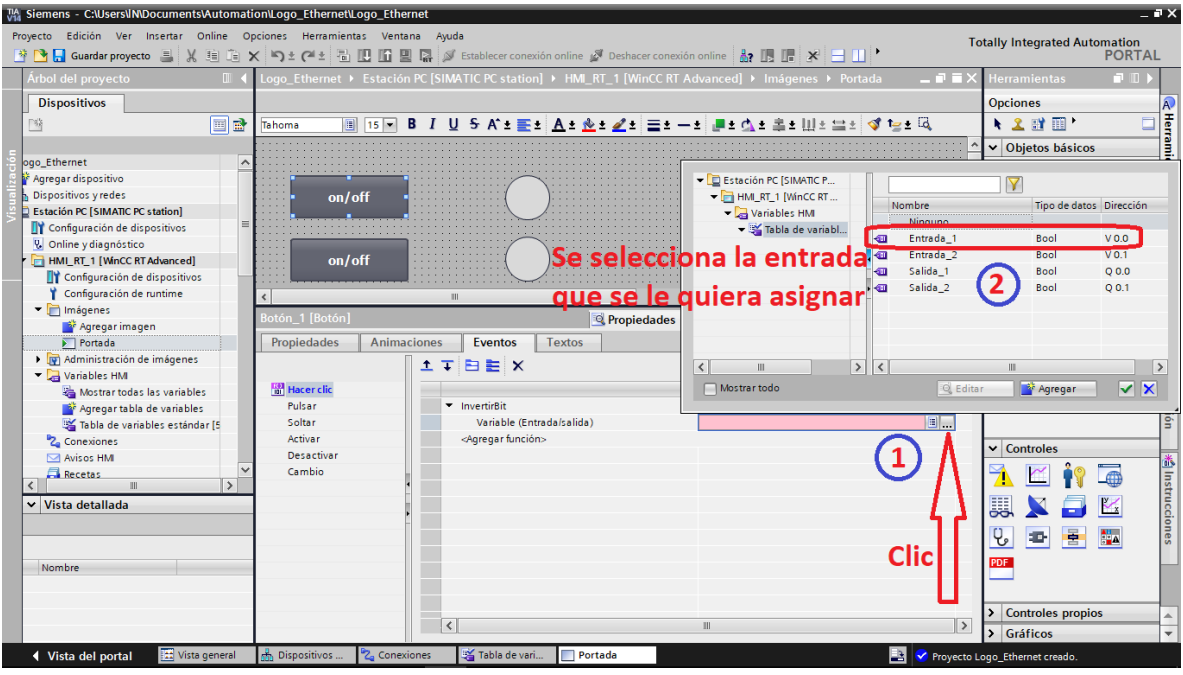

*Ilustración 91. Configuración TIA PORTAL, parámetros para el botón, asignar variable*

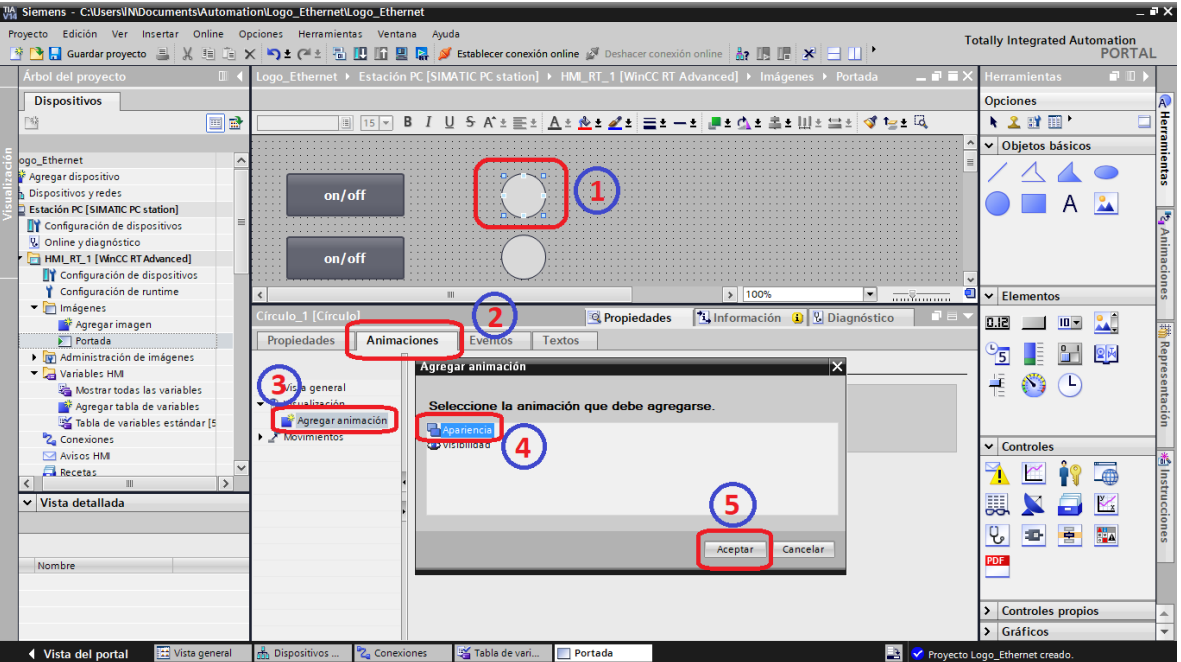

*Ilustración 92. Configuración TIA PORTAL, parámetros para circulo(salida)*

Ahora se selecciona un circulo, el cual simulara una salida del PLC, pero esta vez se selecciona la opción "animaciones", por condiciones anteriormente dichas.

Luego, al igual que con los botones, se le debe asignar una variable, para que dependiendo de ella realice una acción determinada.

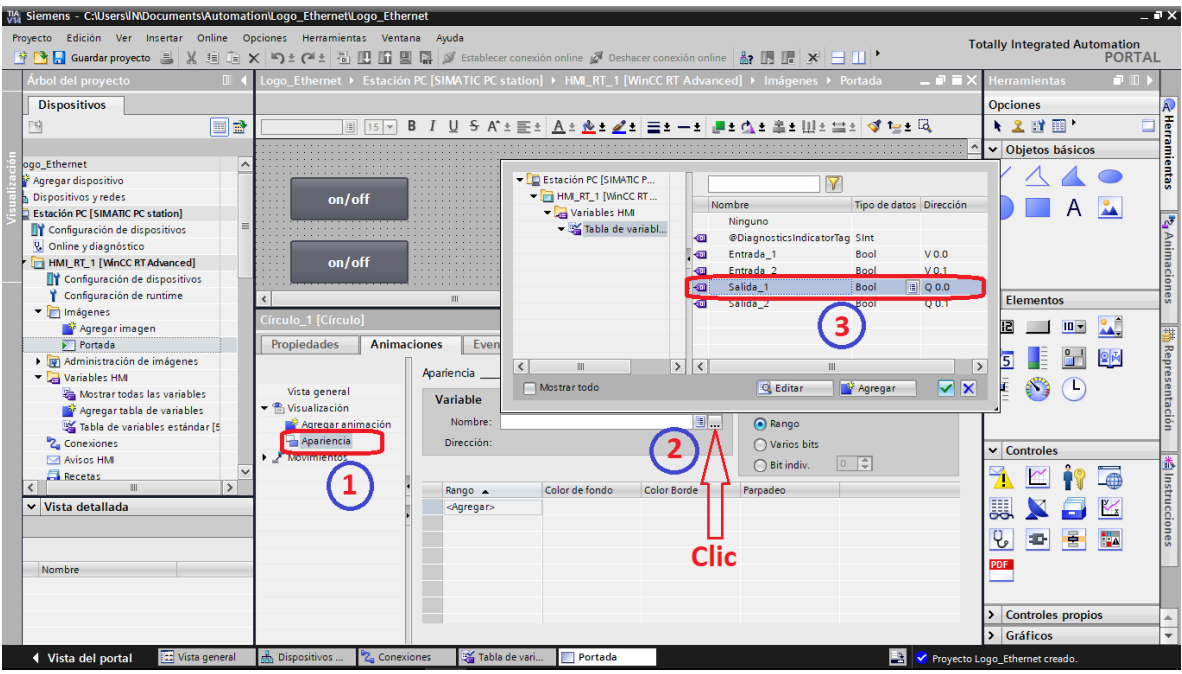

*Ilustración 93. Configuración TIA PORTAL, parámetros para el circulo, asignar variable*

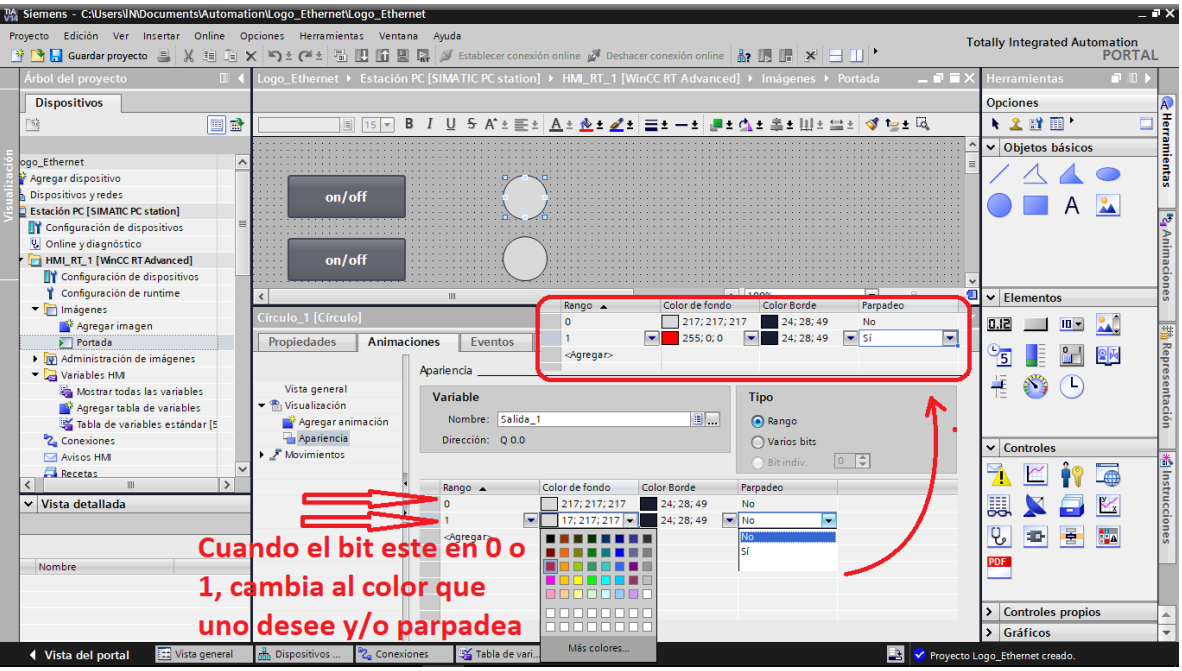

*Ilustración 94. Configuración TIA PORTAL, parámetros para la salida - animaciones*

En este punto, luego de asignarle la variable a controlar la salida, se le modifica el comportamiento que esta tome, dependiendo si en un 1 o un 0; si se desea que cuando sea 0 toe un color determinado y que cuando pase a 1, cambie de color o si desea que parpadee, entre otras características.

Con esto se da fin a los parámetros de configuración, para luego cargar el programa o imagen a la HMI, pero en este caso la simularemos.

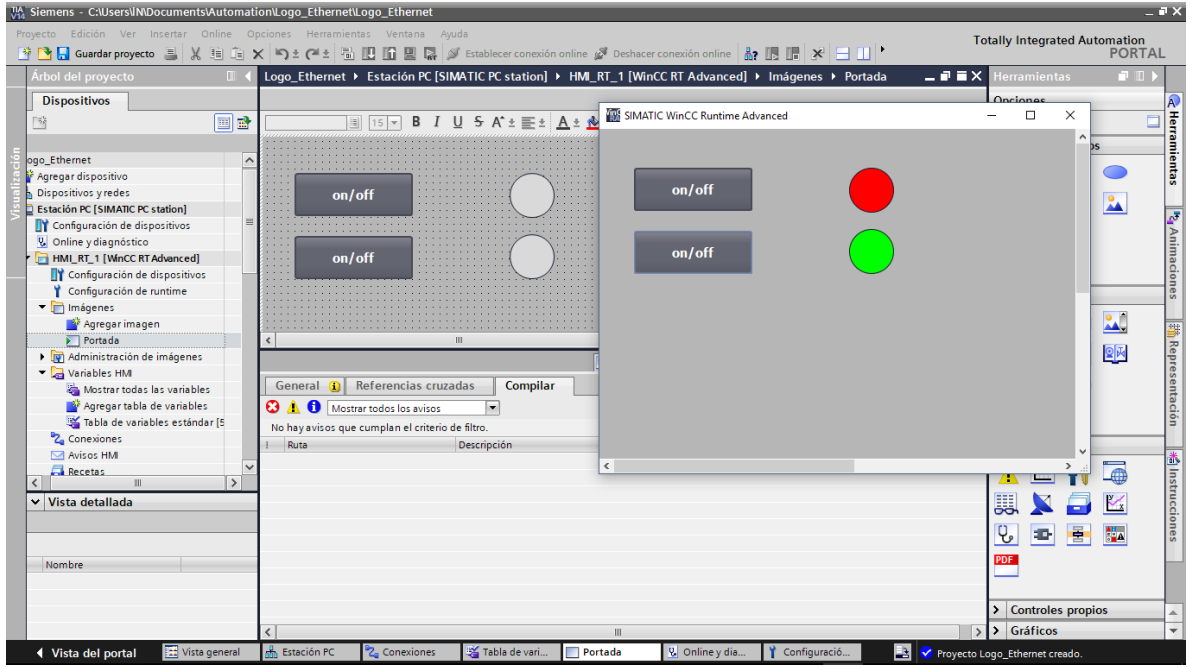

*Ilustración 95. Configuración TIA PORTAL, interfaz HMI*

Al pulsar cualquiera de los dos botones se enciende una salida, al volver a oprimir el botón, se invierte el bit, lo cual hace que cambie su estado actual, apagando la salida; al estar conectados en red con el PLC, lo que hace físicamente en el PLC es encender o apagar una salida determinada de este, en este caso la salida 1 y 2 del PLC maestro.

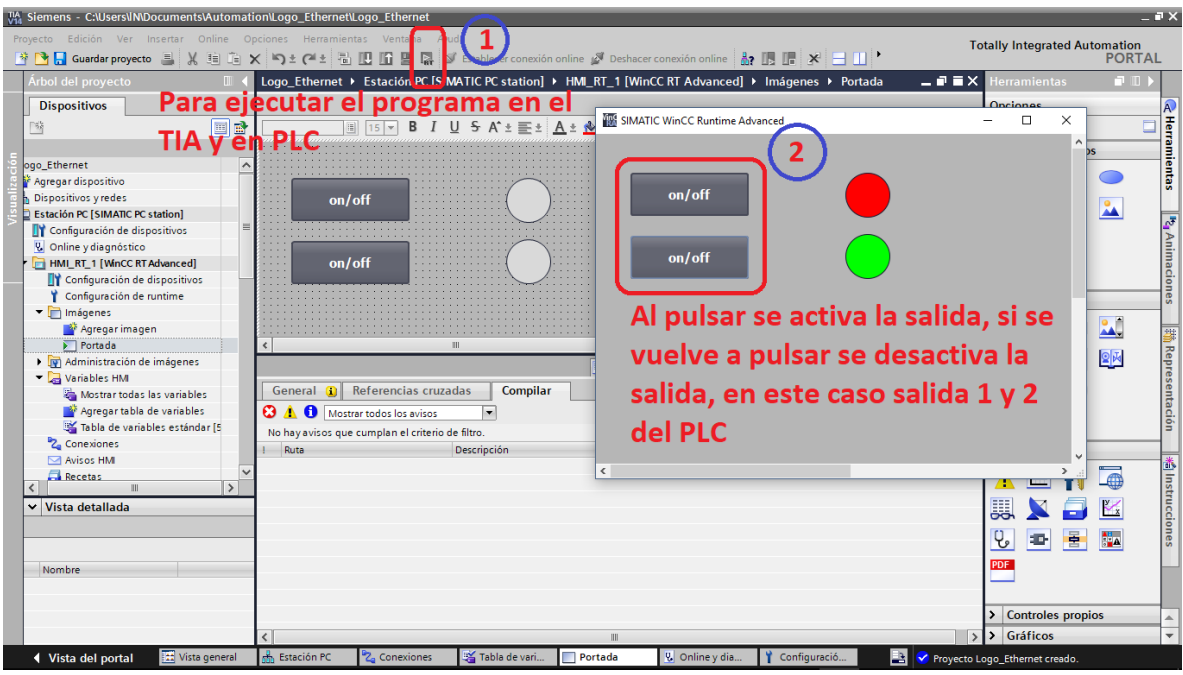

*Ilustración 96. Configuración TIA PORTAL, simulación HMI en red con el PLC*

# REALIZAR UNA GUÍA PRÁCTICA DONDE SE USEN CONTADORES, VINCULANDO LOGO SOFT CONFORT Y EL SOFTWARE TIA PORTAL (GUÍA # 10).

- 1. TITULO: DISEÑAR UNA GUIA DONDE SE USEN CONTADORES Y SE CONTROLEN LOS TIEMPO DESDE EL TIA PORTAL
- 2. OBJETIVO PRINCIPAL

Realizar una guía donde los estudiantes, a partir de temporizadores, puedan modificar variables desde el TIA PORTAL.

### 3. OBJETIVOS SECUNDARIOS

- Crear un programa de una secuencia de apagado de luces en logo soft confort.
- Realizar el mapeo de parámetros VM del programa diseñado.

### 4. MARCO TEORICO

LOGO!Soft Comfort sincroniza los valores de parámetro de un bloque con la VM especificada en cada ciclo de LOGO!. Después de la sincronización, el módulo base LOGO! puede utilizar la VM para comunicarse con otros dispositivos SIMATIC. Es posible mapear hasta 64 parámetros en la VM para cada módulo base LOGO! dentro del cuadro de diálogo "Configuración de memoria variable".

### 5. DESARROLLO

Teniendo en cuenta la guía desarrollada anteriormente, esta se centrará en los nuevos tipos de datos a configurar, y parámetros a tener en cuenta. En primera medida se creará un programa que

al pulsar una entrada de red esta active tres salidas y que, con ayuda de temporizadores, estas se apaguen secuencialmente.

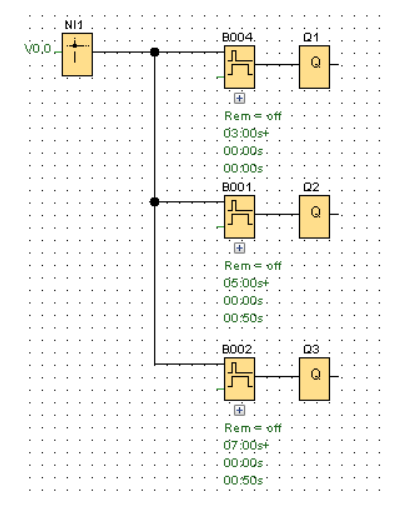

*Ilustración 97. Secuencia de apagado de salidas (luminarias)*

Luego se procede a realizar el "mapeo de parámetros VM", el cual permite asignarle a la variable con qué tipo de dato va a trabajar y una dirección; tener en cuenta que etas direcciones van de 2 en 2, iniciando de cero (0).

En el paso 3, de la siguiente ilustración (98) se selecciona el bloque con el que se desea trabajar, puesto, que cada bloque tiene parámetros distintos; en el paso 4 seleccionamos con cuál de estos parámetros queremos trabajar, para luego en dirección asignarle una. En "tipo", el mismo sistema le asigna uno, para el ejemplo, se le asigna uno tipo "Word", el cual nos indica que es de lectura y escritura (modificable).

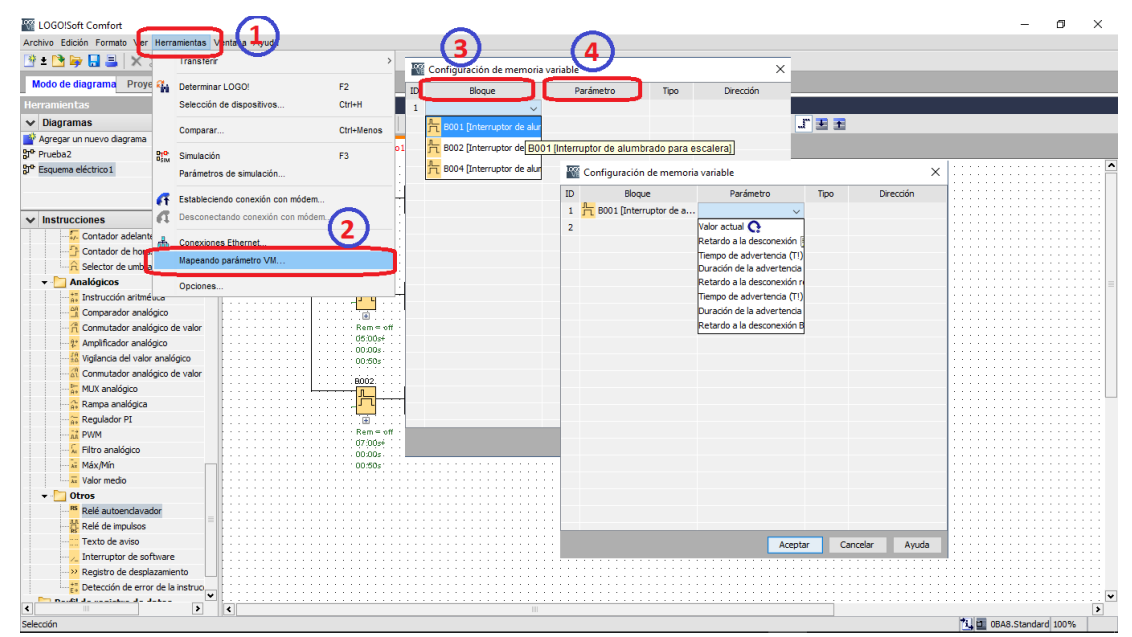

*Ilustración 98. Mapeo parámetros VM*

Teniendo como resultado, la ilustración 99; tener en cuenta que el tipo y dirección de cada variable son de vital importancia a la hora de configurar la tabla de variables en el TIA PORTAL.

|    | Configuración de memoria variable                                         |           |      |                |  |  |  |
|----|---------------------------------------------------------------------------|-----------|------|----------------|--|--|--|
| ID | Bloque                                                                    | Parámetro | Tipo | Dirección      |  |  |  |
|    | 1 $\frac{1}{\Box}$ B001 [Interruptor de a Valor actual $\bigodot$         |           | Word | $\circ$        |  |  |  |
|    | 2 方 B001 [Interruptor de a Retardo a la descon 図 Word                     |           |      | $\overline{2}$ |  |  |  |
|    | 3 $\frac{1}{\sqrt{2}}$ B002 [Interruptor de a Valor actual $\Omega$       |           | Word | 4              |  |  |  |
|    | 4 <b>h</b> B002 [Interruptor de a Retardo a la descon <b>2</b> Word       |           |      | 6              |  |  |  |
|    | 5 $\frac{1}{\sqrt{2}}$ B004 [Interruptor de a Valor actual $\mathbf{Q}$   |           | Word | 8              |  |  |  |
|    | 6 <b>h</b> B004 [Interruptor de a Retardo a la descon E <sup>2</sup> Word |           |      | 10             |  |  |  |
| 7  |                                                                           |           |      |                |  |  |  |
|    |                                                                           |           |      |                |  |  |  |
|    |                                                                           |           |      |                |  |  |  |

*Ilustración 99. Tabla de mapeo de parámetros*

Luego se hace la "conexión ethernet" como la guía anterior para posteriormente cargar el programa al autómata.

Pasado esto, se crea un nuevo proyecto en el TIA PORTAL, y se realizan las diferentes configuraciones necesarias para comunicar los dispositivos.

Nos centraremos en la tabla de variables, ya que es aquí donde radica lo realmente importante de esta guía. En el "mapeo de parámetros VM" por cada bloque tomamos 2 parámetros, uno que lee el valor actual del contador de cada bloque y otro que se llama "retardo en la conexión", que es con el cual se va a controlar los tiempos de apagado de las salidas del PLC. El primer parámetro es solo de lectura, mientras que el segundo es de escritura; es por ello que se deben nombrar claramente a la hora de realizar la tabla de variables en el TIA PORTAL.

Teniendo en cuenta las configuraciones de la guía anterior, ahora se dispone a crear la imagen para visualizar los diferentes dispositivos y objetos, para así asignarles cada una de las variables creadas en la tabla de variables; para los temporizadores, se les asignan las variables como a los otros objetos ya antes vistos.

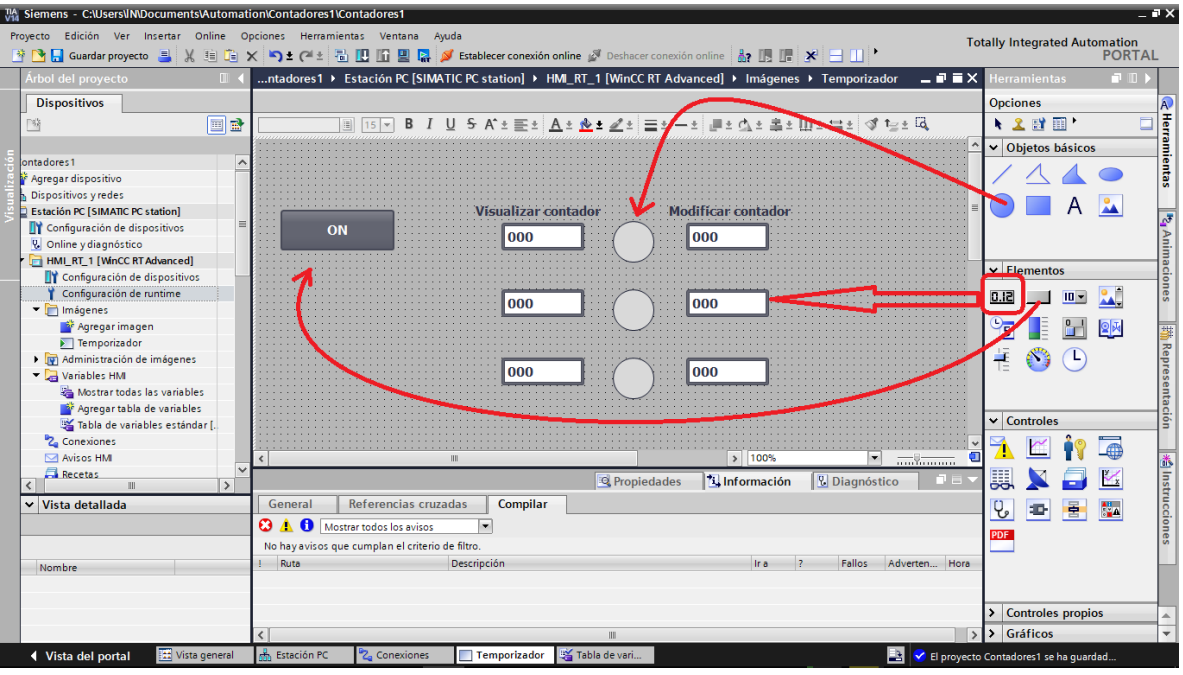

*Ilustración 100. Crear imagen para contadores*

Después de crear la imagen, solo queda cargar esta imagen y ingresar los valores iniciales de los contadores, para luego dar clic en inicio y arrancar la simulación.

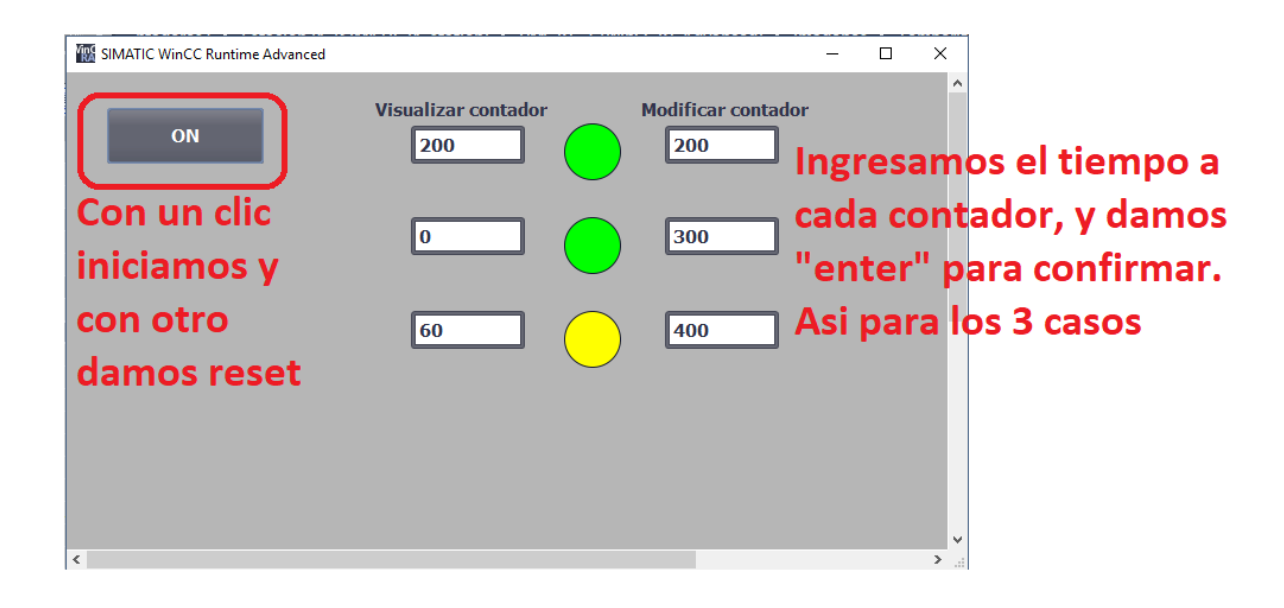

REALIZAR UNA GUÍA PRÁCTICA DONDE SE DE MONITOREEN Y/O CONTROLEN LAS ENTRADAS Y SALIDAS ANALOGAS, DESDE EL TIA PORTAL – HMI (GUÍA # 11).

- 1. TITULO: DISEÑAR UNA GUIA DONDE SE PUEDA CONTROLAR Y MONITORIZAR ENTRADAS Y SALIDAS ANALOGAS DESDE EL TIA PORTAL
- 2. OBJETIVO PRINCIPAL

Realizar una guía para ver el control y monitorización de las variables análogas desde el TIA PORTAL.

### 3. OBJETIVOS SECUNDARIOS

- Crear un programa para el control de llenado de un tanque con sensores análogos en logo soft confort.
- Realizar el mapeo de parámetros VM del programa diseñado.

### 4. DESARROLLO

En esta guía se creará un programa de control de nivel de un tanque, que, aprovechando el módulo de programación del Logo, se puede simular el sensor análogo, gracias a los potenciómetros dispuestos en este módulo con este fin. Luego se crearan las variables y asignaran direcciones en el "mapeo de parámetros VM" para poder leer el valor actual del sensor, e ingresar los valores máximo y mínimo del tanque, los cuales nos encenderán una bomba para el llenado y luego se desconectara, dependiendo del valor máximo.

Como es natural y se ha venido desarrollando a través de cada una de las guias, cada que se avanzan en estas, se van disponiendo de nuevas herramientas.

Para este fin, se utilizará una entrada análoga, un conmutador analógico de umbral y una salida digital, la cual nos simulará la bomba de llenado.

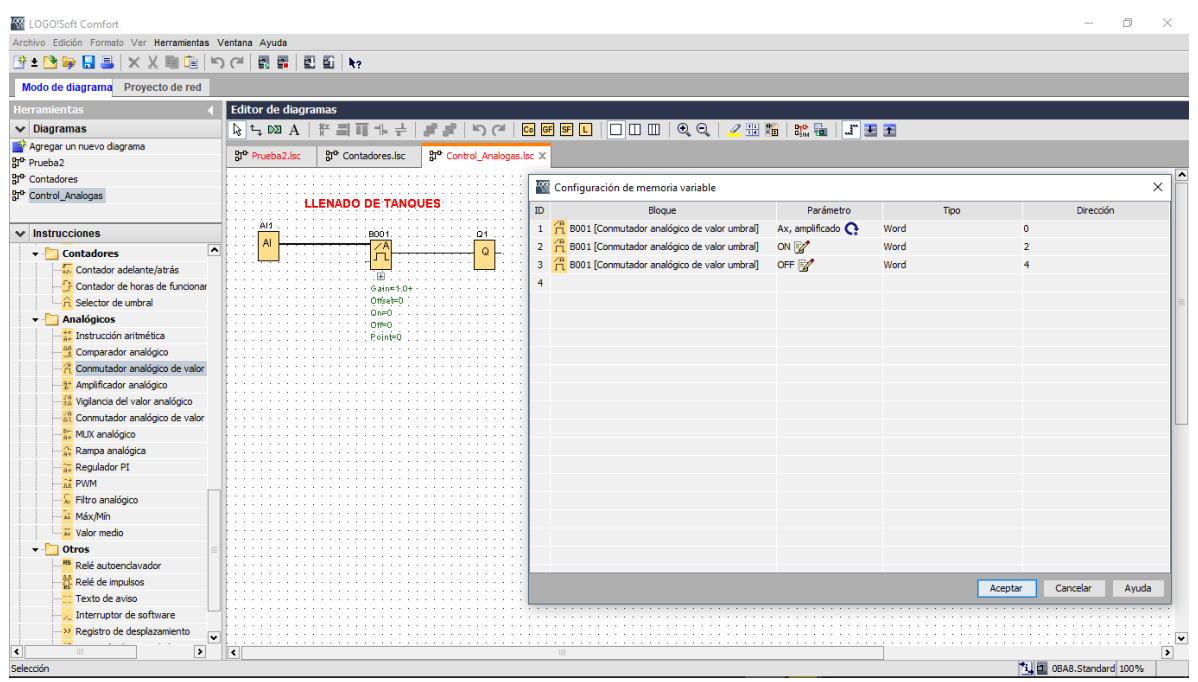

*Ilustración 101. Control de nivel y parametrización de variables*

Como es de costumbre, se carga el programa al PLC. Luego se dispone a crear un proyecto nuevo en el TIA PORTAL, con sus respectivas configuraciones; a partir de ahí, se empiezan a configurar la "tabla de variables".

| MA Siemens - C:\Users\IN\Documents\Automation\Control_Analogo\Control_Analogo |                                                                                                    | $= 7 \times$                             |
|-------------------------------------------------------------------------------|----------------------------------------------------------------------------------------------------|------------------------------------------|
| Proyecto Edición Ver Insertar Online Opciones Herramientas Ventana Ayuda      |                                                                                                    | <b>Totally Integrated Automation</b>     |
| <b>* P H</b> Guardar proyecto<br>$\chi$<br>自自                                 | <b>X DIGERED R</b><br>Establecer conexión online & Deshacer conexión online   87   8<br>$\mathbf{x}$ $\mathbf{H}$ is $\mathbf{u}$ $\mathbf{t}$ | <b>PORTAL</b>                            |
| Árbol del proyecto                                                            | n PC [SIMATIC PC station] ▶ HMI_RT_1 [WinCC RT Advanced] ▶ Variables HMI ▶ Tabla de variables estándar [5]<br>$    \times$                     | וח ר<br>areas                            |
| <b>Dispositivos</b>                                                           | Variables HMI<br>Variables de sistema                                                                                                    | B<br><b>Opciones</b>                     |
| d b<br>階                                                                      | e<br>⇛<br>$\Rightarrow$<br>-25<br>$+$                                                                                                    | lareas                                   |
|                                                                               | Tabla de variables estándar                                                                                                    | $\vee$ Buscar/reemplazar                 |
| Control_Analogo                                                               | No Variable PLC<br>Ciclo de adquisi   Ar.<br>Nombre $\rightarrow$<br>Tipo de datos Conexión<br><b>Dirección</b><br>Modo de acceso              |                                          |
| Agregar dispositivo                                                           | <no definido=""><br/>Word<br/>Llenado_tanque<br/><acceso absoluto=""> 100 ms<br/>Lectura sensor<br/><b>WW</b><br/>Œп</acceso></no>             | <b>Buscar:</b>                           |
| Dispositivos viredes                                                          | <no definido=""><br/>Llenado tanque<br/>WW<sub>2</sub><br/><acceso absoluto=""> 100 ms<br/>ON<br/>Word</acceso></no>                           |                                          |
| Estación PC [SIMATIC PC sta                                                   | <no definido=""><br/><acceso absoluto=""> 100 ms<br/>OFF<br/>Word<br/>Llenado tanque<br/>WW4<br/>€</acceso></no>                               | Buscar sólo palabra comple               |
| <b>TY</b> Configuración de dispositi                                          | Acceso absoluto> 100 ms<br>Bool<br><b>El Llenado tanque</b><br>No definid    Q 0.0<br>40<br><b>Bomba</b>                                       | Mayúsculas/minúsculas                    |
| <b>V</b> Online y diagnóstico                                                 |                                                                                                    |                                          |
| THE HMI RT 1 [WinCC RTAdv                                                     |                                                                                                    | Buscar en estructuras subor              |
| Configuración de dispo<br>Configuración de runti                              |                                                                                                    | Buscar en textos ocultos                 |
| $\blacksquare$ Imágenes                                                       | $\left\langle \right\rangle$<br>$\rightarrow$                                                                                                  | Utilizar comodines                       |
| Agregar imagen                                                                | Avisos de bit<br>Avisos analógicos<br>Variables de fichero                                                                                     | Utilizar expresiones regulare            |
| Nivel Control                                                                 | Es importante que el siclo de adquisición de                                                                                                   |                                          |
| Mai Administración de imá                                                     | Variable d.                                                                                                    | Abaio                                    |
| Variables HMI                                                                 |                                                                                                    | ○ Arriba                                 |
| Mostrar todas las va                                                          | datos, sea de 100 ms. con esto se ve reflejado                                                                                                 | Buscar                                   |
| Agregar tabla de var.                                                         |                                                                                                    |                                          |
| Tabla de variables es                                                         | mejor el llenado o vaciado del tanque                                                                                                    | Reemplazar:                              |
| 2. Conexiones                                                                 |                                                                                                    |                                          |
| <b>⊠ Avisos HM</b>                                                            |                                                                                                    | ◯ Todo el documento                      |
| Recetas<br>$\rightarrow$                                                      |                                                                                                    | (•) Desde posición actuall               |
| $\vee$ Vista detallada                                                        |                                                                                                    |                                          |
|                                                                               | $\left\langle \right\rangle$<br>HH.                                                                                                    | $\bigcap$ Selección                      |
|                                                                               | <b>FLEX</b>                                                                                                    | Reemplazar   Reempl.tod<br>$\rightarrow$ |
|                                                                               | <b>7 Información D Diagnóstico</b><br><sup>6</sup> Propiedades                                                                                 | $\vee$ Idiomas v recursos                |
| Nombre<br>Tipo de d                                                           | Referencias cruzadas<br>Compilar<br>General                                                                                                    |                                          |
| <b>@DiagnosticsIndicatorTag</b><br>Sint                                       | ΘA<br>Mostrar todos los avisos                                                                                                    | Idioma de edición:<br>$\equiv$           |
| <b>Bomba</b><br>Bool                                                          | No hay avisos que cumplan el criterio de filtro.                                                                                               | $\blacksquare$<br>Español (España)       |
| Word<br><b>I</b> Lectura_sensor                                               | Ruta<br>Fallos<br>Descripción<br>Ir a<br>Adverten H                                                                                            |                                          |
| $\rightarrow$                                                                 |                                                                                                    | $\overline{\phantom{a}}$                 |
| <b>TE</b> Vista general<br>◀ Vista del portal                                 | <b>A</b> Estación PC<br>Tabla de vari Nivel_Control<br>Configuració<br><sup>2</sup> <sub>2</sub> Conexiones<br>B.                              | V El proyecto Control_Analogo se ha guar |

*Ilustración 102. Tabla de variables y ciclo de adquisición*

Se carga el programa y se inicia la simulación.

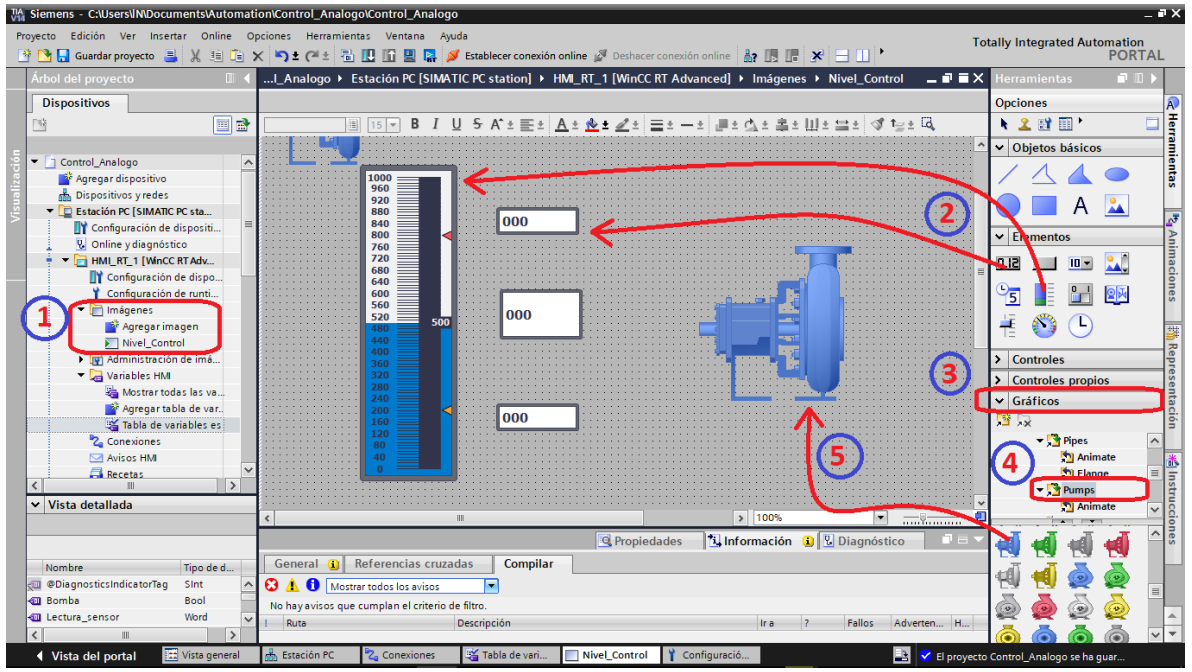

*Ilustración 103. Imagen, insertar formas de objetos*

Ingresamos los valores máximo y mínimo para el control de nivel del tanque, a lo que el sensor (potenciómetro) este en el valor mínimo, se enciende la bomba, hasta llegar al nivel máximo, de esta manera la bomba se apaga. Y empieza nuevamente el ciclo.

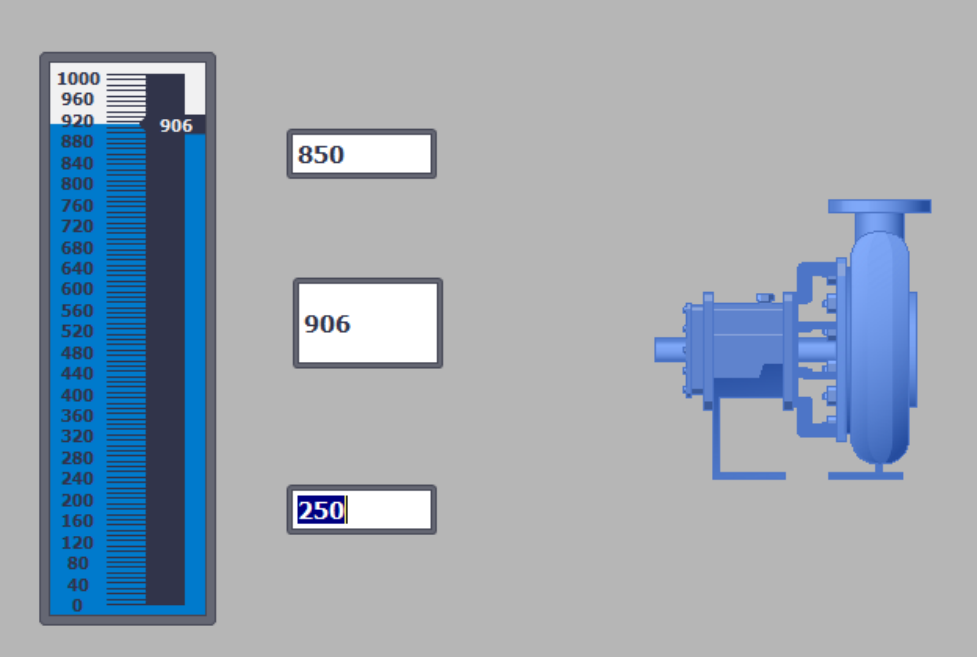

*Ilustración 104. Simulación control de llenado de un tanque*

# ANEXOS

¡Anexo a. Artículo promocional de LOGO! 8

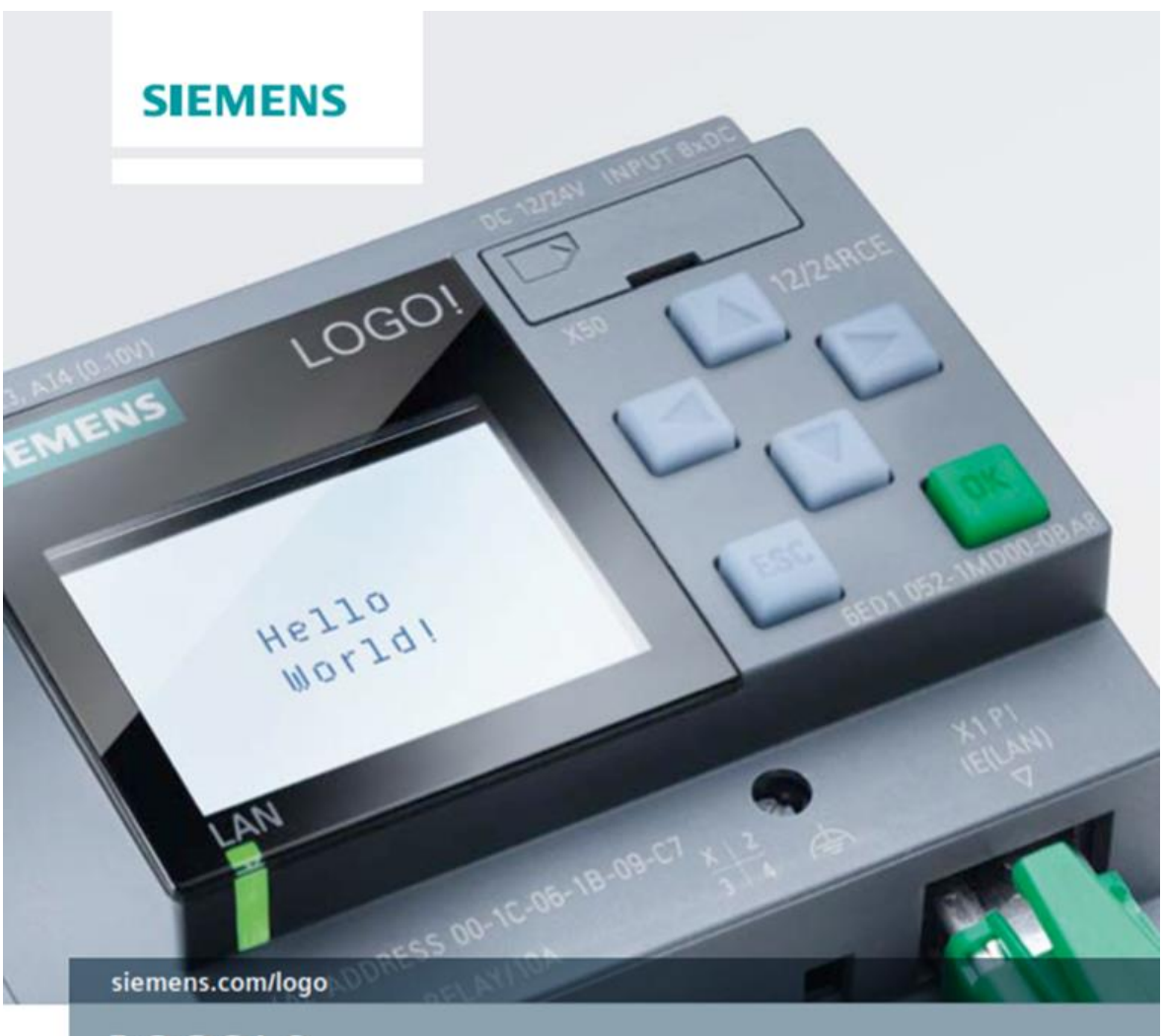

**LOGO! 8** Simple. Genial. Simplemente superior. El módulo lógico

Answers for industry.

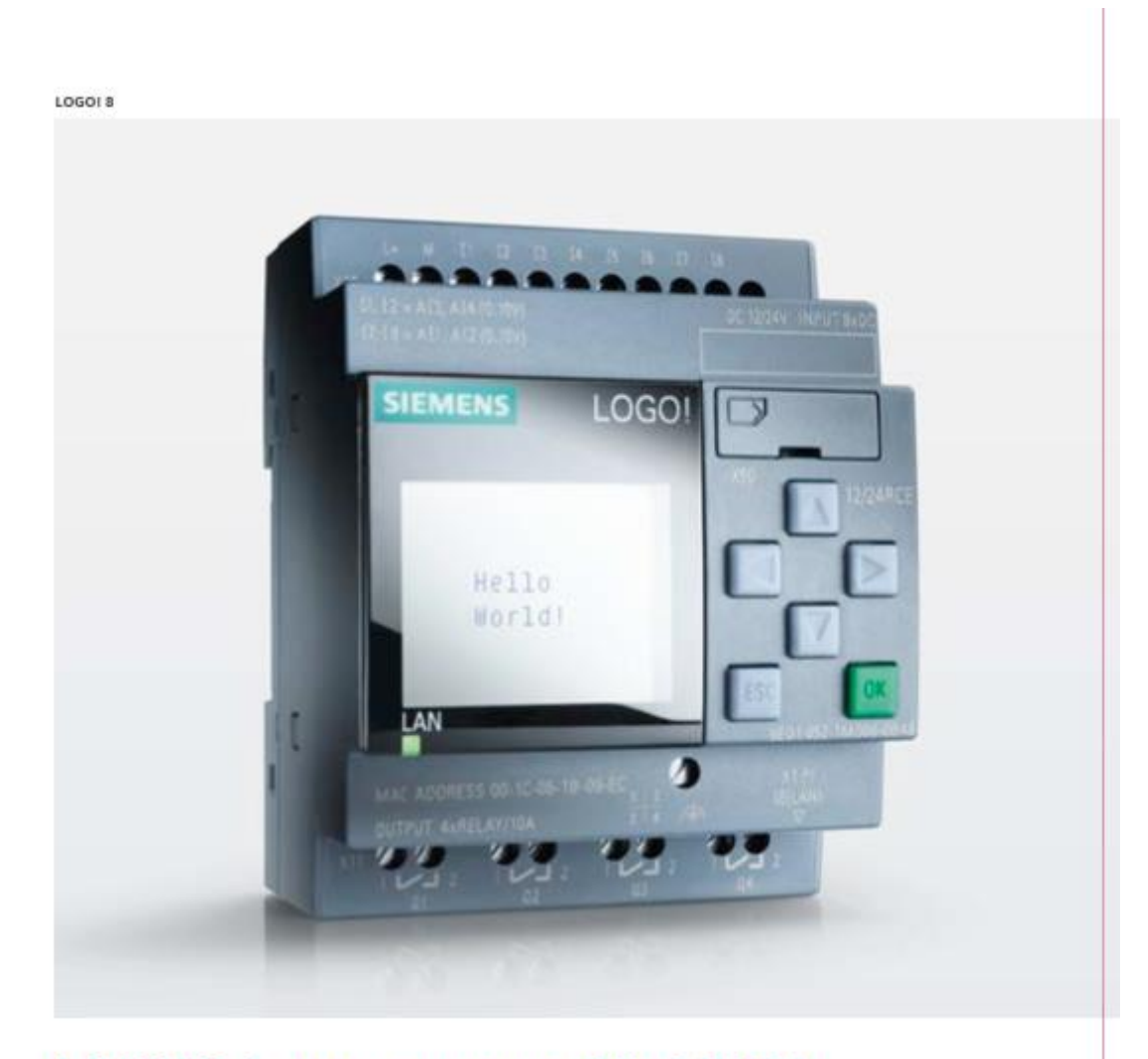

# LOGO! 8, la nueva generación LOGO!

Desde hace mucho, LOGO! tiene su puesto fijo como módulo lógico inteligente para la implementación de soluciones de maniobra y control en pequeños proyectos de automatización, Gracias a un montaje sencillo, un trabajo de cableado mínimo y con la cómoda programación mediante LOGO! Soft Comfort, pueden implementarse rápidamente muchas soluciones para máquinas o instalaciones sencillas, en la automatización de edificios o para las más diversas aplicaciones incluso el ámbito particular.

Con LOGO! 8, el exitoso módulo lógico de Siemens, se<br>da paso a la siguiente generación. El nuevo módulo<br>cumple casi cualquier deseo de los usuarios con un<br>manejo simplificado, una nueva pantalla y probadas<br>posibilidades de

 $\overline{2}$ 

# LOGO! 8, funciones integradas

### Constantes

### Digital

- · Entrada
- · Tecla de cursor
- · LOGO! Tecla de función del TD
- · Bit de registro de desplazamiento
- · Estado 0 (low)
- · Estado 1 (high)
- · Salida · Conector abierto
- · Marcas

#### Analógico

- · Entrada analógica
- · Salida analógica
- · Marca analógica

#### Red

- · Entrada de red
- · Entrada de red analógica
- · Salida de red
- · Salida de red analógica

### Funciones básicas

- $\cdot$  AND
- AND (flanco)
- · NAND
- NAND (flanco)
- $\cdot$  OR
- $\cdot$  NOR
- $*$  XOR  $\cdot$  NOT

3

### Perfil de registro de datos

· Registro de datos

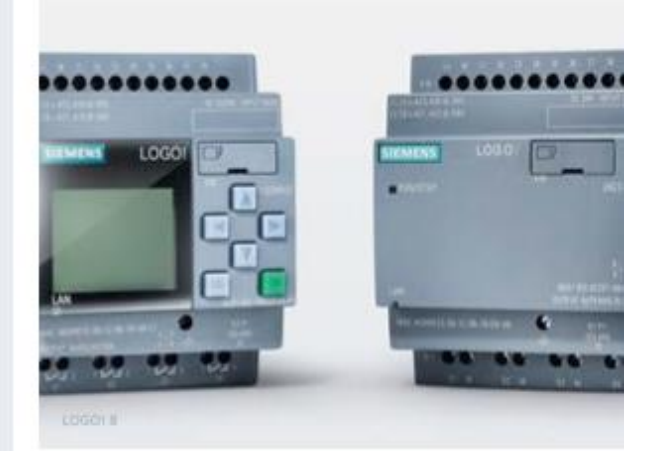

### Pantalla con nuevo aspecto y comportamiento

- · Nueva pantalla de seis lineas con 16 caracteres por línea. Eso significa que ahora hay el doble de caracteres por aviso, y es posible la formulación clara de textos de aviso
- · Pantalla con información de usuario clara y menos abreviaturas para unos textos de aviso y una información de estado más legibles, menús comprensibles y posibilidades de diagnóstico diferenciadas mediante la pantalla
- · Retroiluminación seleccionable en los colores blanco, naranja y rojo para tener numerosas posibilidades nuevas, como el resalte visual, p. ej. de estados de alarma

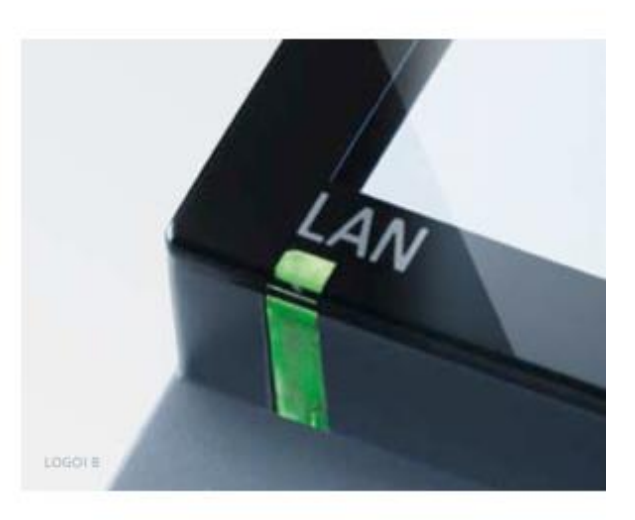

### ◀ La nueva generación de módulos lógicos

- · Ocho modelos base para todas las tensiones, con o sin pantalla
- . Todos los modelos con interfaz Ethernet, tal delgados como el LOGO! 6 (o 4 módulos) y, naturalmente, con conexión compatible con las versiones anteriores
- · Servidor web integrado en todas los modelos base
- · Pantalla con nuevo aspecto y comportamiento
- · Siete módulos digitales y tres módulos analógicos
- · Aumento de las salidas digitales a 20 y de las salidas analógicas a ocho

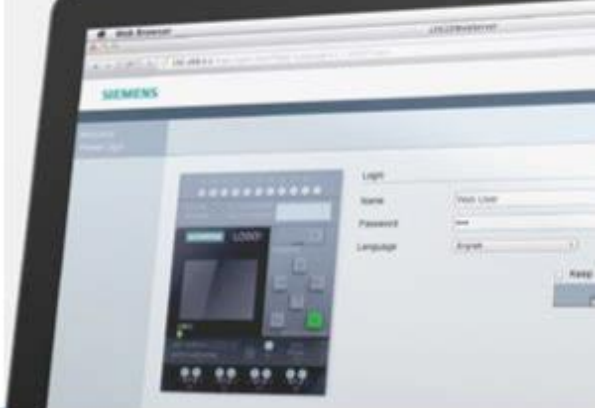

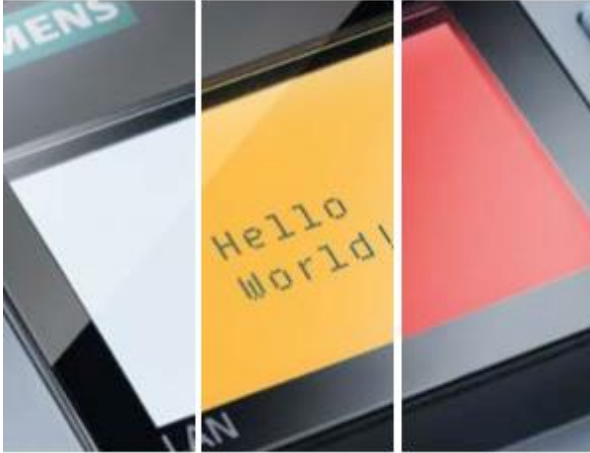

### ◀ Ethernet para todos y para todo: el nuevo estándar con LOGO! 8

- · Interfaz Ethernet integrada para toda la familia de productos de LOGO! 8. Esto permite la comunicación de los módulos de LOGO! entre sí y con todos los sistemas de SIMATIC S7 vía Ethernet
- . La interfaz Ethernet hace innecesarios los cables adicionales para programar o para el TDE; basta con el cable Ethernet eständar
- · Con el módulo adicional LOGO! CSM como switch de 4 puertos Ethernet para ampliar las interfaces Ethernet, además, pueden implementarse pequeñas redes Ethernet locales económicas

### Comunicación remota vía red de telefonía móvil

- · Y, como novedad, comunicación por SMS para la transmisión de alarmas y control remoto mediante móvil con el módulo LOGO! CMR
- · SMS para transmisión automática de alarmas de estados de la instalación
- · Determinación y seguimiento de la posición vía GPS, p. ej. para un seguimiento de contenedores económico y aviso de la posición por SMS a una central
- · CMR2020 puede intercambiar datos con LOGO! 8, enviar SMS automáticamente o leer órdenes de mando de los SMS e incorporarlas a LOGO! 8, e incluso sincronizar la hora en todo el mundo

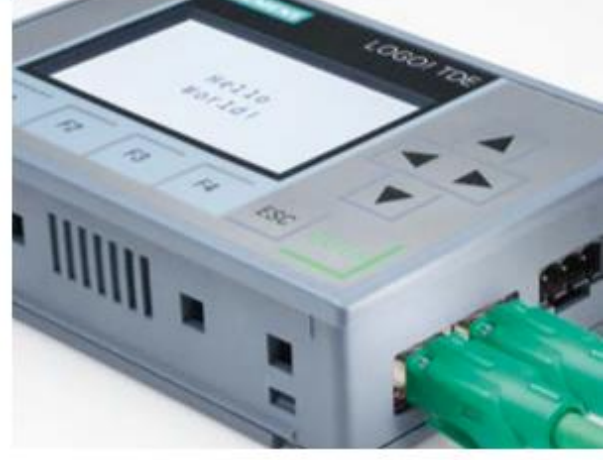

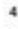

### ◀ Servidor web integrado: más fácil, imposible

- · Servidor web integrado en todos los equipos básicos para vigilar y controlar con LOGO! vía WLAN y a través de Internet; protegido por contraseña y adecuado para todos los navegadores normales
- · Sencillisima configuración del servidor web mediante un clic de ratón en el software; no se requieren conocimientos de programación en HTML
- · Los usuarios pueden seleccionar entre visualización idéntica a la de la pantalla del LOGO! o a la de la pantalla del TDE. Marcar la casilla del servidor web y ¡listo! Manejo de LOGO! 8 vía smartphone, tableta o PC con el mismo aspecto y comportamiento que en la pantalla del LOGO! 8 o del TDE; se requiere conexión del LOGO! 8 por router.

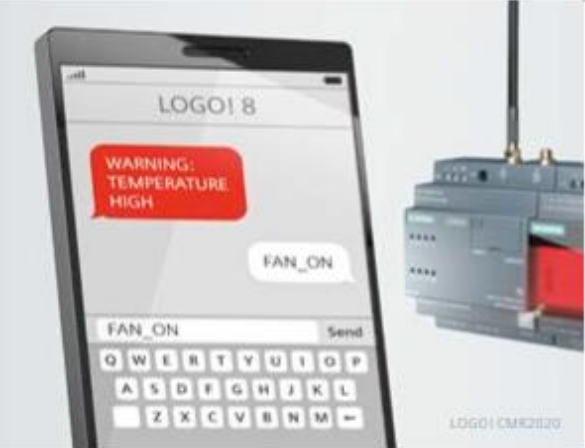

### ◀ El nuevo display de texto

- . Nuevo LOGO! TDE con dos interfaces Ethernet
- · Las mismas dimensiones de montaje que antes
- · Mediante la conexión Ethernet no es necesaria la limitación a diez metros de distancia de LOGO!
- · Pantalla mejorada, ahora con seis lineas y 20 caracteres por línea, es decir, más del doble de caracteres que hasta ahora para avisos en texto plano
- · Como en la pantalla de LOGO!, en el nuevo TDE la retroiluminación también puede seleccionarse en los colores blanco, naranja y rojo para resalte visual, etc.

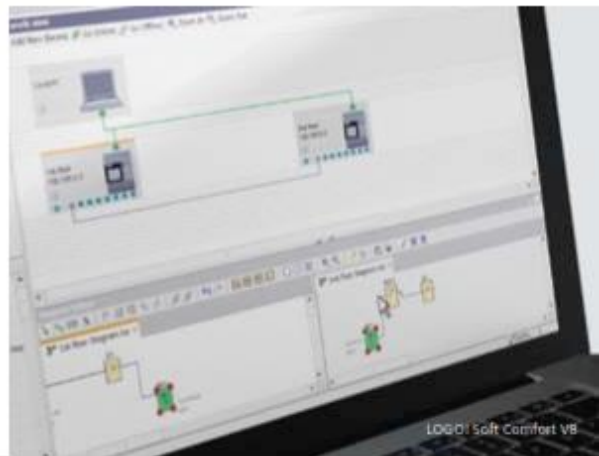

### Un mundo de aplicaciones...

- · Ideal para realizar tareas de automatización sencillas en la industria y en edificios, así como para innumerables aplicaciones especiales en los más diversos ámbitos de la vida
- · En la infraestructura, LOGO! se aplica, por ejemplo, en la calefacción/ventilación/acondicionamiento de aire, en la automatización de edificios con control de iluminación, sombreado y riego; o en redes de vigilancia, como sistemas de alarma y el control de valores críticos.
- · En la industria, LOGO! se emplea en dispositivos de transporte, desde una cinta transportadora hasta alimentadores automáticos de animales, en soluciones especiales como centrales solares o paneles informativos y señales de tráfico, hasta en controles de máquinas, bombas o instalaciones de filtrado, y mucho más

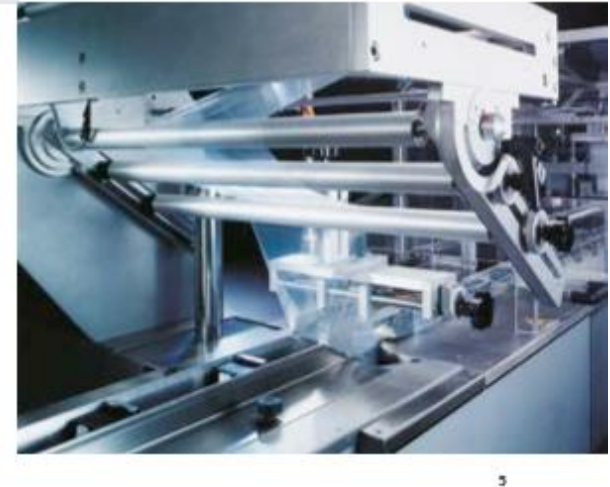

### ◀ Nuevo software con nuevo diseño

- · Manejo tan sencillo como de costumbre en el modo de diagrama y, como novedad, configuración increiblemente sencilla en el modo de red
- · Creación de programas y configuración intuitivas de las múltiples funciones, interconexión rápida y sencilla mediante un clic del mouse
- · Configuración automática de la comunicación y representación en la vista de red
- · Hasta tres programas visualizables uno junto a otro; las señales se pueden arrastrar y soltar de un programa a otro
- · Integración sencilla de los programas de versiones anteriores

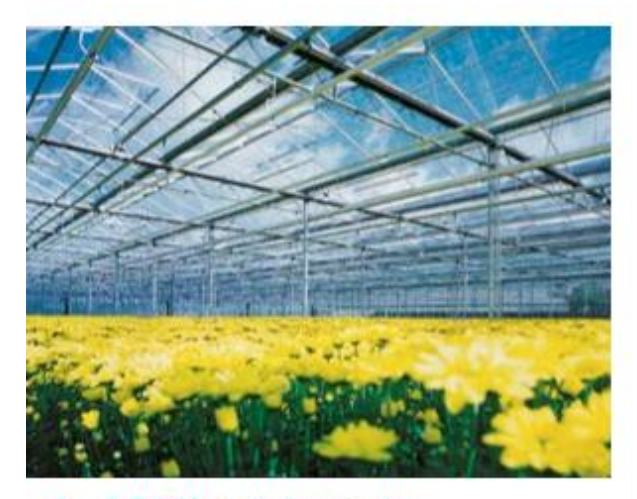

### ◀ ...LOGO! en todas partes

- . Y, como siempre, sorprendente y fascinante: los usuarios encuentran soluciones completamente nuevas con LOGO!, como un remolque para gallinas para su cria o expendedores de leche fresca para su suministro a los consumidores en autoservicio
- · ¿Quiere más propuestas? Encontrará numerosas aplicaciones interesantes de nuestros clientes, las novedades de LOGO!, así como muchos consejos y trucos en nuestra revista de clientes Siemens GO!: automatización con LOGO! y SIMATIC S7-1200
- · siemens.com/industry-magazines
- · Aqui también puede subscribirse a GO!. Por supuesto, la revista para clientes es gratuita para usted.

### **Funciones especiales**

#### Temporizador

- · Retardo a la conexión
- · Retardo a la desconexión
- · Retardo a la conexión/desconexión
- · Retardo a la conexión con memoria
- · Relé de paso momentáneo/salida de impulsos
- · Relé de paso momentáneo, activado por flancos
- · Emisor de impulsos
- · Generador aleatorio
- · Automático de escalera
- · Interruptor bifuncional
- · Temporizador semanal
- · Temporizador anual
- · Reloj astronómico
- · Cronómetro

#### Contador

- · Contador adelante/atrás
- · Contador de horas de funcionamiento
- · Contador de valor umbral

#### Analógico

- · Instrucción aritmética
- · Comparador analógico
- · Conmutador analógico de valor umbral
- · Amplificador analógico
- · Vigilancia de valor analógico
- · Conmutador analógico de valor umbral diferencial
- · MUX analógico
- · Rampa analógica
- · Regulador PI
- PWM
- · Filtro analógico
- · Máx./mín.
- · Valor medio

#### Otros

- · Relé autorretenido
- · Telerruptor
- · Texto de aviso
- · Interruptor software
- · Registro de desplazamiento
- · Detección de errores en instrucción aritmética

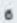

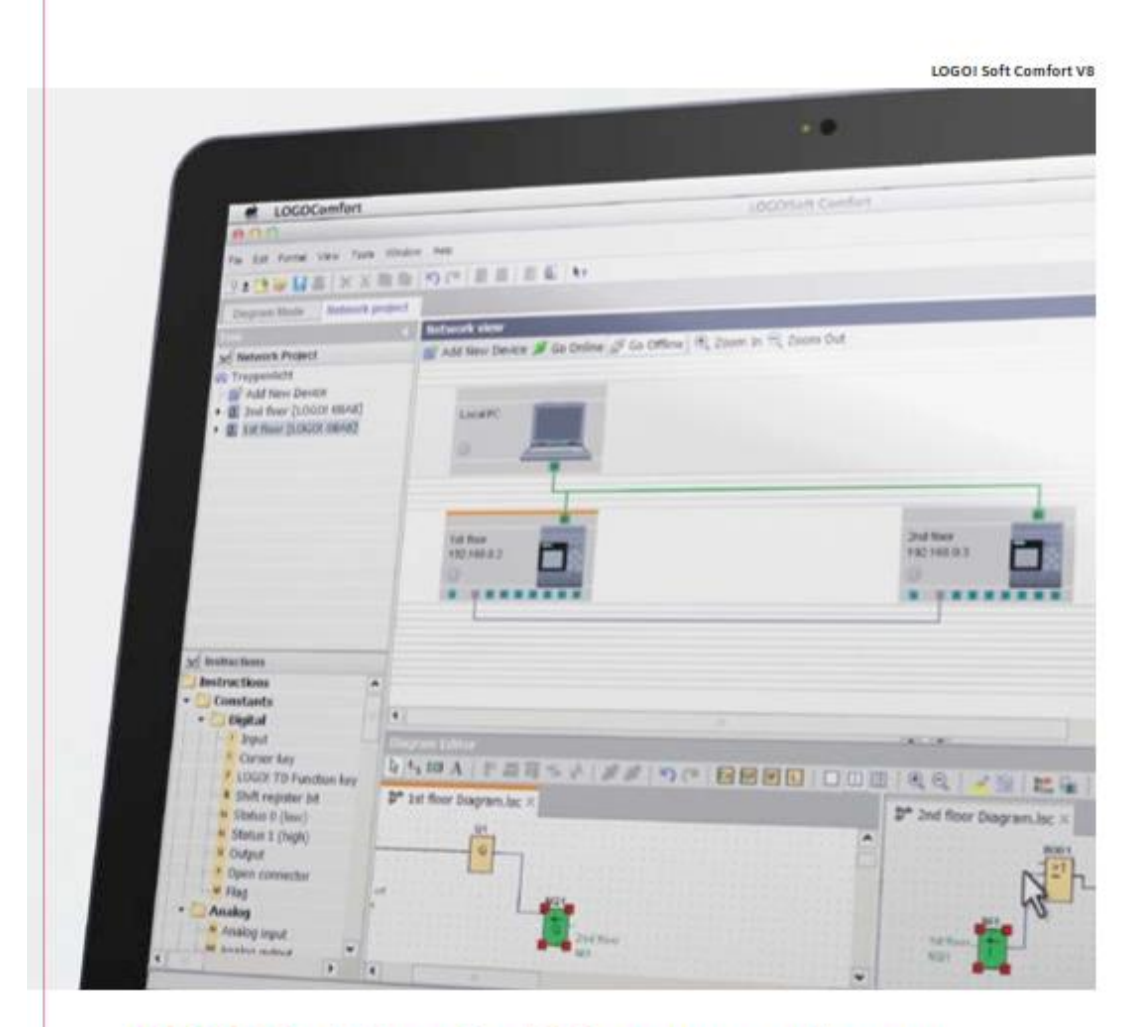

# **LOGO! Soft Comfort V8: nuevo software** con nuevas funciones

Desde hace años, LOGO Soft Comfort es sinónimo de facilidad y rapidez de configuración. Crear programas, simular proyectos y documentarlos es una tarea fácil que se realiza con un símple arrastrar y soltar, más fácil imposible. Hay 43 bloques de función integrados y listos para usar, los cuales pueden programarse en un abrir y cerrar de ojos. La facilidad de manejo del software sigue siendo única en el mercado y ha contribuido considerablemente a que millones de personas usen LOGO!.

Y ahora es aún mejor. Con el nuevo LOGO! Soft<br>Comfort V8, además del manejo sencillo en el modo de<br>diagrama, disfrutarà, como novedad, de un manejo<br>increiblemente sencillo en el modo de red. La configu-<br>ración automàtica d

 $\overline{t}$ 

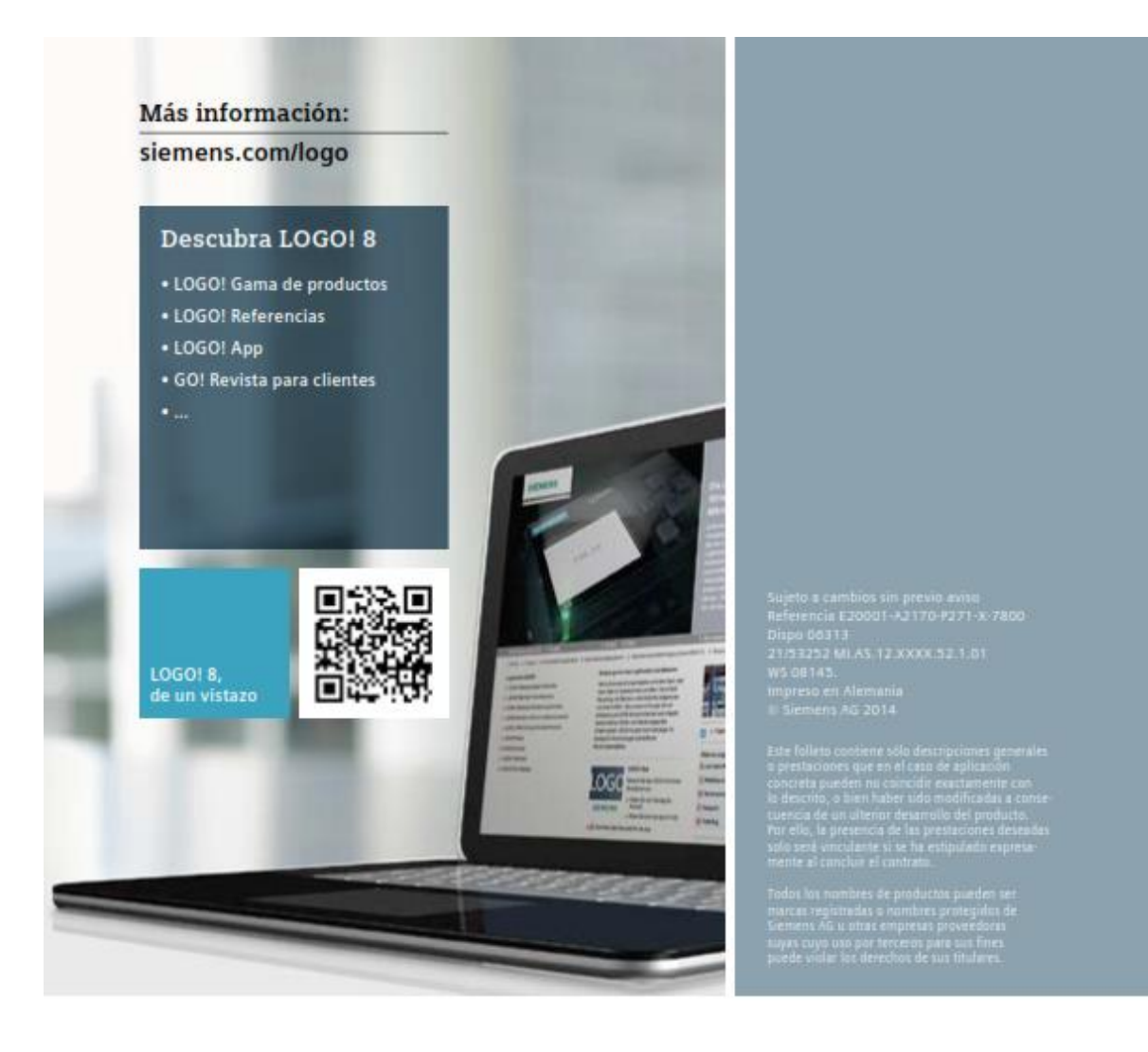

Siganos en: twitter.com/siemensindustry youtube.com/siemens

Siemens AG Industry Sector<br>Industry Automation Postfach 48 48 90026 NÜRNIERG<br>ALEMANIA

# Anexo b. Impresión de un proyecto con todos sus parámetros.

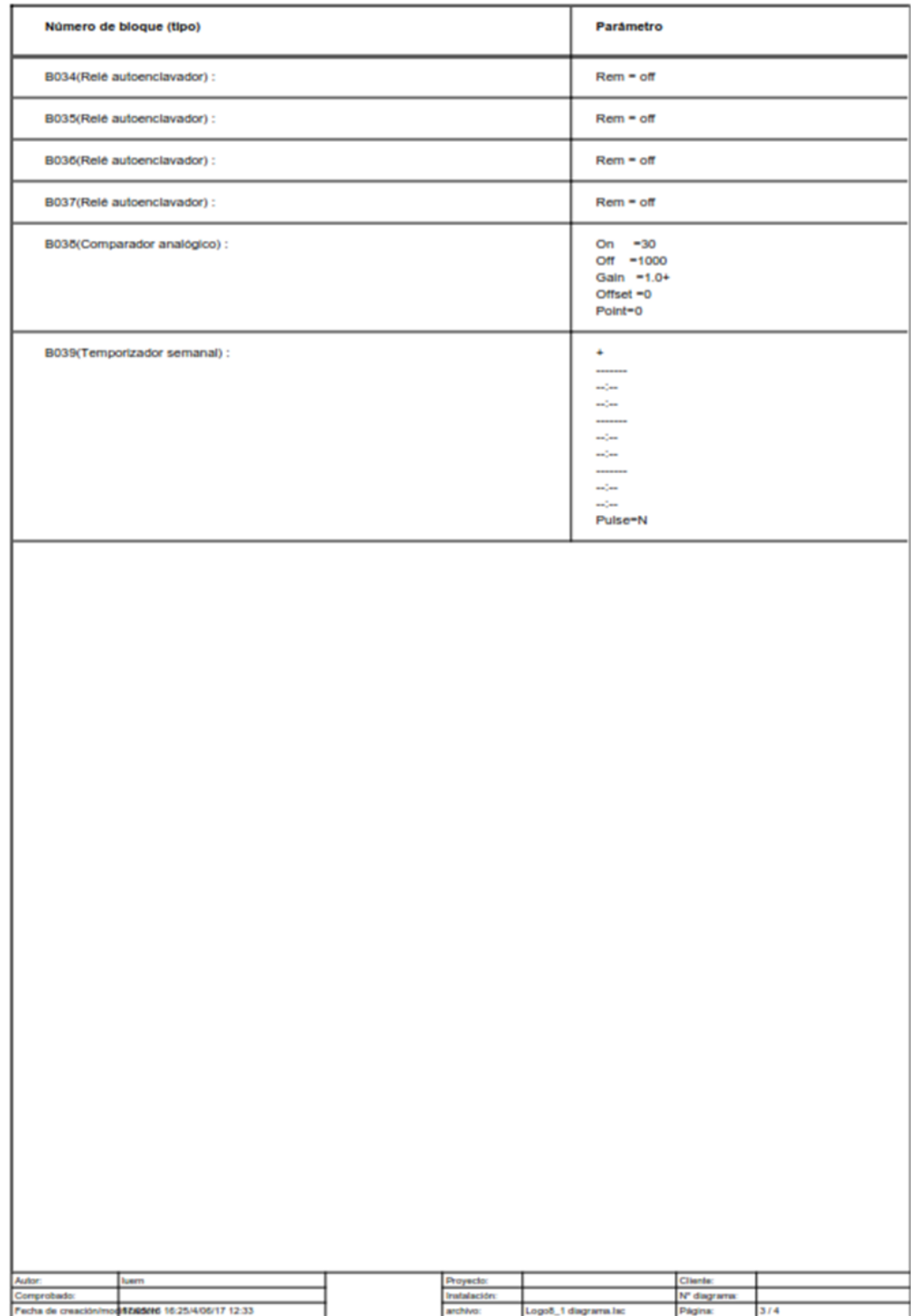

I

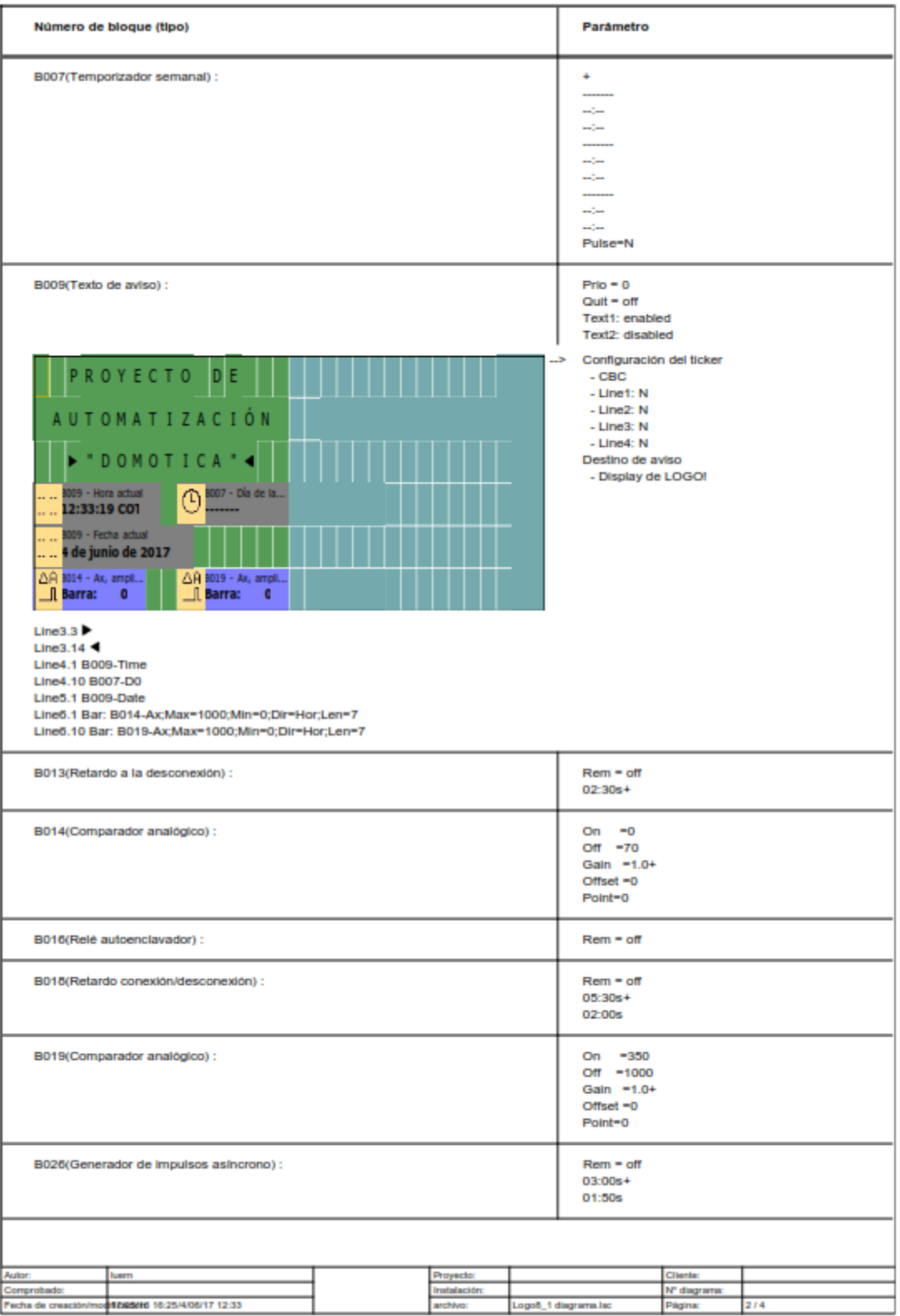

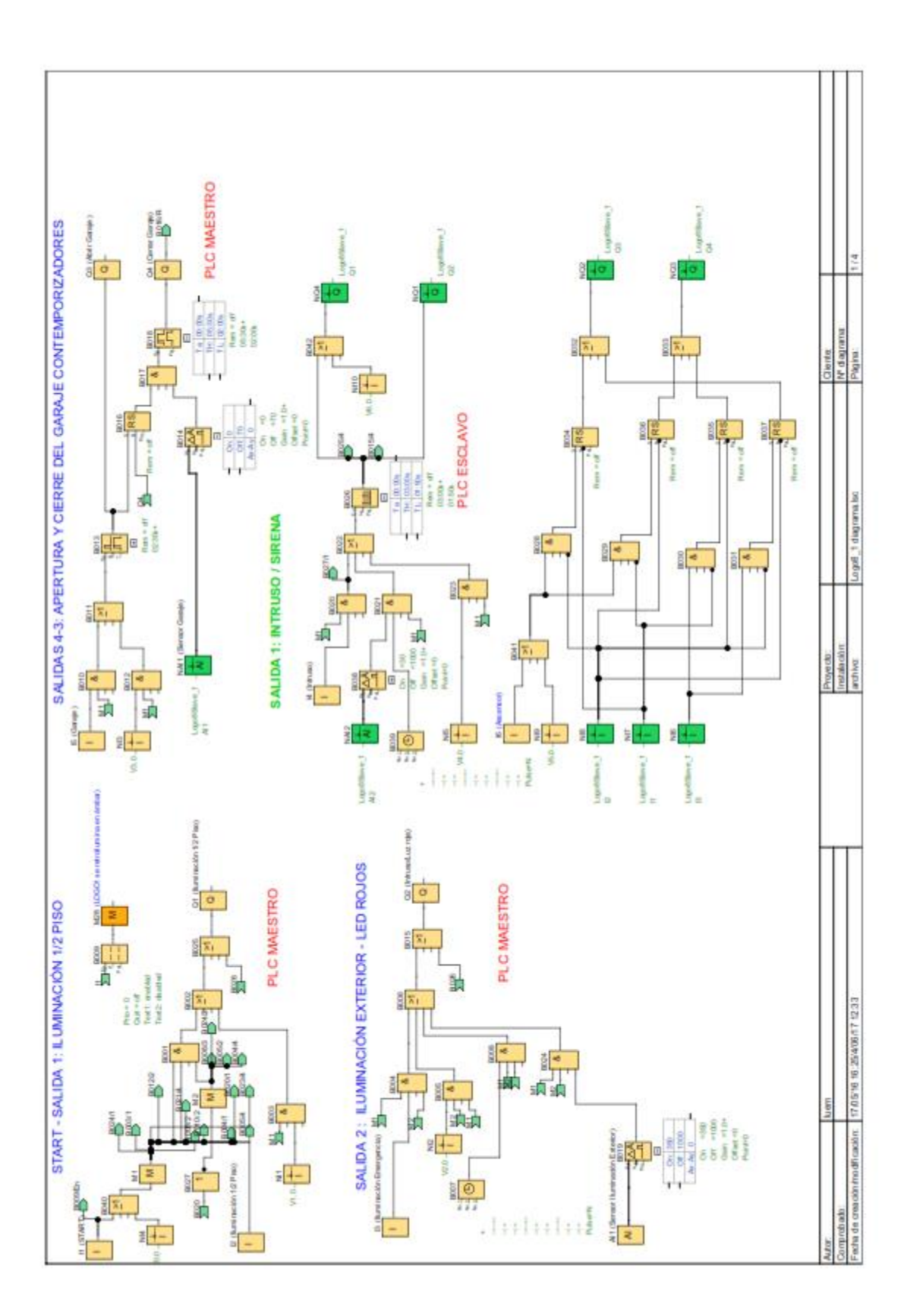

I

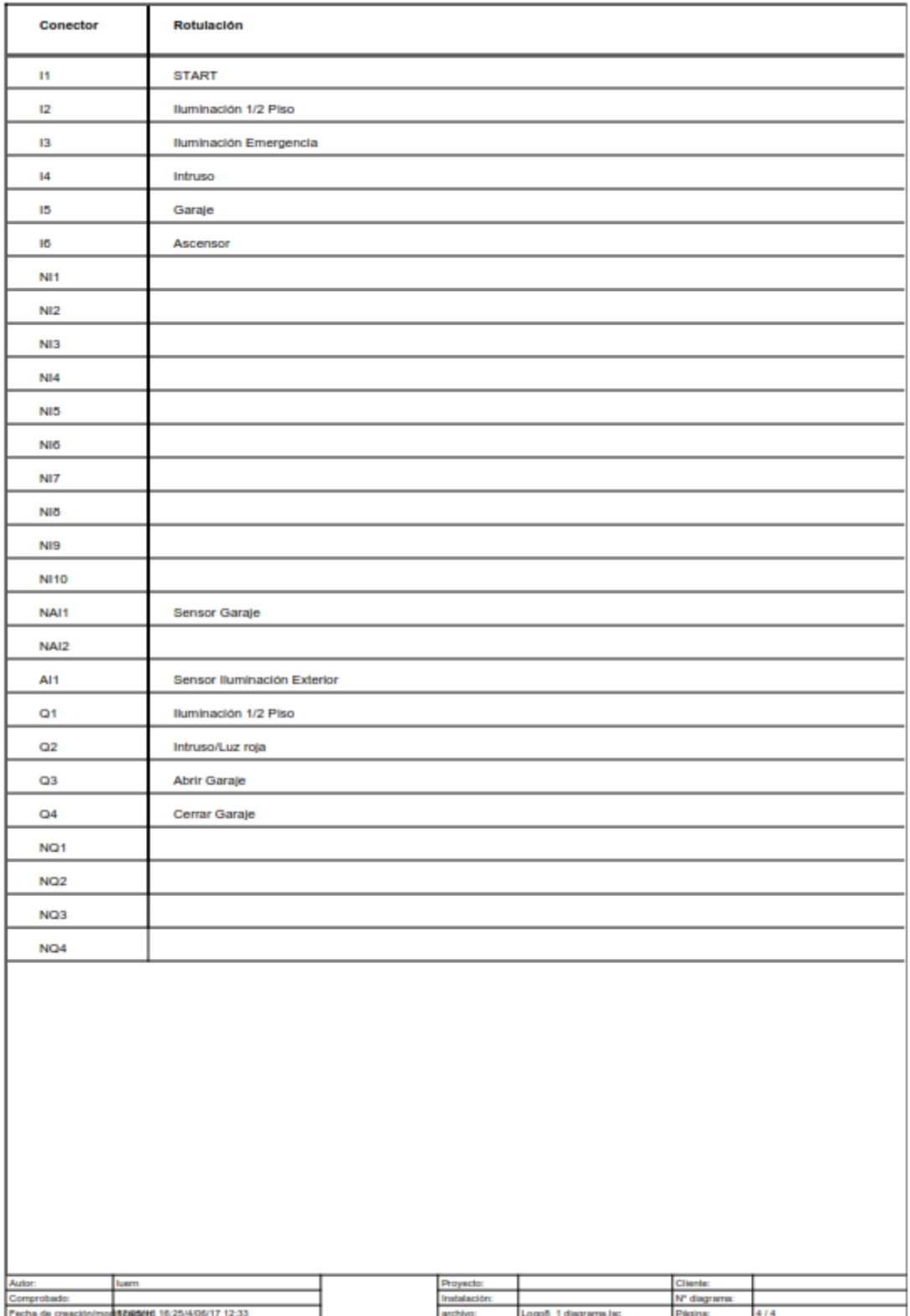

# CONCLUSIONES

- ✓ El diseño y construcción de la maqueta de la vivienda de tres niveles, quedo con las mejores características físicas y eléctricas, para fácil manipulación y traslado en caso de que llegase a necesitarse.
- ✓ El PLC LOGO V8 de la empresa Siemens, fue el mejor autómata a la hora de seleccionar el controlador para este proyecto, ya que contaba con más características de las que inicialmente fueron consideradas para este propósito, y a la hora del desarrollo de este trabajo se fueron sacando a relucir en las diferentes guías.
- ✓ El realizar el sistema de control (módulo PLC V8) y la maqueta totalmente independiente, fue una gran decisión, ya que con esta alternativa los estudiantes van a poder usar cada uno de estos independientemente; bien sea, manipular la maqueta con otro controlador o utilizar el "módulo PLC V8" para programar una planta distinta.
- ✓ El desarrollo de las guías se realizó de una manera muy ilustrativa, con el fin de facilitar el entendimiento de estas, y de esta manera incentivar a los estudiantes a investigar y aumentar la dificultad de los programas que se puedan llegar a realizar con estos autómatas.
- Se desarrollaron más guías de las propuestas inicialmente, gracias a las prestaciones de estos PLC´s y a que a medida que se avanzaba en el proyecto fueron consideradas de gran utilidad para los estudiantes.

# BIBLIOGRAFIA

- Abellán Carmona, L. F. (07 de Diciembre de 2008). *www.eie.ucr.ac.cr.* Obtenido de http://eie.ucr.ac.cr/uploads/file/proybach/pb\_08\_II/pb0803t.pdf
- Alba, C. B. (2000). Sensores, acondicionamiento de señal de actuadores. *Tecnologia del control*, 12-15.

Ashton, K. (2013). INTRODUCCIÓN AL INTERNET DE LAS COSAS. *Carriots*, 4-6.

automatización, M. (2015). Automatización y control. *Micro automatización*, 3.

Castro Rojas, d. A. (2008). *Sensores utilizados en la Automatización.* Costa rica: Adrián Rojas.

Creus, A. (2010). *Instrumentación industrial.* Barcelona: Alfaomega.

Evans, D. (2011). Internet de las cosas. *Cisco*, 5-10.

Martin, J. C., & Garcia, M. P. (2015). *Automatismos industriales.* Madrid: Editex.

MONTEROS VIZCAÍNO, L. A. (215). *DISEÑO Y CONSTRUCCIÓN DE UN HORNO MUFLA PARA LA REALIZACION DE TRATAMIENTOS TÉRMICOS EN ACEROS.* Ecuador: UNIVERSIDAD TÉCNICA DEL NORTE.

uControl. (2012). Compuertas lógicas. *Sistemas de desarrollo y control*, 1-2.